# Armadillo-IoT ゲートウェイ G4 セキュリティガイド

Version 1.3.3 2023/12/26

[株式会社アットマークテクノ \[https://www.atmark-techno.com](https://www.atmark-techno.com)] [Armadillo サイト](https://armadillo.atmark-techno.com) [<https://armadillo.atmark-techno.com>]

## Armadillo-IoT ゲートウェイ G4 セキュリティガイド

株式会社アットマークテクノ

製作著作 © 2022-2023 Atmark Techno, Inc.

Version 1.3.3 2023/12/26

## 目次

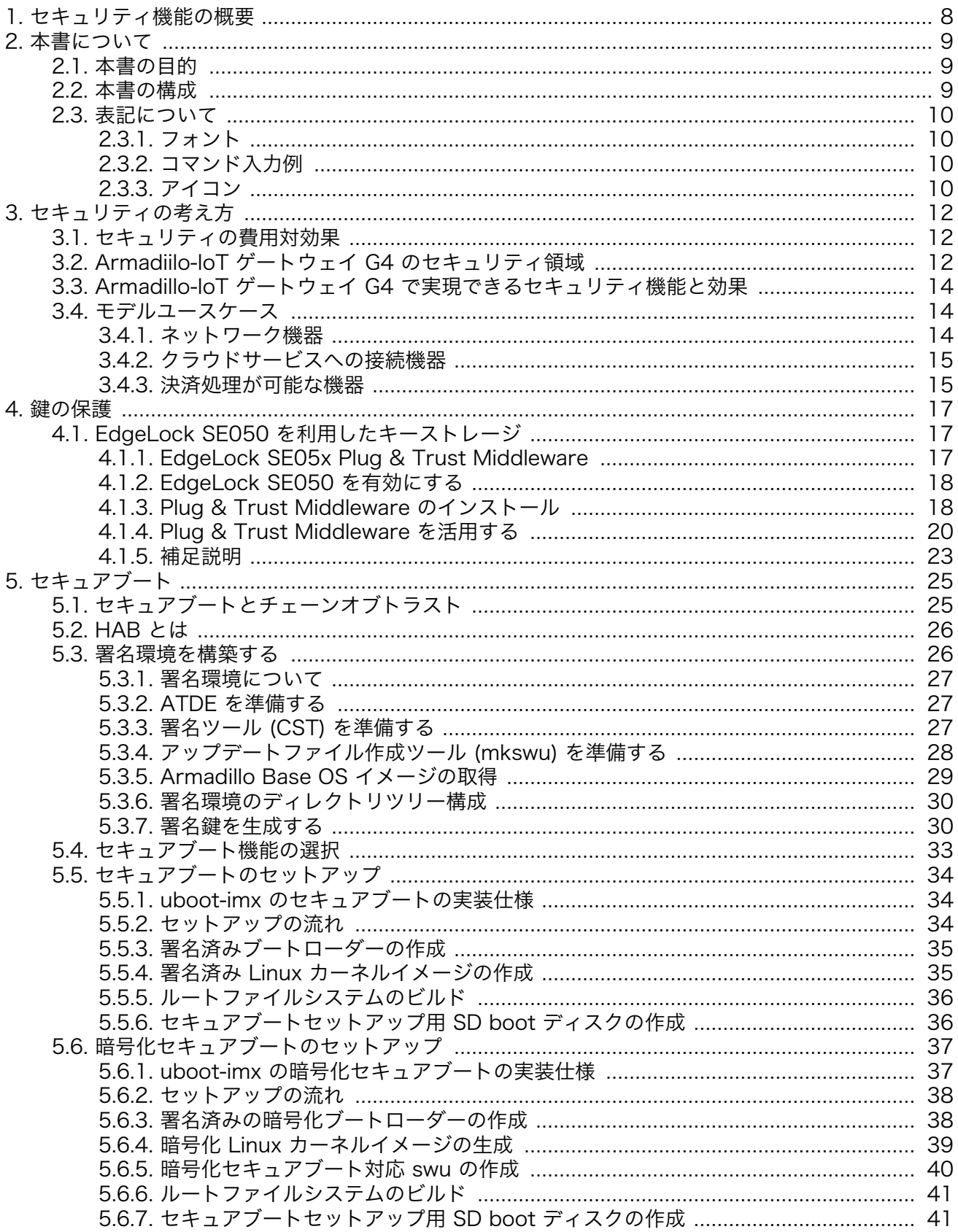

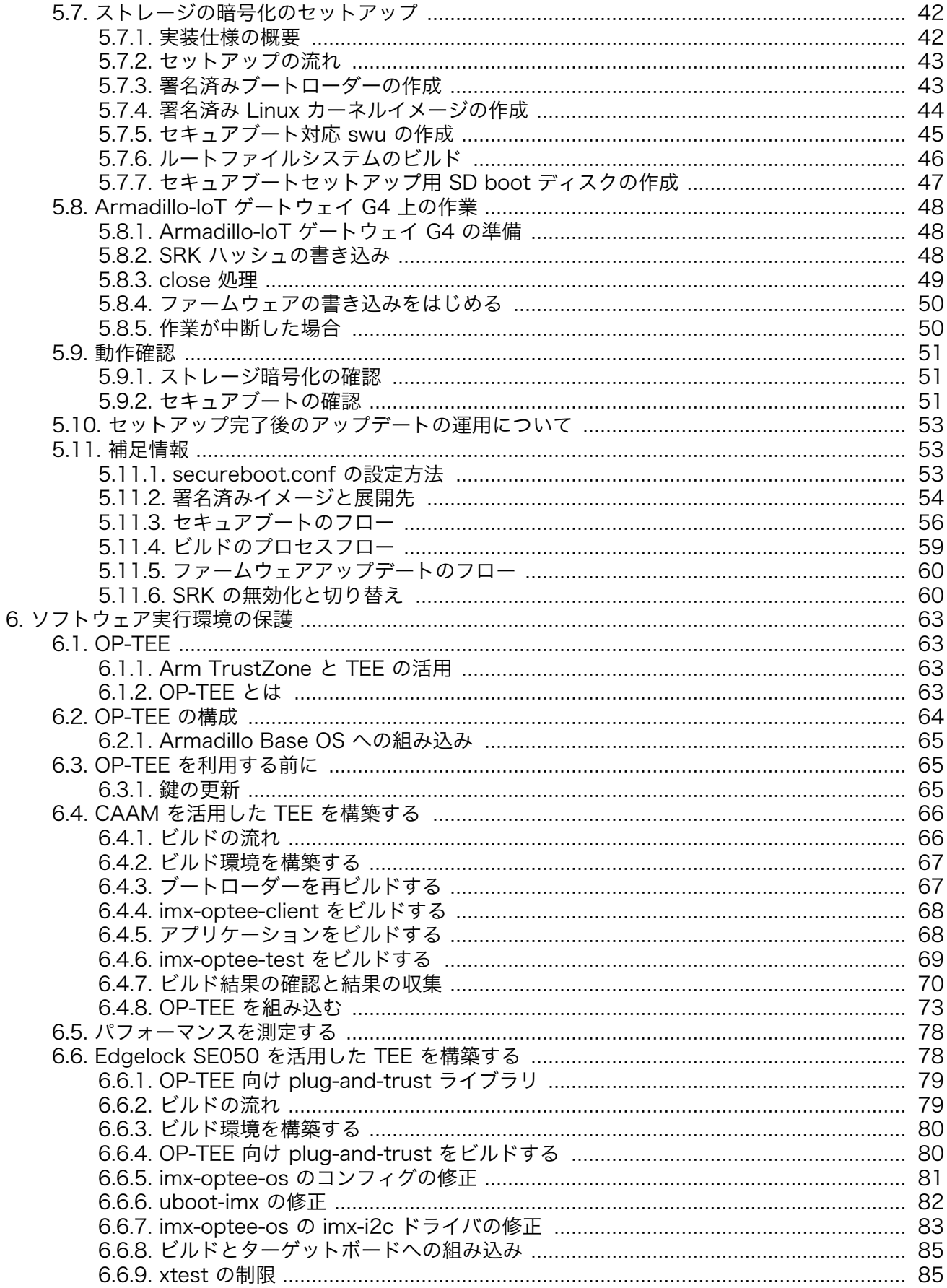

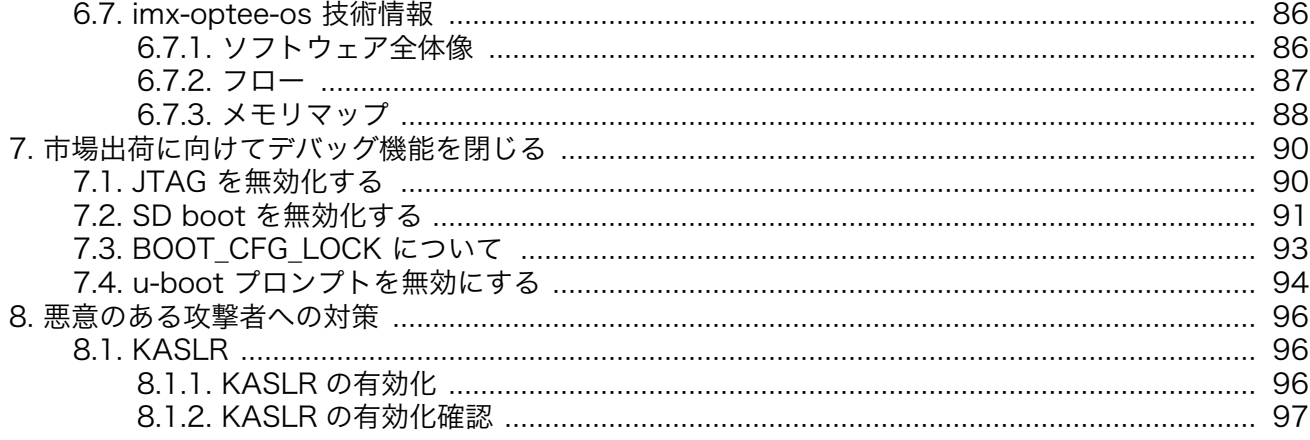

## 図目次

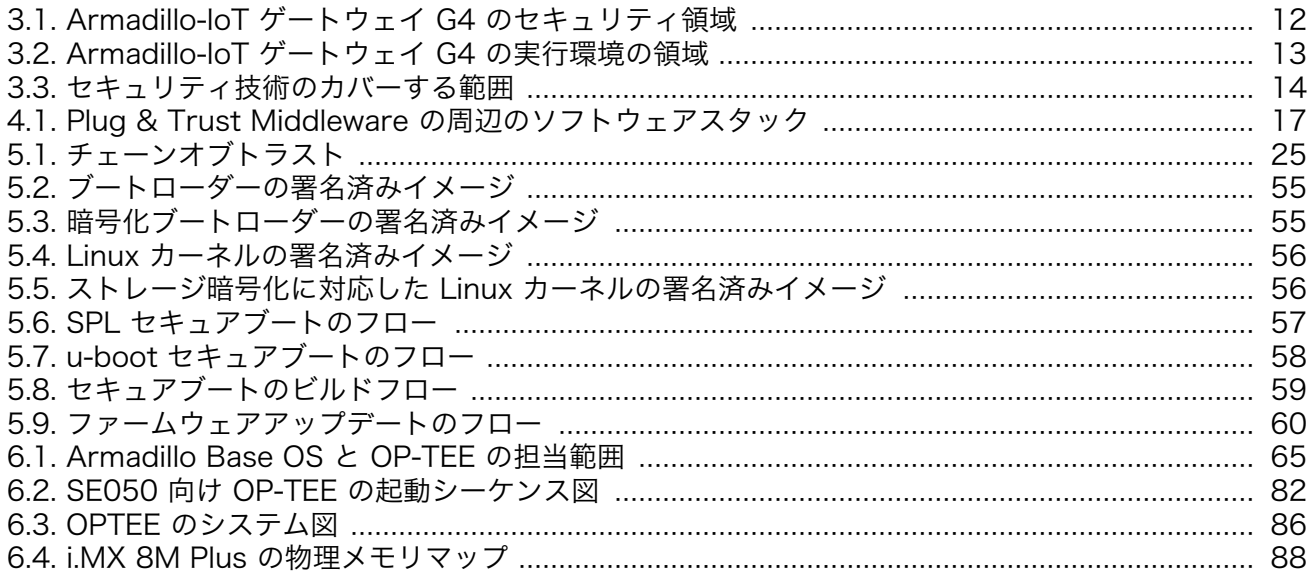

## 表目次

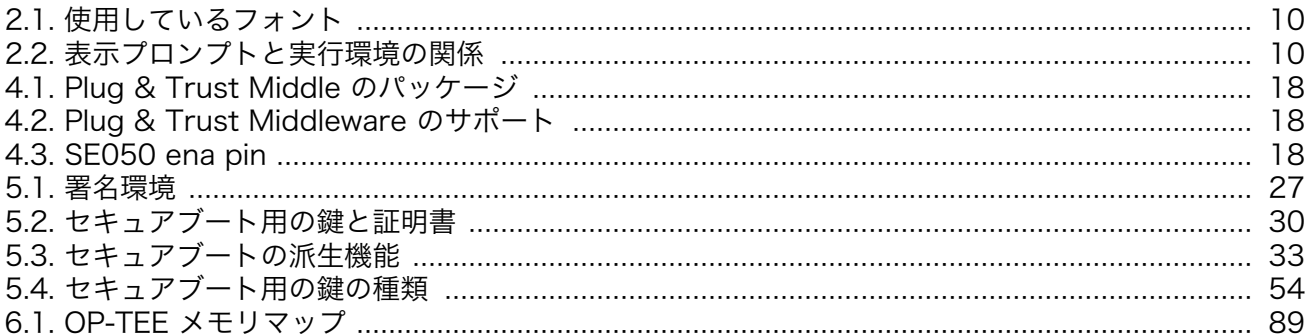

# <span id="page-7-0"></span>1. セキュリティ機能の概要

Armadillo-IoT ゲートウェイ G4 には用途の異なる2つの暗号処理アクセラレータを搭載します。 Armadillo Base OS と組み合わせることで、豊富なセキュリティ機能を素早く簡単に実現することが可 能です。

#### NXP Semiconductors (以下、NXP) EdgeLock SE050

- クラウドサービスの接続認証にも利用可能な事前書き込みされたチップ固有鍵や証明書
- 外部に秘密鍵が露出しないキーストレージ
- OpenSSL からの利用に対応 (OpenSSL engine) [1]
- EdgeLock SE05x Plug & Trust Middleware のビルド済みパッケージの提供 [2]
- 鍵の読み書きコマンドのビルド済みパッケージの提供 [3]

#### NXP i.MX 8M plus 内蔵の暗号処理アクセラレータ CAAM

- Cryptographic Acceleration and Assurance Module (以下、CAAM) による高速暗号処理
- セキュアブート (High Assurance Boot, 以下、HAB)
- ブートローダーの暗号化
- ストレージの暗号化
- セキュアブート、ブートローダーの暗号化、ストレージの暗号化に対応したビルドスクリプトの提 供
- ファイルの暗号化・復号コマンドのビルド済みパッケージの提供 [4]

#### Arm TrustZone

• ソフトウェア実行環境の隔離 (OP-TEE) [5]

<sup>[1]</sup>RSA, EC, RNG のみ。OpenSSL 1.1 に対応。3.0 は非対応となります

<sup>[2]</sup>NXP からリリースされるライブラリのビルド済みパッケージを Alpine Linux と Debian Linux 向けにリリースしています [3]アットマークテクノが開発したコマンドを Alpine Linux と Debian Linux 向けにリリースしています [4]Black key blob を利用した暗号処理を Alpine Linux 向けにリリースしています

<sup>[5]</sup>工場出荷状態や製品アップデートに含まれる Armadillo Base OS では OP-TEE は機能しません。詳しくは [「6.3. OP-TEE を](#page-64-0) [利用する前に」](#page-64-0) を参照してください

# <span id="page-8-0"></span>2. 本書について

## 2.1. 本書の目的

本ガイドには2つ目的があります。

- Armadillo-IoT ゲートウェイ G4 と Armadillo Base OS のもつ機能を用いて、利用者の情報資産 に適したセキュリティ対策をみつける
- Armadillo Base OS とツール群を用いて、Armadillo-IoT ゲートウェイ G4 上に構築したシステム のセキュリティを確保していくための具体的な手順を説明する

### 2.2. 本書の構成

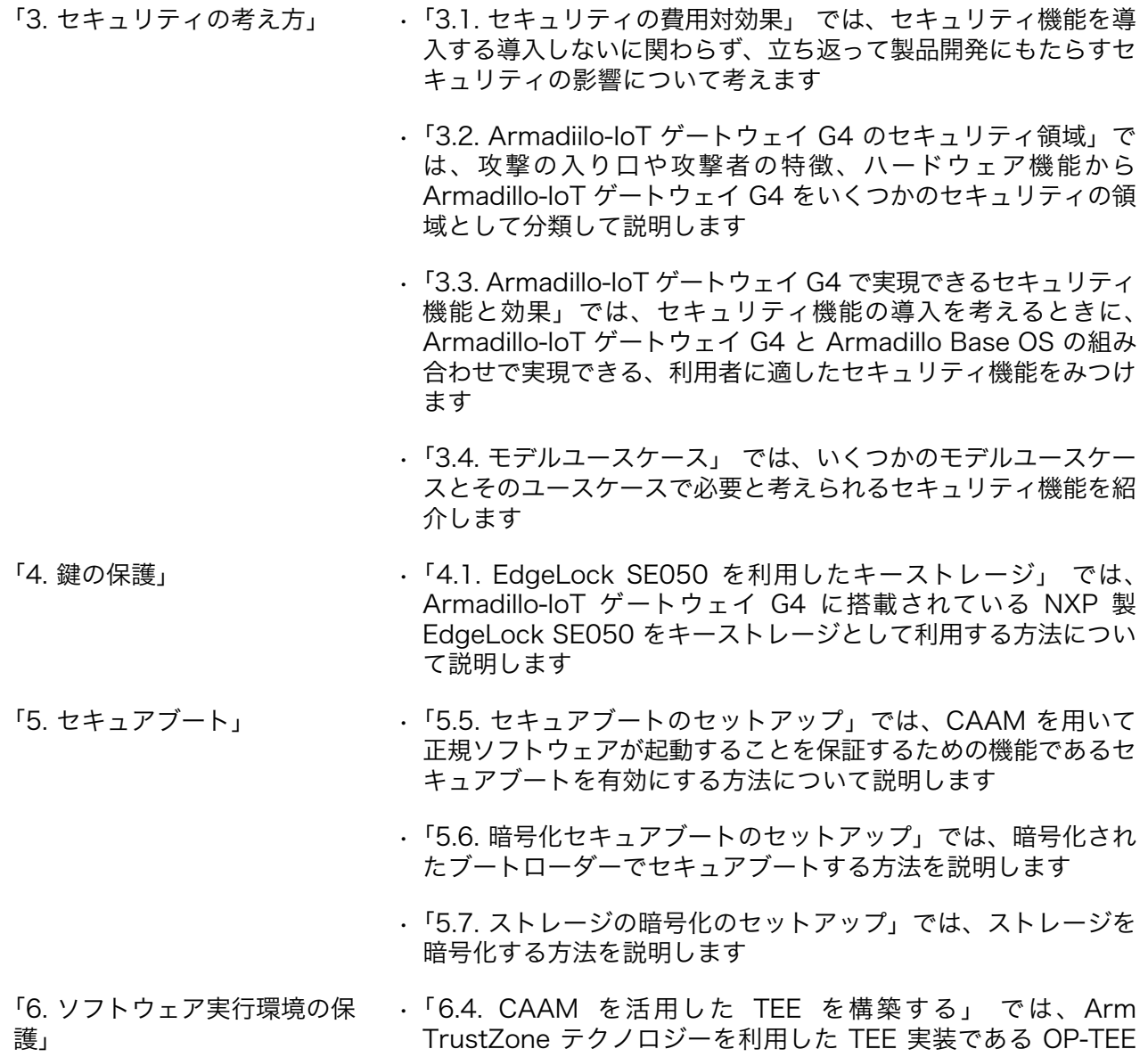

の構築方法について説明します。CAAM を利用した高速な暗号 処理が可能になります

- •[「6.6. Edgelock SE050 を活用した TEE を構築する」](#page-77-0) では、 EdgeLock SE050 を利用した OP-TEE の構築方法について説 明します。この節では EdgeLock SE050 のキーストレージを 活用した暗号処理が可能になります
- <span id="page-9-0"></span>[「7. 市場出荷に向けてデバッグ機](#page-89-0) • 製品開発を終えて出荷に向けて実施すべき作業について説明しま [能を閉じる」](#page-89-0) す

## 2.3. 表記について

### 2.3.1. フォント

本書では以下のような意味でフォントを使いわけています。

#### 表 2.1 使用しているフォント

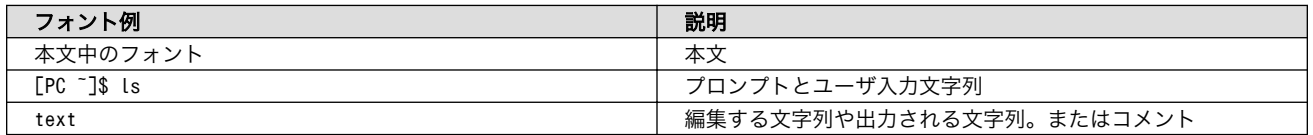

### 2.3.2. コマンド入力例

本書に記載されているコマンドの入力例は、表示されているプロンプトによって、それぞれに対応し た実行環境を想定して書かれています。「 / 」の部分はカレントディレクトリによって異なります。各 ユーザのホームディレクトリは「~」で表します。

#### 表 2.2 表示プロンプトと実行環境の関係

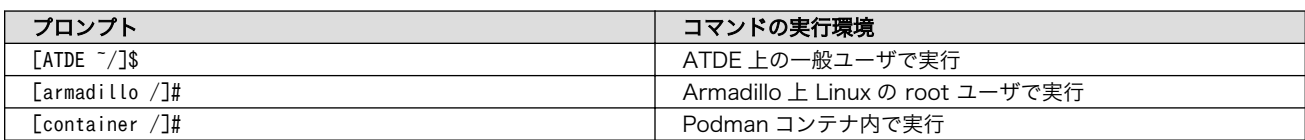

## 2.3.3. アイコン

本ドキュメントでは以下のようにアイコンを使用しています。

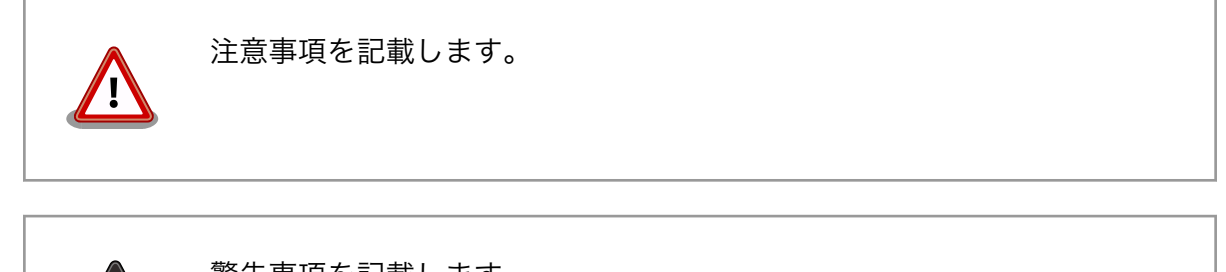

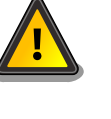

警告事項を記載します。

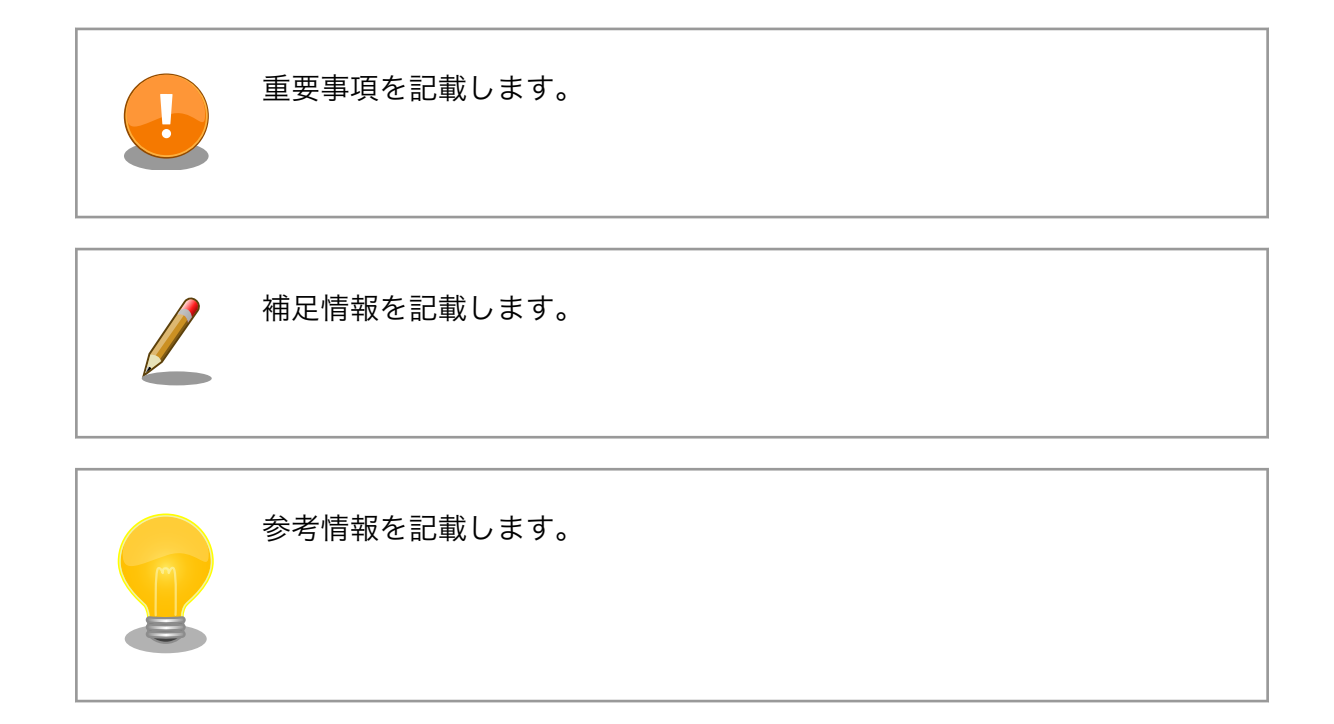

# <span id="page-11-0"></span>3. セキュリティの考え方

## 3.1. セキュリティの費用対効果

製品開発に費やすコストには様々なものがありますが、セキュリティのような機能性につながらない コストは軽視されがちです。しかし、一旦セキュリティ問題が発生してしまうと、業務停止など直接的 な影響だけでなく、社会的な信用の低下、損害賠償など様々な被害につながってしまう可能性がありま す。守るべき情報資産が明確に存在するのであれば、セキュリティは重要視されるべきです。しかし、 コスト度外視でありったけの対策を盛り込むのではコストが膨らみます。適切かつ適度なセキュリティ 対策を講じることが大切です。製品開発の早い段階で守るべき情報資産を認識し、それら情報資産に対 する脅威とリスクを分析して、リスクを評価する作業を行うことをお勧めします。そのうえで、費用対 効果に見合ったセキュリティ技術を選択することが大切です。

## 3.2. Armadiilo-IoT ゲートウェイ G4 のセキュリティ領域

Armadillo-IoT ゲートウェイ G4 は、高性能 SoC を登載した組み込み機器のプラットフォームとして の利用はもちろん、ネットワークインターフェースやセキュアエレメント EdgeLock SE050 を登載す るので、IoT デバイス、IoT ゲートウェイといったネットワーク機器の実現にも適したプラットフォーム です。様々な利用形態と様々な側面からの攻撃の可能性があります。製品セキュリティを考えるうえで、 システムを大まかに俯瞰して分析し、考えられる攻撃の入り口や攻撃の特徴から、それらをセキュリティ の領域として分類します。分類することでセキュリティを考えやすくすることができます。

- ネットワー イーサネットや無線 LAN などの通信インターフェースを介した遠隔からの攻撃ベクター ク が考えられます。攻撃者は世界中に存在する可能性があり、ネットワーク接続時は常に 攻撃を受ける可能性があります。この場合、Linux、セキュリティライブラリ、プロトコ ルスタックなどソフトウェアの脆弱性を利用した攻撃などがあります。
- ハードウェ ア I/O インターフェースやメモリなどハードウェアに対する攻撃ベクターが考えられます。 正規に購入したデバイスや盗難などによって攻撃者はデバイスを入手して、手元にデバ イスがある状態でデバイスに対して物理的に直接攻撃を行います。たとえば、バスのプ ローブ、メモリのダンプなどの攻撃があり、また、製品開発のためのデバッグ機能が利 用されることもあります。

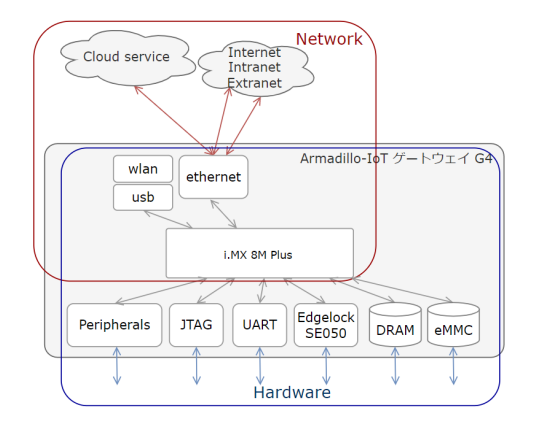

#### 図 3.1 Armadillo-IoT ゲートウェイ G4 のセキュリティ領域

また、Armadillo-IoT ゲートウェイ G4 内のセキュリティに関する実行環境として以下のように分類 することもできます。

<span id="page-12-0"></span>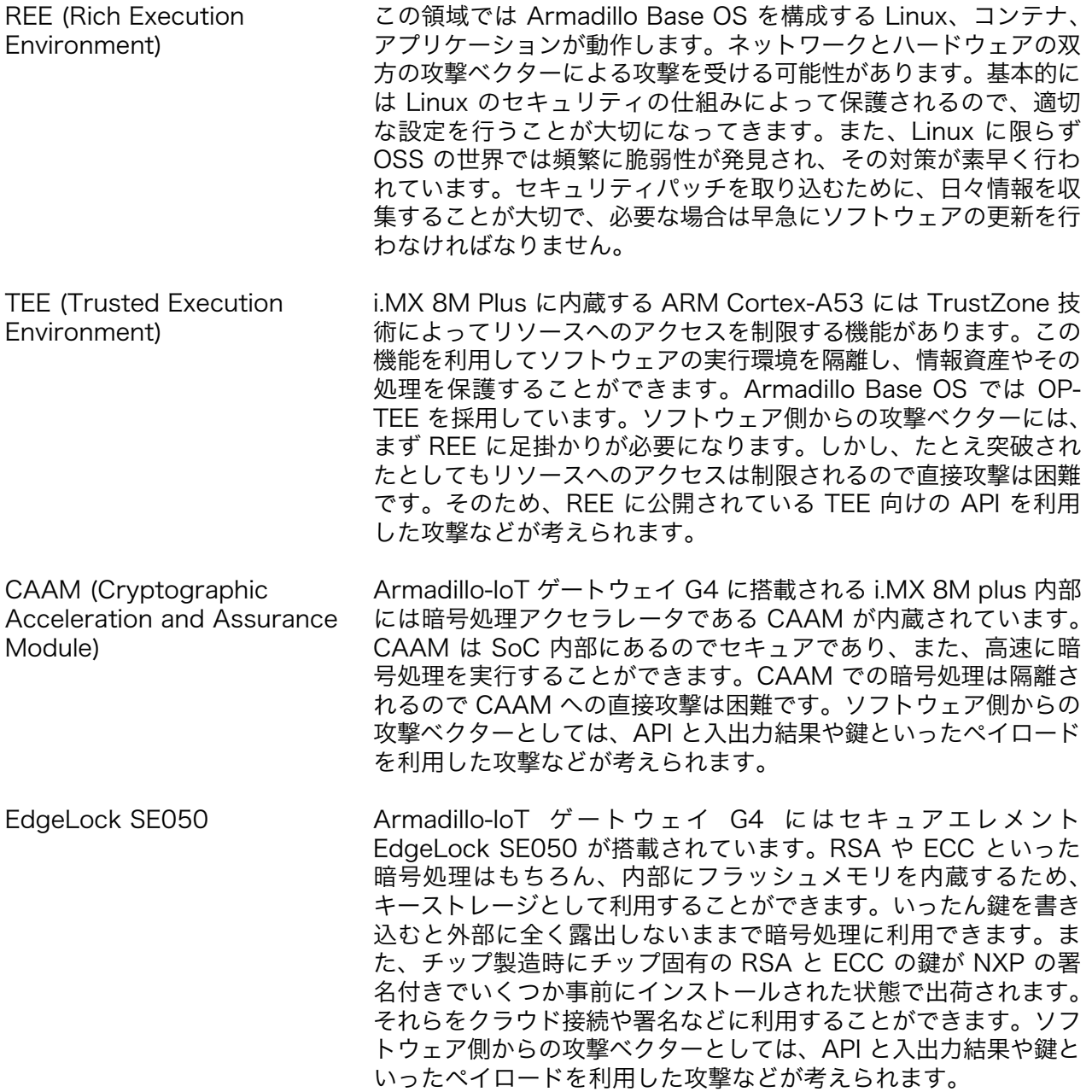

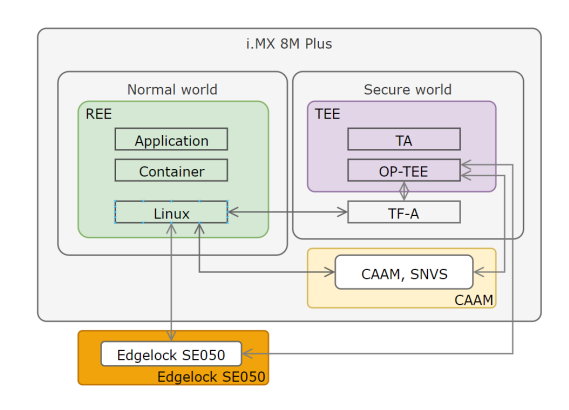

図 3.2 Armadillo-IoT ゲートウェイ G4 の実行環境の領域

## <span id="page-13-0"></span>3.3. Armadillo-IoT ゲートウェイ G4 で実現できるセキュリティ 機能と効果

幅広い利用者のユースケースに沿った製品セキュリティの実現のため、Armadillo Base OS に様々な セキュリティ技術を組み込むことが可能です。次に各セキュリティ技術のカバーする範囲を示します。 セキュリティ技術を採用する際には、採用する技術によってどこまでの範囲が守られるのかを把握する ことが大切です。設定次第でそれぞれの技術は高いセキュリティ性能を実現するものになり得ますが、 単独で利用するだけではその効果は限定的で回避可能なものになってしまいます。そのため、いくつか の技術を適切に組み合わせて利用することで、より広範囲をカバーする回避困難なセキュリティを実現 できます。そして、カバーする範囲が重なりあうことで突破困難なセキュリティを実現します。

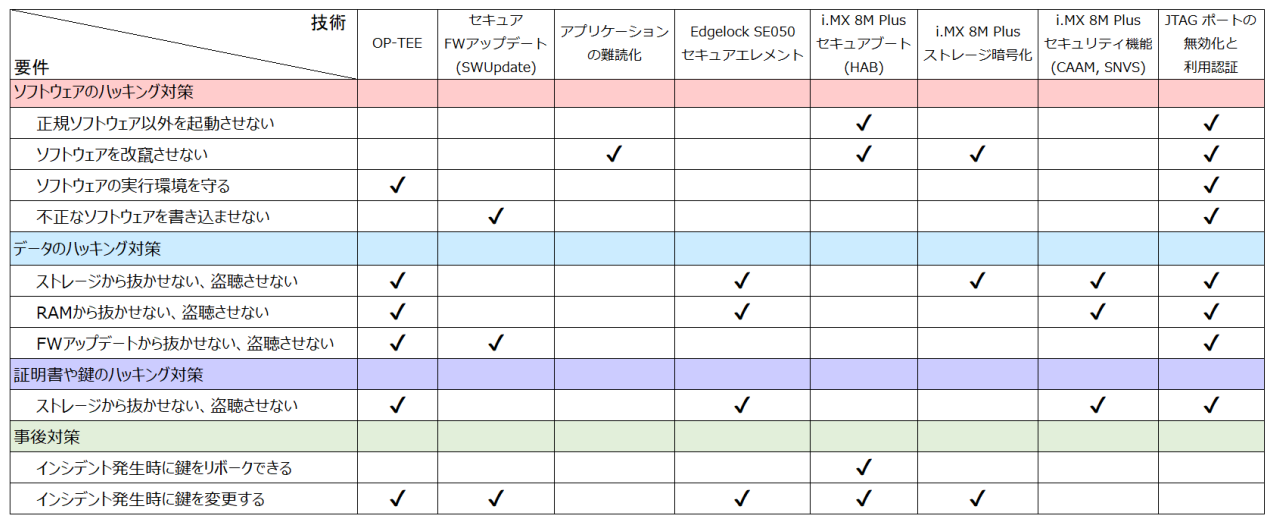

#### 図 3.3 セキュリティ技術のカバーする範囲

## 3.4. モデルユースケース

Armadillo-IoT ゲートウェイ G4 は様々な製品、様々な環境で利用されることが想定されます。それ ぞれのユースケースによって考慮すべき脅威が存在します。それらの脅威を正しく把握して、適切なセ キュリティ技術を選択、組み合わせることが大切です。組み合わせの例として以下のモデルユースケー スを示します。

- ネットワーク機器
- クラウドサービスへの接続機器
- 決済処理が可能な機器

### 3.4.1. ネットワーク機器

の方針

- ユースケース ネットワーク経由の攻撃からデバイスを保護しなければいけないケース。インター ネットに接続する機器を保護するケースだけでなく、社内ネットワークへの接続で あっても内部からの攻撃のリスクを考慮するケースもあります。
- セキュリティ • ネットワークインターフェースからの侵入を防ぐ
	- ハードウェアへの直接攻撃は考慮しない

<span id="page-14-0"></span>セキュリティ 技術 Armadillo Base OS には最低限の Linux のセキュリティの仕組みが組み込まれてい ます。適切な設定を実施することでセキュリティの確保が実現可能です。詳しくは、 Armadillo-IoT ゲートウェイ G4 製品マニュアルの「 [セキュリティ](https://manual.atmark-techno.com/armadillo-iot-g4/armadillo-iotg-g4_product_manual_ja-1.8.0/ch09.html) [[https://](https://manual.atmark-techno.com/armadillo-iot-g4/armadillo-iotg-g4_product_manual_ja-1.8.0/ch09.html) [manual.atmark-techno.com/armadillo-iot-g4/armadillo-iotg](https://manual.atmark-techno.com/armadillo-iot-g4/armadillo-iotg-g4_product_manual_ja-1.8.0/ch09.html)q4 product manual ja-1.8.0/ch09.html]」を参考に作業を行ってください。

また、ハードウェアへの直接攻撃は考慮しないとはいえ、Linux コンソールへのアクセスや JTAG が 有効なままでは、スクリプトキディといった遊び半分の攻撃の対象になりかねません。出荷/稼働前には デバッグ機能を無効にすることをお勧めします。

#### 3.4.2. クラウドサービスへの接続機器

- ユースケース クラウドサービスとテレメトリなど情報資産のやりとりや、デバイス認証のための 鍵や証明書を守りたいケース。また、デバイスだけでなくその先にあるサービスに 対する攻撃も考慮する。
- セキュリティ • ネットワークインターフェースからの侵入を防ぐ
	- ネットワーク経由の侵入を許してもデバイス内の鍵や証明書、情報資産は守る
		- ハードウェアへの直接攻撃は想定しない
		- 情報資産(暗号処理や鍵)のみピンポイントで守る
- セキュリティ ネットワーク機器のセキュリティ技術に以下を加える。
- 技術

の方針

技術

の方針

- キーストレージとして EdgeLock SE050 を利用する
- ファイルに機密情報を保存して暗号アクセラレータで暗号化処理、復号処理を行 う
- CAAM を利用した OP-TEE でソフトウェアの実行環境を隔離する
- 出荷/稼働前にはデバッグ機能を無効にする

#### 3.4.3. 決済処理が可能な機器

- ユースケース 決済端末やそれに相当する処理など、処理を行う経路全体を守らなければいけない ケース。
- セキュリティ • ネットワークインターフェースからの侵入を防ぐ
	- ネットワーク経由の侵入を許してもデバイス内の鍵や証明書、情報資産は守る
		- デバイスへの直接攻撃からデバイスを守る (ただし、ラボレベルの攻撃は想定しな い)
- セキュリティ ネットワーク機器のセキュリティ技術に以下を加える。
	- EdgeLock SE050 を利用した OP-TEE (鍵のストレージは EdgeLock SE050)
	- CAAM によるセキュアブート (HAB) とチェーンオブトラスト
	- ストレージの暗号化
	- メモリの完全性チェック

• 出荷/稼働前にはデバッグ機能を無効にする

# <span id="page-16-0"></span>4. 鍵の保護

この章では、Armadillo-IoT ゲートウェイ G4 と Armadillo Base OS を利用して鍵を保護する方法と 保護された鍵を利用する方法について説明します。

## 4.1. EdgeLock SE050 を利用したキーストレージ

NXP の EdgeLock SE050 は IoT アプリケーション向けのセキュアエレメントです。フラッシュメモ リを内蔵しており、保存された秘密鍵を外部に露出することなく暗号処理に利用できます。ここでは Egelock SE050 をキーストレージとして利用する方法を説明します。

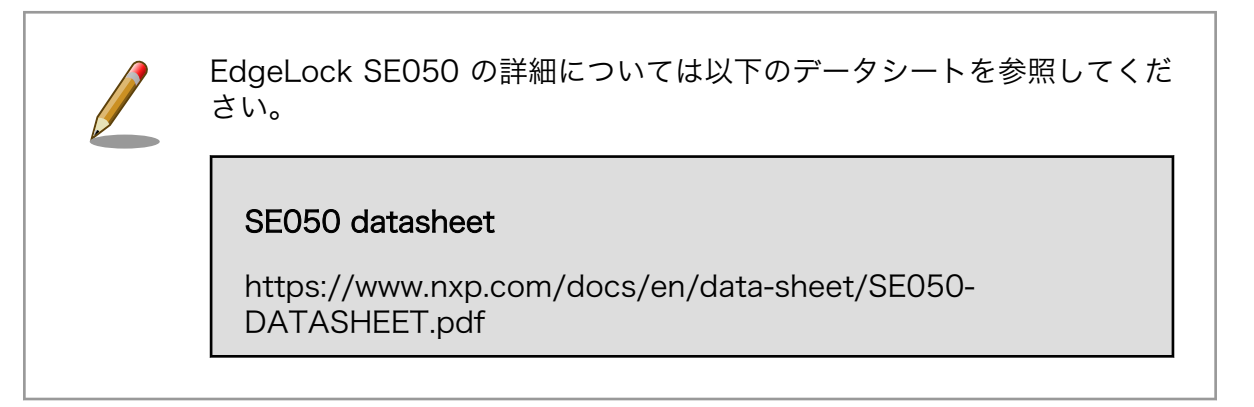

## 4.1.1. EdgeLock SE05x Plug & Trust Middleware

EdgeLock SE050 を利用するためのソフトウェアとして、NXP から ミドルウェア EdgeLock SE05x Plug & Trust Middleware (以下、Plug & Trust Middleware) が提供されています。ただし、ビルド済 みバイナリは提供されないため利用環境に合わせてビルドの必要があります。

Armadillo Base OS では Alpine Linux と Debian GNU/Linux 向けに Plug & Trust Middleware の ビルド済みパッケージを提供しています。以下は Plug & Trust Middleware 周辺のソフトウェアスタッ クです。提供中のビルド済みパッケージは赤い四角のブロックになります。

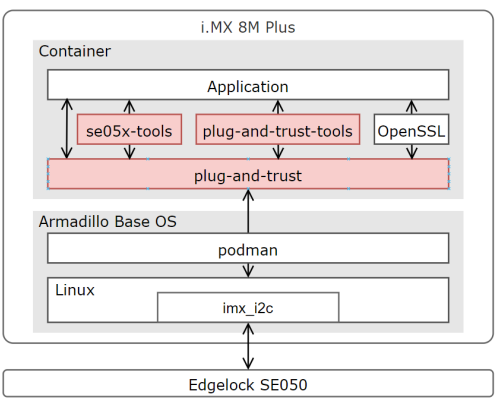

### 図 4.1 Plug & Trust Middleware の周辺のソフトウェアスタック

提供しているパッケージは以下のとおりです。

<span id="page-17-0"></span>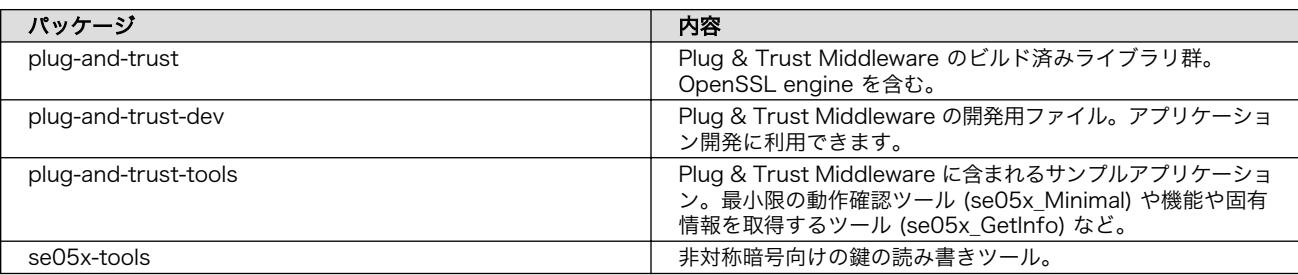

#### 表 4.1 Plug & Trust Middle のパッケージ

Armadillo Base OS が対応するディストリビューションとバージョンは以下のとおりです。

#### 表 4.2 Plug & Trust Middleware のサポート

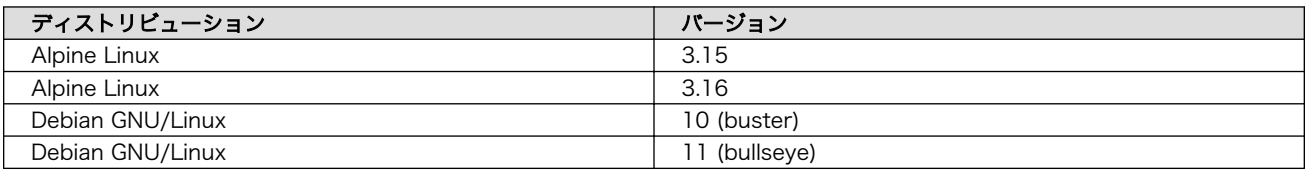

本ガイド作成時点では利用したバージョンは以下のとおりです。

- Plug & Trust Middleware : 04.01.00
- $\cdot$  plug-and-trust : 4.1.0
- se05x-tools : 1.0.0

## 4.1.2. EdgeLock SE050 を有効にする

EdgeLock SE050 は ENA ピンがアサートされると有効化されます。

Armadillo Base OS 3.18.5-at.7 (linux 5.10.205-r0) 以降では Armadillo-IoT ゲートウェイ G4 の EdgeLock SE050 はデフォルトで自動的に有効化され、スリープモード中は無効化されるようになって います。

それ以前のバージョンの場合は EdgeLock SE050 が自動的に有効化されないため、 ENA ピンを手 動でアサートして Deep Power-down モードを解除する必要があります。

#### 表 4.3 SE050 ena pin

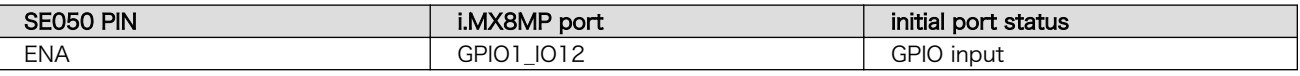

gpioset コマンドを利用して GPIO1\_IO12 を出力ポートに変更して high にする。

[armadillo ~]# gpioset gpiochip0 12=1

## 4.1.3. Plug & Trust Middleware のインストール

Debian と Alpine Linux に対応しますが、ここでは Alpine Linux で作業を進めます。

#### コンテナを立ち上げます。

[armadillo  $\tilde{=}$ ]# podman run -it --name=plug and trust --device=/dev/i2c-2 \number--v /etc/apk:/etc/apk:ro docker.io/alpine /bin/sh

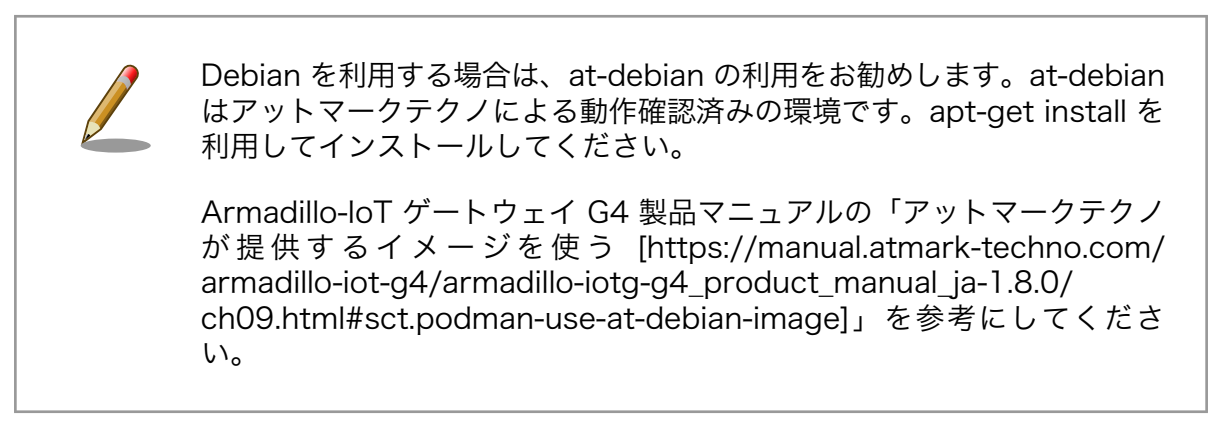

パッケージをインストールします。

[container ~]# apk add se05x-tools plug-and-trust-tools

利用のために環境変数を設定します。

[container ~]# export OPENSSL\_CONF=/etc/plug-and-trust/openssl11\_sss\_se050.cnf [container ~]# export EX\_SSS\_BOOT\_SSS\_PORT=/dev/i2c-2:0x48

インストールと環境設定が終わったら、se05x\_GetInfo で EdgeLock SE050 の動作確認を確認しま す。アクセスに成功すると以下のようなログが出力されます。

```
[container ~]# se05x_GetInfo
App :INFO :PlugAndTrust v04.01.01 20220112
App :INFO :Running se05x_GetInfo
App :INFO :Using PortName='/dev/i2c-2:0x48' (CLI)
: (省略)
App :WARN :#####################################################
App :INFO :Applet Major = 3
App :INFO :Applet Minor = 1
App :INFO :Applet patch = 1
App :INFO :AppletConfig = 6FFF
App :INFO :With ECDAA
App : INFO : With ECDSA ECDH ECDHE
App :INFO :With EDDSA
App : INFO : With DH_MONT
App :INFO :With HMAC
App : INFO : With RSA PLAIN
App : INFO : With RSA CRT
App :INFO :With AES
App :INFO :With DES
App :INFO :With PBKDF
App :INFO :With TLS
```
<span id="page-19-0"></span>App :INFO :With MIFARE App :INFO :With I2CM : (省略)

以上で Plug & Trust Middleware を利用するための準備を終わります。

### 4.1.4. Plug & Trust Middleware を活用する

ここからは実際に Plug & Trust Middleware を用いて EdgeLock SE050 を利用する方法を説明し ていきます。

#### 4.1.4.1. EdgeLock SE050 の保存された鍵を利用する

plug-and-trust パッケージには OpenSSL engine のライブラリが含まれており、OpenSSL を利用 して間接的に EdgeLock SE050 を操作することができます。ここでは例として、EdgeLock SE050 のチップ製造時に書き込まれた鍵を使って OpenSSL で署名と署名の検証を行います。

まず、次のコマンドでリファレンスキーを取得します。

- $\cdot$  keyid = 0xF0000100
- Cloud connection key 0 (prime256v1)

[container ~]# se05x\_getkey 0xF0000100 refkey.pem /dev/i2c-2:0x48

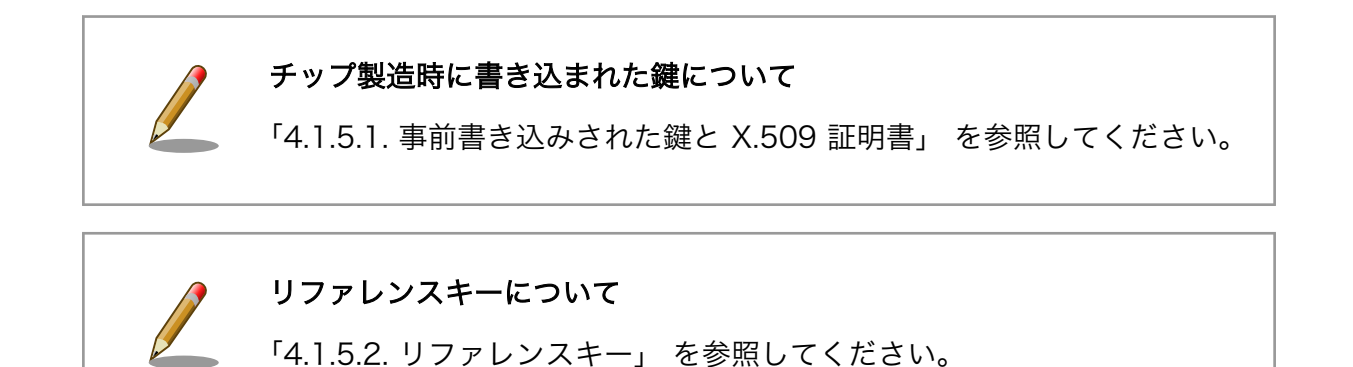

次のコマンドで署名します。message.txt は任意のファイルを用意してください。取得したリファレ ンスキーを利用します。

```
[container ~]# openssl dgst -sha256 -sign refkey.pem -out sig.bin message.txt
ssse-flw: EmbSe_Init(): Entry
App :INFO :Using PortName='/dev/i2c-2:0x48' (ENV: EX SSS BOOT SSS PORT=/dev/i2c-2:0x48)
sss :INFO :atr (Len=35)
      00 A0 00 00 03 96 04 03 E8 00 FE 02 0B 03 E8 08
      01 00 00 00 00 64 00 00 0A 4A 43 4F 50 34 20 41
      54 50 4F
sss :WARN :Communication channel is Plain.
sss :WARN :!!!Not recommended for production use.!!!
ssse-flw: Version: 1.0.5
ssse-flw: EmbSe_Init(): Exit
ssse-flw: Control Command EMBSE LOG LEVEL; requested log level = 4
```
署名が正しいかどうかを確認するために署名を検証します。

```
[container ~]# openssl dgst -sha256 -prverify refkey.pem -signature sig.bin message.txt
ssse-flw: EmbSe_Init(): Entry
App :INFO :Using PortName='/dev/i2c-2:0x48' (ENV: EX_SSS_BOOT_SSS_PORT=/dev/i2c-2:0x48)
sss :INFO :atr (Len=35)
      00 A0 00 00 03 96 04 03 E8 00 FE 02 0B 03 E8 08
      01 00 00 00 00 64 00 00 0A 4A 43 4F 50 34 20 41
      54 50 4F
sss :WARN :Communication channel is Plain.
sss :WARN :!!!Not recommended for production use.!!!
ssse-flw: Version: 1.0.5
ssse-flw: EmbSe_Init(): Exit
ssse-flw: Control Command EMBSE_LOG_LEVEL; requested log level = 4
Verified OK
```
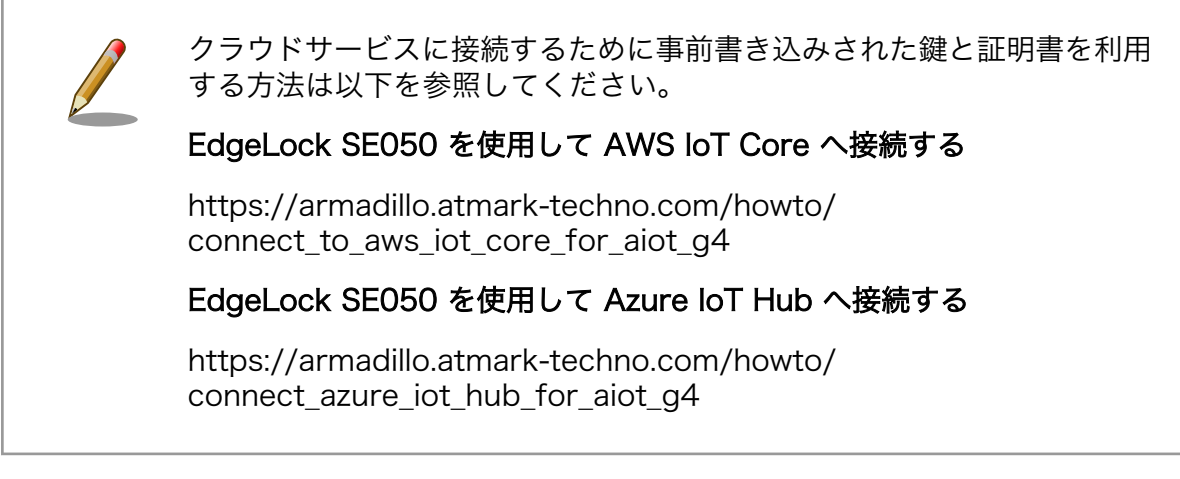

### 4.1.4.2. ユーザーが生成した鍵を保存して利用する

EdgeLock SE050 ではユーザーが生成した鍵を保存することもできます。一度保存された鍵は、その まま暗号処理に利用することができるようになります。ここでは例として、ユーザー鍵を保存して openssl cms で暗号化と復号を実行してみます。

まず、ECC の曲線 prime256v1 の鍵を生成します。証明書の情報はお任せします。

[container  $\tilde{ }$ ]# openssl req -x509 -nodes -days 3650 -newkey ec \ -pkeyopt ec paramgen curve:prime256v1 -keyout key.pem -out cert.pem

生成した鍵と自己証明書を EdgeLock SE050 に保存します。keyid は 1 から 0x7BFFFFFF の範囲 が利用者に開放されています。

```
[container ~]# se05x_setkey -f 0x10 key.pem /dev/i2c-2:0x48
[container ~]# se05x_setkey -f 0x11 cert.pem /dev/i2c-2:0x48
```
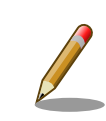

Secure Object についての詳しい情報は以下を参照してください。

#### SE050A/B/C/D/F APDU Specification

<https://www.nxp.com/search?keyword=AN12413>

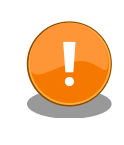

秘密鍵を EdgeLock SE050 に保存に成功したあとは、利用する際に EdgeLock SE050 にアクセスすることになります。そのため、ファイル システム上の key.pem は基本的に必要ありません。セキュリティ上、削 除することをお勧めします。

リファレンスキーを取得します。

[container ~]# se05x\_getkey 0x10 refkey.pem /dev/i2c-2:0x48

リファレンスキーについて

[「4.1.5.2. リファレンスキー」](#page-22-0) を参照してください。

自己証明書に含まれる公開鍵を使って暗号化します。message.txt は任意のファイルを用意してくだ さい。

[container  $\tilde{ }$ ]# openssl cms -encrypt -binary -aes256 -in message.txt \ -out message.enc cert.pem

以下はあくまで例ですが、暗号化されたファイルは以下のような内容になります。

```
[container ~]# cat message.enc
MIME-Version: 1.0
Content-Disposition: attachment; filename="smime.p7m"
Content-Type: application/pkcs7-mime; smime-type=enveloped-data; name="smime.p7m"
Content-Transfer-Encoding: base64
MIIBmQYJKoZIhvcNAQcDoIIBijCCAYYCAQIxggERoYIBDQIBA6BRoU8wCQYHKoZI
zj0CAQNCAARdx2h5MMEe0e7MgYHg179QPxxJvuLTOPONM9NF10V7/3AjgxE1D2XS
Fjgt/btA17HU9l13f6NVRFbZzNVHtxX2MBgGCSuBBRCGSD8AAjALBglghkgBZQME
AS0wgZowgZcwazBTMQswCQYDVQQGEwJKUDEMMAoGA1UECAwDTi9BMQwwCgYDVQQH
DANOL0ExDDAKBgNVBAoMA04vQTEaMBgGA1UEAwwRYXRtYXJrIHRlY2hubyxpbmMC
FA2ES6jQVjVE5fv9KjfD4QqM5hrLBChc/Z1uATls1oxl6aPyYcqf1tns3pR41gko
sturG2/iRRjjQNbwaa2gMGwGCSqGSIb3DQEHATAdBglghkgBZQMEASoEEMl596FU
hh1Rs4sHBcqwmTyAQPyYZLqHHSr1np9CnCxtzcRztheo0gtkC+8elS97GPzKcbpU
gWoOECwNNwyOpTRGxEJ9Mx+C4yW7J7Jiz/XvgDs=
```
EdgeLock SE050 のキーストレージにある秘密鍵を使って復号します。

```
[container \bar{1}# openssl cms -decrypt -in message.enc -out message.dec \numble
-inkey refkey.pem
```
### 4.1.5. 補足説明

#### 4.1.5.1. 事前書き込みされた鍵と X.509 証明書

EdgeLock SE050 のフラッシュメモリにはチップ製造時に書き込まれたチップ固有な鍵と NXP に署 名された X.509 証明書を保持しています。それらの鍵や証明書は Armadillo-IoT ゲートウェイ G4 を購 入後にすぐにそのままの状態でクラウドサービスなどの PKI に利用できます。事前に書き込みがされた 状態で空き容量はあるので、ユーザーの鍵や証明書を追加することも可能です。

事前書き込みされた鍵と証明書については以下のドキュメントを参照して ください。利用可能な keyid、鍵の種類、想定する用途が記載されていま す。 なお、Armadillo-IoT ゲートウェイ G4 に搭載されている EdgeLock SE050 は Variant C です。 SE050 configuration

<https://www.nxp.com/search?keyword=AN12436>

#### 4.1.5.2. リファレンスキー

EdgeLock SE050 は秘密鍵が外部に露出しません。これは、いったん鍵を EdgeLock SE050 に書 き込むと秘密鍵を抜き出すことができない (削除や書き換えは可能) という仕様で実現されています。攻 撃者がチップの中にある、どこかのサイトの認証資格などを有する証明書を得るためには、物理的にチッ プ自体も必要ということになってきます。

秘密鍵を抜き出すことができない仕様で、どのように秘密鍵を利用するかというと、リファレンスキー と呼ばれる特殊なファイルで代用します。リファレンスキーは秘密鍵のフォーマットで保存されますが、 公開鍵部分のみ有効で、それ以外の値は管理用やダミーの情報になっています。リファレンスキーをファ イルシステムに置いておいて、EdgeLock SE050 を利用する時にそのファイルを秘密鍵のように使う と、Plug & Trust Middleware に含まれる OpenSSL の engine のライブラリがフックして EdgeLock SE050 にアクセスします。

#### 4.1.5.3. se05x-tools

se05x-tools は EdgeLock SE050 をキーストレージとして利用するためのツールです。アットマー クテクノから Armadillo Base OS 向けにリリースされています。se05x-tools の内部では Plug & Trust Middleware を利用しています。バージョン 1.0.0 ではサポートする Secure Object は非対称暗号鍵の みです。

対応する非対称暗号鍵の種類は以下のとおりです。

#### se05x-tools でサポートされる ECC カーブ

• prime192v1, secp224r1, prime256v1, secp384r1, secp521r1

#### se05x-tools でサポートされる RSA 鍵長

• 1024bit, 2048bit, 3072bit, 4096bit

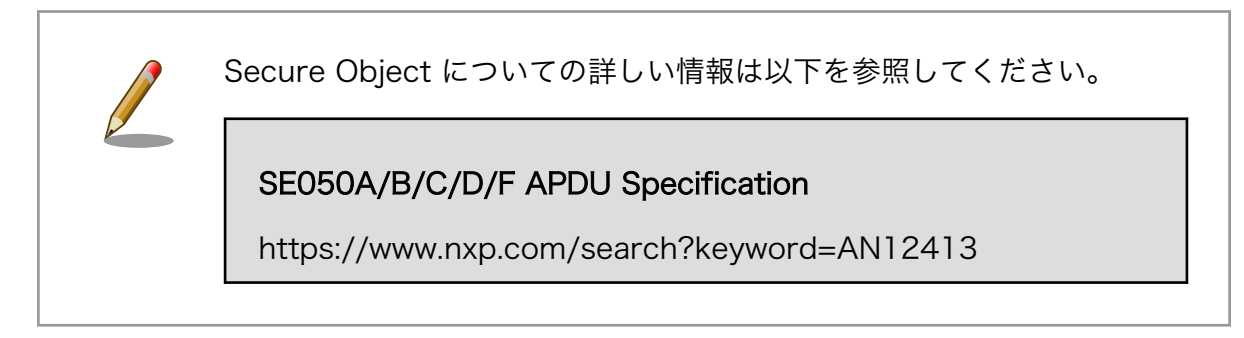

# <span id="page-24-0"></span>5. セキュアブート

この章ではセキュアブートを有効にする方法について説明します。また、セキュアブートをベースに したいくつかの技術についても紹介します。

## 5.1. セキュアブートとチェーンオブトラスト

組み込みデバイスへの攻撃は様々な方向から行われます。ある方向のセキュリティ対策が強固な場合、 攻撃者は回避可能な別の方向がないのか模索します。攻撃者のコードを何らかの方法でデバイスに組み 込んで対策を回避するのが、単純ですが有効な方法でしょう。IoT デバイスはネットワーク上のサービス とデータのやり取りを行います。通信路の暗号化、サーバーとデバイスの相互認証などの対策を講じた としても、IoT デバイス上にあるソフトウェアに攻撃者のコードを組み込むことで対策を回避してシステ ムに侵入される可能性があるのです。

セキュアブートは、起動ソフトウェアのディジタル署名を用いて正規ソフトウェアであることを確認 してから起動する処理のことです。攻撃者によって作られた不正なコードを実行前に検出することがで きます。セキュアブートはチェーンオブトラスト (chain of trust) と表裏一体に実装されます。チェー ンオブトラストとは、その名の通り、信頼を繋いでいく形態のことを指します。ルートオブトラストと 呼ばれる基礎となる情報から枝葉のように繋がれた情報を認証していくことで、繋がれた個々のコンポー ネントだけでなくシステムを信頼できるものにしてくれます。セキュアブートは、起動時にソフトウェ アを順番に認証することで信頼を次に繋いでいるのです。セキュアブートの範囲をどこまでにするかに よりますが、起動時に認証されたソフトウェアで別の情報を認証すれば、チェーンオブトラストを繋げ ていくことができます。また、IoT デバイスとクラウドサービスから構成されるような広範囲に及ぶシス テムは特に信頼が必要になります。信頼できるセキュリティ基盤を構築するためには、構成するソフト ウェアが正規のリリース物であることを確認することが重要になります。チェーンオブトラストを採用 することでより信頼できる IoT システムとなり得るのです。

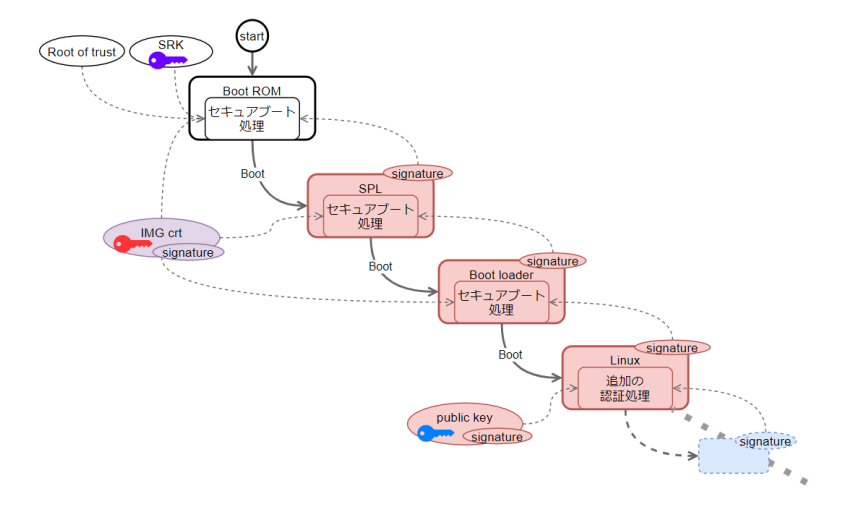

#### 図 5.1 チェーンオブトラスト

では、どういったケースでセキュアブートを採用するべきでしょうか。セキュアブートはセキュアな 組み込みデバイスを実現する上で最初のステップにするべき技術です。しかし、導入するのであればコ スト面にも配慮することが必要でしょう。まず、製造時の追加コストが必要です。鍵等を書き込む工程 が必要になります。ただ書き込めばよいわけではなく、漏洩があってはいけないので物理的な隔離など セキュアに書き込む必要があります。メンテナンスにも追加のコストが必要です。ソフトウェアのリリー

<span id="page-25-0"></span>ス時にはソフトウェアの署名が必要になります。こちらも、物理的な隔離などの漏洩、汚染対策が必要 になります。また、どこまでやるかによりますが、定期的な鍵の更新、インシデントや製品寿命による 鍵のリボーケーションなどのメンテナンスコストが必要になってきます。費用対効果を検討してからの 導入をお勧めします。

## 5.2. HAB とは

HAB (High Assurance Booting) は、NXP が提供するセキュアブートの実装です。i.MX 8M Plus の BootROM には HABv4 が組み込まれます。デフォルトでは無効な状態になっていますが、一度、 eFuse に情報を書き込むことでセキュアブートが有効になり、それ以降、有効な状態のまま変更不可能 になります。HABv4 で規定する仕様では次の情報をブートローダーイメージに追加することで BootROM が起動時にブートローダーの認証を行います。

- CSF (Command Sequence File)、IVT (Image Vector Table)
- SRK (Super Root Key)、CSF、IMG 署名確認鍵
- イメージの署名

NXP は署名ツールとして CST (Code Signing Tool) をリリースしています。本来、署名範囲などは 環境によって様々な実装がなされるべきなので署名ツール自体にはその辺りの仕様が含まれません。ブー トローダーの実装仕様に依存します。Armadillo Base OS で採用される uboot-imx のセキュアブート 処理では、Trusted Firmware-A (ATF)、OP-TEE OS、Linux カーネルイメージまでが認証の対象にな ります。署名に関する概要は以下のとおりです。

- 署名確認用の鍵は X.509 証明書に対応する
- 署名は RSA/ECC に対応する
	- RSA 1024, 2048, 3072, 4096 bits
	- ECC NIST P-256, NIST P-384, NIST P-521
- 署名のダイジェストは SHA256 のみ

HAB の詳しい仕様は以下を参照してください。

#### i.MX Secure Boot on HABv4 Supported Devices

<https://www.nxp.com/search?keyword=AN4581>

Encrypted Boot on HABv4 and CAAM Enabled Devices

<https://www.nxp.com/search?keyword=AN12056>

## 5.3. 署名環境を構築する

まず、セキュアブートをセットアップするために必要な環境を構築していきます。

## <span id="page-26-0"></span>5.3.1. 署名環境について

ここで利用する署名環境の構成は以下のとおりです。

| ツール/パッケージ                                   | 説明                                              |
|---------------------------------------------|-------------------------------------------------|
| ATDE(Atmark Techno Development Environment) | 提供元:アットマークテクノ                                   |
|                                             | Armadillo シリーズの開発環境として VMware イメージとし            |
|                                             | て配布されます                                         |
| CST(Code Signing Tool)                      | 提供元 : NXP                                       |
|                                             | HAB の署名を行うツールや鍵を生成するツールを含みます                    |
| mkswu パッケージ                                 | 提供元:アットマークテクノ                                   |
|                                             | Armadillo Base OS のファームウェアアップデートの仕組み            |
|                                             | である SWUpdate 用のアップデートファイルを生成するツー                |
|                                             | ルを含みます                                          |
| build-rootfs-[VERSION].tar.gz               | 提供元:アットマークテクノ                                   |
|                                             | Armadillo Base OS のルートファイルシステムを牛成するツー<br>ルを含みます |
|                                             | Alpine Linux をベースにアットマークテクノのパッケージを加             |
|                                             | えた構成になります                                       |
| imx-boot-[VERSION].tar.gz                   | 提供元:アットマークテクノ                                   |
|                                             | ブートローダーのソースコードや、セキュアブート用のイメー                    |
|                                             | ジをつくるスクリプトを含みます                                 |
| baseos-[VERSION].tar.zst                    | 提供元:アットマークテクノ                                   |
|                                             | Armadillo Base OS のルートファイルシステムのビルド済み            |
|                                             | バイナリ                                            |

表 5.1 署名環境

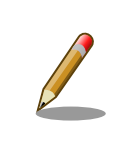

ビルドの全体的なプロセスフローについて[は「5.11.4. ビルドのプロセス](#page-58-0) [フロー」に](#page-58-0)図があります。

## 5.3.2. ATDE を準備する

Armadillo-IoT ゲートウェイ G4 の製品マニュアルの「[開発/動作確認環境の構築](https://manual.atmark-techno.com/armadillo-iot-g4/armadillo-iotg-g4_product_manual_ja-1.8.0/ch04.html#sct.setup-environment) [[https://](https://manual.atmark-techno.com/armadillo-iot-g4/armadillo-iotg-g4_product_manual_ja-1.8.0/ch04.html#sct.setup-environment) [manual.atmark-techno.com/armadillo-iot-g4/armadillo-iotg-g4\\_product\\_manual\\_ja-1.8.0/](https://manual.atmark-techno.com/armadillo-iot-g4/armadillo-iotg-g4_product_manual_ja-1.8.0/ch04.html#sct.setup-environment) [ch04.html#sct.setup-environment\]](https://manual.atmark-techno.com/armadillo-iot-g4/armadillo-iotg-g4_product_manual_ja-1.8.0/ch04.html#sct.setup-environment)」を参考に作業をしてください。

## 5.3.3. 署名ツール (CST) を準備する

NXP から署名ツールをダウンロードします

以下のサイトからダウンロードします。

#### CST の最新版

[https://www.nxp.com/search?keyword=IMX\\_CST\\_TOOL\\_NEW](https://www.nxp.com/search?keyword=IMX_CST_TOOL_NEW)

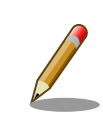

• ダウンロードには NXP サイトへのユーザー登録が必要になります

• 本書作成時点では v3.3.1 を利用しました。2023 年 6 月時点で最新 の v3.3.2 では、ブートローダーの暗号化が利用出来ませんので、必 要な場合はサポートにご連絡ください。

<span id="page-27-0"></span>ツールを展開します。

 $[ATDE]$ <sup>-</sup> $]\$ \$ tar -xaf cst-3.3.1.tgz

### 5.3.4. アップデートファイル作成ツール (mkswu) を準備する

mkswu は SWUpdate に対応したアップデートファイルを生成するツールです。ATDE にデフォルト でインストールされていないので、手動でインストールする必要があります。

Armadillo-IoT ゲートウェイ G4 の製品マニュアルの「SWU [イメージの作成](https://manual.atmark-techno.com/armadillo-iot-g4/armadillo-iotg-g4_product_manual_ja-1.8.0/ch09.html#sct.mkswu) [[https://manual.atmark](https://manual.atmark-techno.com/armadillo-iot-g4/armadillo-iotg-g4_product_manual_ja-1.8.0/ch09.html#sct.mkswu)[techno.com/armadillo-iot-g4/armadillo-iotg-g4\\_product\\_manual\\_ja-1.8.0/](https://manual.atmark-techno.com/armadillo-iot-g4/armadillo-iotg-g4_product_manual_ja-1.8.0/ch09.html#sct.mkswu) [ch09.html#sct.mkswu\]](https://manual.atmark-techno.com/armadillo-iot-g4/armadillo-iotg-g4_product_manual_ja-1.8.0/ch09.html#sct.mkswu)」を参考に次の作業をしてください。

- mkswu の取得
- 最初に行う設定 (mkswu --init)

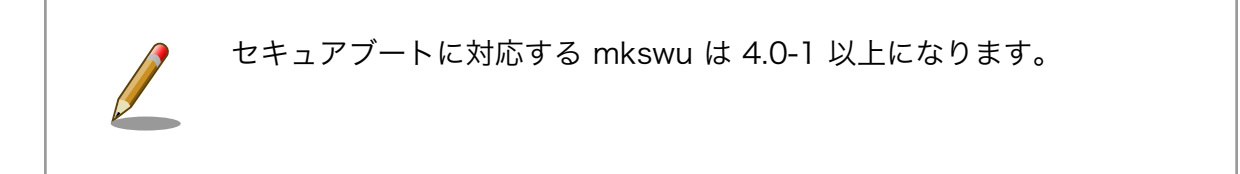

#### SWU イメージの暗号化

SWU イメージはデフォルト設定では暗号化されません。通信路は TLS で 守られても、ファイルで保管されているときには平文なので SWU イメー ジ内にある機密情報が漏洩する可能性があります。SWU イメージに漏洩 すると問題のある情報資産を含めるときには必ず暗号化するべきです。

Armadillo-IoT ゲートウェイ G4 の製品マニュアル内の「最初に行う設 定」を実施するときには、以下の質問では y と答えてください。

アップデートイメージを暗号化しますか? (N/y)

バージョンの確認方法は以下のとおりです。

```
[ATDE] \begin{bmatrix} 3 & 4 & 6 \end{bmatrix} dpkg -1 mkswu
ii mkswu
```
### <span id="page-28-0"></span>5.3.5. Armadillo Base OS イメージの取得

署名や暗号化の対象であるブートローダーや Linux は、アットマークテクノからビルド済みイメージ が配布されています。アットマークテクノのサイトから最新イメージをダウンロードしてください。

Armadillo-IoT ゲートウェイ G4 向け Armadillo Base OS のコンテンツのビルド済みバイナリ

「Armadillo Base OS アーカイブ」を取得してください。

<https://armadillo.atmark-techno.com/resources/software/armadillo-iot-g4/baseos>

#### Armadillo-IoT ゲートウェイ G4 ブートローダー

「ブートローダー ソース(u-boot 等)」を取得してください。

<https://armadillo.atmark-techno.com/resources/software/armadillo-iot-g4/boot-loader>

#### Armadillo-IoT ゲートウェイ G4 開発用ツール

「Alpine Linux ルートファイルシステムビルドツール」を取得してください。

<https://armadillo.atmark-techno.com/resources/software/armadillo-iot-g4/tools>

本書作成時点で利用したパッケージは以下のとおりです。

- imx-boot-2020.04-at8.tar.gz
- baseos-x2-3.15.4-at.7.tar.zst
- build-rootfs-v3.15-at.7.tar.gz

Armadillo Base OS を展開します。

[ATDE ~]\$ mkdir -p baseos [ATDE  $\tilde{ }$ ]\$ tar xaf baseos-x2-[VERSION].tar.zst -C baseos  $\mathbf \Theta$ 

 $\bullet$ [VERSION] はバージョンによって変化します

ブートローダーを展開します。

[ATDE  $\tilde{ }$ ]\$ tar xaf imx-boot-[VERSION] tar.gz  $\bullet$ 

Ω [VERSION] はバージョンによって変化します

```
ビルドツールを展開します。
```
 $[ATDE]$ <sup>-1\$</sup> tar xaf build-rootfs- $[VERSIM]$ .tar.gz  $\bigoplus$ 

#### <span id="page-29-0"></span> $\bullet$ [VERSION] はバージョンによって変化します

#### 5.3.6. 署名環境のディレクトリツリー構成

ディレクトリ構成の一部抜粋は以下のとおりです。

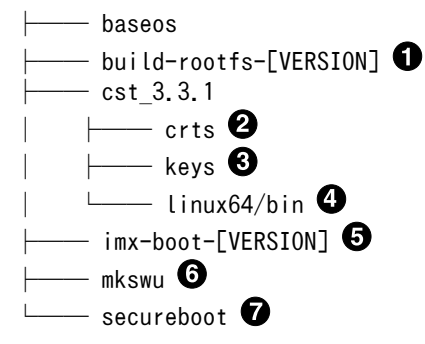

- $\bullet$ [VERSION] はそれぞれのバージョンによって変化します
- $\boldsymbol{\Omega}$ ブートローダーに組み込む自己証明書群が配置される
- $\boldsymbol{\Theta}$ 鍵の生成ツール、生成された鍵が配置される
- $\bullet$ ビルド済み署名ツールが配置される
- $\bullet$ swu 作成に利用される。

 $\boldsymbol{\Theta}$ 

ビルド結果が配置される。ビルド前にはないディレクトリ  $\bullet$ 

#### 5.3.7. 署名鍵を生成する

セキュアブート用の PKI tree を作っていきます。生成する鍵とその証明書は以下のとおりです。

| name    | description                      | file name                      |
|---------|----------------------------------|--------------------------------|
| CA 鍵ペア  | ルート CA                           | CA1 sha256 [alg] v3 ca crt     |
| SRK 鍵ペア | Super Root Key 用の鍵ペア             | SRK[n]_sha256_[alg]_v3_ca_key  |
| CSF 鍵ペア | CSF 用の鍵ペア                        | CSF[n]_sha256_[alg]_v3_usr_key |
| IMG 鍵ペア | イメージ用の鍵ペア                        | IMG[n]_sha256_[alg]_v3_usr_key |
| SRK 証明書 | CA 鍵によって署名された SRK 公開鍵<br>を含んだ証明書 | SRK[n]_sha256_[alg]_v3_ca_crt  |
| CSF 証明書 | SRK によって署名された CSF 公開鍵を<br>含んだ証明書 | CSF[n]_sha256_[alg]_v3_usr_crt |
| IMG 証明書 | SRK によって署名された IMG 公開鍵を<br>含んだ証明書 | IMG[n] sha256 [alg] v3 usr crt |

表 5.2 セキュアブート用の鍵と証明書

• [alg]: アルゴリズム (RSA: 1024/2048/3072/4096, ECC: prime256v1/secp384r1/ secp521r1)

 $\cdot$  [n]: n = 1.2.3.4

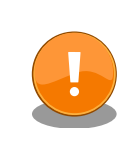

署名鍵のデフォルト設定は ECC secp521r1 となっています。鍵の種類 などの設定は imx-boot/secureboot.conf にあります。変更する場合は [「5.11.1. secureboot.conf の設定方法」](#page-52-0) を参照してください。

#### 5.3.7.1. 署名鍵の生成

実際に署名鍵を生成していきます。ここでは既存の CA 証明書を利用せずに鍵を生成します。以下の コマンドを実行してください。

[ATDE ~]\$ ./imx-boot/secureboot.sh init\_srk

秘密鍵のパスワードを求められるので入力してください。

Passphrase used for key generation (will be written in plain text on filesystem)

CST の詳細の情報は cst 内の docs ディレクトリにある CST\_UG.pdf を ご参照ください。

#### 5.3.7.2. 生成された署名鍵の確認

ファイルがあるかどうかで鍵が生成されたことを確認してください。以下はデフォルト設定である ECC secp521r1 の鍵を生成した場合の結果になります。

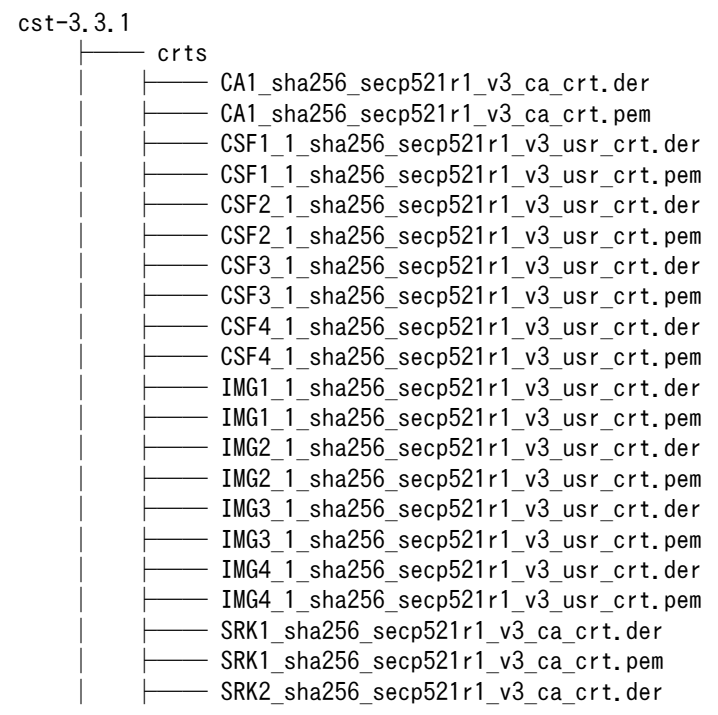

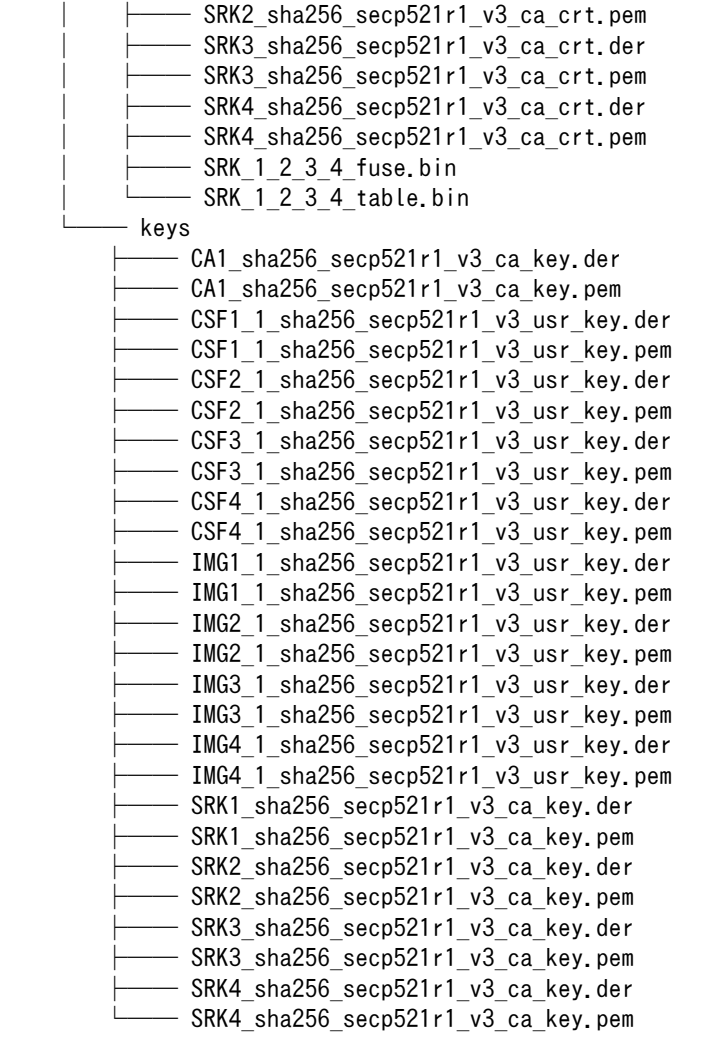

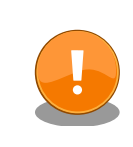

生成した鍵は今後も利用するものです。壊れにくい、セキュアなストレー ジにコピーしておくことをお勧めします。

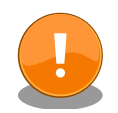

鍵の更新は計画性を持って行ってください。たとえば開発時のみ利用する 鍵、運用時に利用する鍵を使い分ける。また、鍵は定期的に更新が必要で す。以下を参考にしてください。

BlueKrypt Cryptographic Key Length Recommendation

<https://www.keylength.com/>

#### <span id="page-32-0"></span>5.3.7.3. 鍵のハッシュ値の確認

生成が終わったら、次のコマンドを実行して鍵のハッシュ値を確認して、結果を控えておいて下さい。 後ほどデバイス上で efuse を書く際に利用します。

[ATDE ~]\$ ./imx-boot-[VERSION]/secureboot.sh print srk fuse

以下のように表示されます。あくまで例でハッシュ値は生成された鍵毎に異なります。このまま利用 しないでください。

Use the following commands in uboot to set root key hash in OTP: fuse prog -y 6 0 0xC04FA990 0x6C4BCFCC 0x90DAC78E 0x6C6CED49 fuse prog -y 7 0 0x535C7B3E 0x2695B4D4 0x9B3D028E 0x9FF5EFFB fuse prog -y 0 0 0x200

For testing it is possible to temporarly override fuses instead, but this only validates the last part of the boot: fuse override 6 0 0xC04FA990 0x6C4BCFCC 0x90DAC78E 0x6C6CED49 fuse override 7 0 0x535C7B3E 0x2695B4D4 0x9B3D028E 0x9FF5EFFB

#### 以上で、環境構築を終わります。

## 5.4. セキュアブート機能の選択

実際にセットアップする前にセキュアブートのオプションについて説明します。

セキュアブートを実現することによって、セキュアブートのチェーンオブトラストをベースとした様々 な機能を入れられるようになります。Armadillo-IoT ゲートウェイ G4 と Armadillo Base OS を利用す ることで、以下のようなセキュリティ機能を実現することができます。セキュリティの要件に合わせて 機能を選択してください。

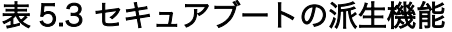

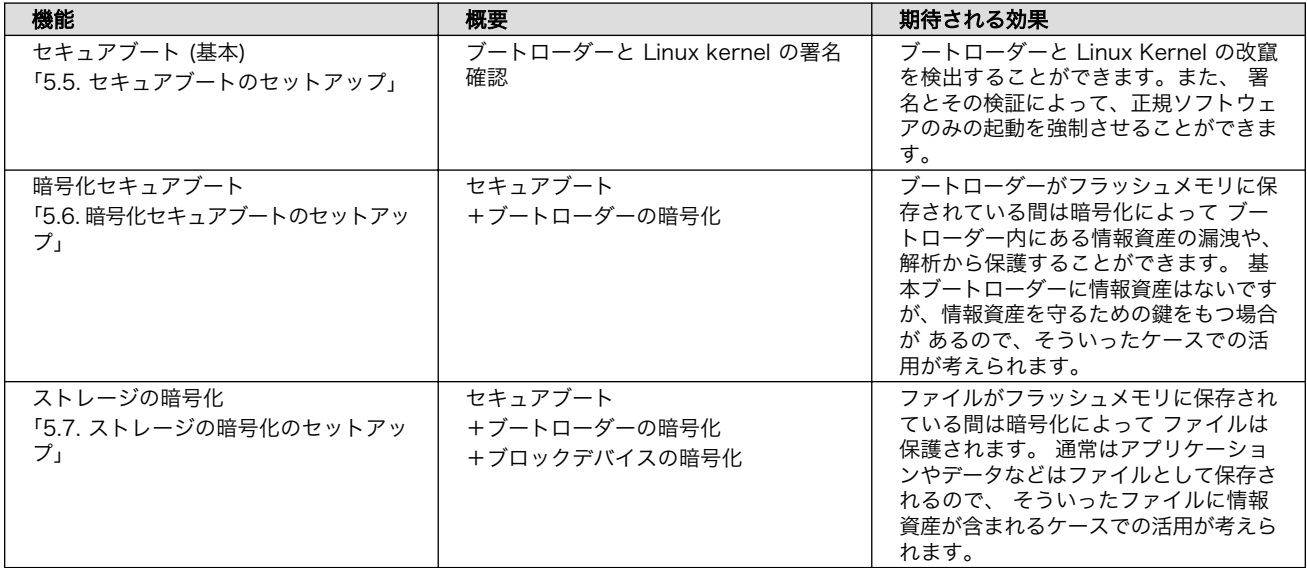

## <span id="page-33-0"></span>5.5. セキュアブートのセットアップ

ここではセキュアブートを有効にする方法を説明します。

### 5.5.1. uboot-imx のセキュアブートの実装仕様

セキュアブートの実装は uboot-imx のガイドに準拠しています。詳しい仕様は以下を参照してくださ い。取得したソースツリー内にドキュメントがあります。

#### i.MX8M, i.MX8MM Secure Boot guide using HABv4

imx-boot/uboot-imx/doc/imx/habv4/guides/mx8m\_secure\_boot.txt

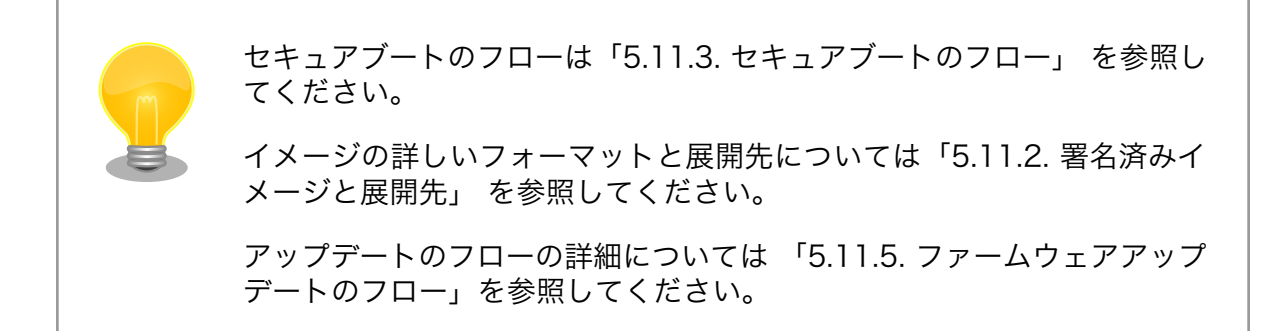

### 5.5.2. セットアップの流れ

セキュアブートのセットアップの流れは以下のとおりです。

#### PC 上の作業

事前準備

- 1. [「5.3. 署名環境を構築する」](#page-25-0)
- 2. [「5.3.7. 署名鍵を生成する」](#page-29-0)

#### ビルド

- 3. [「5.5.3. 署名済みブートローダーの作成」](#page-34-0)
- 4. [「5.5.4. 署名済み Linux カーネルイメージの作成」](#page-34-0)
- 5. [「5.5.5. ルートファイルシステムのビルド」](#page-35-0)
- 6. [「5.5.6. セキュアブートセットアップ用 SD boot ディスクの作成」](#page-35-0)

#### Armadillo-IoT ゲートウェイ G4 上の作業

- 8. [「5.8. Armadillo-IoT ゲートウェイ G4 上の作業」](#page-47-0)
- 9. [「5.8.4. ファームウェアの書き込みをはじめる」](#page-49-0)
- 10.[「5.10. セットアップ完了後のアップデートの運用について」](#page-52-0)

<span id="page-34-0"></span>

ビルドの全体的なプロセスフローについて[は「5.11.4. ビルドのプロセス](#page-58-0) [フロー」に](#page-58-0)図があります。

## 5.5.3. 署名済みブートローダーの作成

セキュアブートに対応したブートローダーをビルドします。Armadillo-IoT ゲートウェイ G4 製品マ ニュアルの[「ブートローダーをビルドする](https://manual.atmark-techno.com/armadillo-iot-g4/armadillo-iotg-g4_product_manual_ja-1.8.0/ch09.html#sct.build-imx-boot) [[https://manual.atmark-techno.com/armadillo-iot-g4/](https://manual.atmark-techno.com/armadillo-iot-g4/armadillo-iotg-g4_product_manual_ja-1.8.0/ch09.html#sct.build-imx-boot) [armadillo-iotg-g4\\_product\\_manual\\_ja-1.8.0/ch09.html#sct.build-imx-boot](https://manual.atmark-techno.com/armadillo-iot-g4/armadillo-iotg-g4_product_manual_ja-1.8.0/ch09.html#sct.build-imx-boot)]」を参考にビルドして ください。

以下のファイルが作られていれば、ビルドに成功しています。

[ATDE ~]\$ ls imx-boot-[VERSION] imx-boot\_armadillo\_x2

次に、ビルドしたイメージを署名して、イメージに署名を付加していきます。セキュアブートに対応 するために、特別な修正は必要ありません。アットマークテクノからリリースされているブートローダー をそのまま利用できます。既にビルドされたブートローダーを利用します。

署名をブートローダーイメージに付加していきます。

[ATDE ~]\$ cd imx-boot-[VERSION] [ATDE ~/imx-boot-[VERSION]]\$ ./secureboot.sh imxboot

ビルド後に以下の2つのイメージが作られれば成功です。

[ATDE ~/imx-boot-[VERSION]]\$ ls ../secureboot secureboot/imx-boot armadillo x2.signed

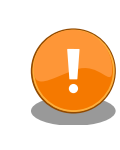

imx-boot armadillo x2.sign は SRK の異なるボードには当たり前です が利用できません。誤って書き込まないようご注意ください。

## 5.5.4. 署名済み Linux カーネルイメージの作成

secureboot.conf を開発環境に合わせて更新していきます。

[ATDE ~]\$ vi imx-boot-[VERSION]/secureboot.conf

```
Linux カーネルとデバイスツリーブロブがある場所を参照するように変更します。
```
LINUX\_IMAGE="\$SCRIPT\_DIR/../baseos/boot/Image" LINUX\_DTB="\$SCRIPT\_DIR/../baseos/boot/armadillo\_iotg\_g4.dtb"

<span id="page-35-0"></span>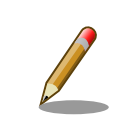

設定の詳細については [「5.11.1. secureboot.conf の設定方法」](#page-52-0) を参照 してください。

最後に、Linux カーネルイメージを作ります。

[ATDE ~]\$ cd imx-boot-[VERSION] [ATDE ~/imx-boot-[VERSION]]\$ ./secureboot.sh linux

ビルド後に以下のイメージがあれば成功です。

[ATDE ~/imx-boot-[VERSION]]\$ ls ../secureboot Image.signed

## 5.5.5. ルートファイルシステムのビルド

まず、ルートファイルシステムに組み込むために、署名された Linux カーネルのイメージをビルド用 のリソースディレクトリに配置します。

[ATDE ~]\$ mkdir -p build-rootfs-[VERSION]/ax2/resources/boot [ATDE ~]\$ cp secureboot/Image.signed build-rootfs-[VERSION]/ax2/resources/boot/Image

組み込むファイルの準備が終わったので、次にルートファイルシステムをビルドします。

[ATDE ~]\$ cd build-rootfs-[VERSION] [ATDE ~/build-rootfs-[VERSION]]\$ sudo ./build\_rootfs.sh

以下のファイルがあればルートファイルシステムのビルドは成功しています。以下は例なので、ファ イル名などはバージョンや日付によって変化します。

[ATDE ~/build-rootfs-[VERSION]]\$ ls baseos-[VERSION]. [DATE]. tar.zst

## 5.5.6. セキュアブートセットアップ用 SD boot ディスクの作成

SD boot するための起動イメージを作ります。

[ATDE ~/build-rootfs-[VERSION]]\$ sudo ./build\_image.sh

以下のファイルができていれば成功です。ファイルに含まれる日付やバージョンは変化します。

[ATDE ~/build-rootfs-[VERSION]]\$ ls baseos-[VERSION].[DATE].img
次に、上記の起動イメージを使って SD boot で初回書き込みを行うためのディスクイメージを作成し ます。上記のイメージで SD boot して、これからつくるイメージを eMMC に書き込んでいきます。

同じコマンドを使って引数を変えることで可能です。--installer には上記のイメージを指定します。- boot には生成したブートローダーを指定します。

[ATDE ~/build-rootfs-[VERSION]]\$ sudo ./build image.sh \ --installer baseos-[VERSION]. [DATE]. img \ --boot ../secureboot/imx-boot armadillo x2.signed

以下のファイルができていれば成功です。ファイルに含まれる日付やバージョンは変化します。

[ATDE ~/build-rootfs-[VERSION]]\$ ls baseos-[VERSION].[DATE]-installer.img

上記で作成した SD boot イメージを、Armadillo-IoT ゲートウェイ G4 の製品マニュアルの[「ブート](https://manual.atmark-techno.com/armadillo-iot-g4/armadillo-iotg-g4_product_manual_ja-1.8.0/ch09.html#sct.make-bootdisk) [ディスクの作成](https://manual.atmark-techno.com/armadillo-iot-g4/armadillo-iotg-g4_product_manual_ja-1.8.0/ch09.html#sct.make-bootdisk) [\[https://manual.atmark-techno.com/armadillo-iot-g4/armadillo-iotg](https://manual.atmark-techno.com/armadillo-iot-g4/armadillo-iotg-g4_product_manual_ja-1.8.0/ch09.html#sct.make-bootdisk)q4 product manual ia-1.8.0/ch09.html#sct.make-bootdisk1」を参考にして SD カードに書き込ん でください。

SD boot 用の SD カードの作成が終わったら、次からは実際に[「5.8. Armadillo-IoT ゲートウェイ G4](#page-47-0) [上の作業」](#page-47-0)を行います。

# 5.6. 暗号化セキュアブートのセットアップ

ここでは暗号化されたブートローダーによるセキュアブートを有効にする方法を説明します。

## 5.6.1. uboot-imx の暗号化セキュアブートの実装仕様

暗号化セキュアブートは uboot-imx の Encrypted boot で実現しています。実装仕様は uboot-imx のガイドに準拠しています。詳しい仕様は以下を参照してください。取得したソースツリー内にドキュ メントがあります。

### i.MX8M family Encrypted Boot guide using HABv4

imx-boot/uboot-imx/doc/imx/habv4/guides/mx8m\_encrypted\_boot.txt

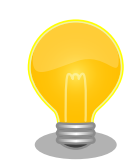

セキュアブートのフロー[は「5.11.3. セキュアブートのフロー」](#page-55-0) を参照し てください。

イメージの詳しいフォーマットと展開先について[は「5.11.2. 署名済みイ](#page-53-0) [メージと展開先」](#page-53-0) を参照してください。

アップデートのフローの詳細については [「5.11.5. ファームウェアアップ](#page-59-0) [デートのフロー」を](#page-59-0)参照してください。

## 5.6.2. セットアップの流れ

暗号化セキュアブートのセットアップの流れは以下のとおりです。

### PC 上の作業

#### 事前準備

- 1. [「5.3. 署名環境を構築する」](#page-25-0)
- 2. [「5.3.7. 署名鍵を生成する」](#page-29-0)
- ビルド
- 3. 「5.6.3. 署名済みの暗号化ブートローダーの作成」
- 4. [「5.6.4. 暗号化 Linux カーネルイメージの生成」](#page-38-0)
- 5. [「5.6.5. 暗号化セキュアブート対応 swu の作成」](#page-39-0)
- 6. [「5.6.6. ルートファイルシステムのビルド」](#page-40-0)
- 7. [「5.6.7. セキュアブートセットアップ用 SD boot ディスクの作成」](#page-40-0)

### Armadillo-IoT ゲートウェイ G4 上の作業

- 8. [「5.8. Armadillo-IoT ゲートウェイ G4 上の作業」](#page-47-0)
- 9. [「5.8.4. ファームウェアの書き込みをはじめる」](#page-49-0)
- 10.[「5.10. セットアップ完了後のアップデートの運用について」](#page-52-0)

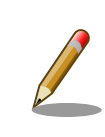

ビルドの全体的なプロセスフローについて[は「5.11.4. ビルドのプロセス](#page-58-0) [フロー」に](#page-58-0)図があります。

## 5.6.3. 署名済みの暗号化ブートローダーの作成

セキュアブートと暗号化に対応したブートローダーをビルドします。Armadillo-IoT ゲートウェイ G4 製品マニュアルの[「ブートローダーをビルドする](https://manual.atmark-techno.com/armadillo-iot-g4/armadillo-iotg-g4_product_manual_ja-1.8.0/ch09.html#sct.build-imx-boot) [\[https://manual.atmark-techno.com/armadillo-iot](https://manual.atmark-techno.com/armadillo-iot-g4/armadillo-iotg-g4_product_manual_ja-1.8.0/ch09.html#sct.build-imx-boot)[g4/armadillo-iotg-g4\\_product\\_manual\\_ja-1.8.0/ch09.html#sct.build-imx-boot\]](https://manual.atmark-techno.com/armadillo-iot-g4/armadillo-iotg-g4_product_manual_ja-1.8.0/ch09.html#sct.build-imx-boot)」を参考にビルド してください。

以下のファイルが作られていれば、ビルドに成功しています。

[ATDE ~]\$ ls imx-boot-[VERSION] imx-boot\_armadillo\_x2

ビルドしたイメージを署名して、イメージに署名を付加していきます。セキュアブートに対応するた めに、特別な修正は必要ありません。アットマークテクノからリリースされているブートローダーをそ のまま利用できます。既にビルドされたブートローダーを利用します。

<span id="page-38-0"></span>署名をブートローダーイメージに付加していきます。

[ATDE ~]\$ cd ./imx-boot-[VERSION] [ATDE ~/imx-boot-[VERSION]]\$ ./secureboot.sh imxboot [ATDE ~/imx-boot-[VERSION]]\$ ./secureboot.sh imxboot enc

ビルド後に以下のイメージが作られれば成功です。

```
[ATDE ~/imx-boot-[VERSION]]$ ls ../secureboot
secureboot/imx-boot armadillo x2.enc
secureboot/imx-boot armadillo x2.signed
secureboot/imx-boot_armadillo_x2.dek_offsets
```
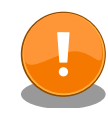

imx-boot armadillo x2.enc は暗号化セキュアブート専用になります。 この手順以外では基本的には利用できません。誤って書き込まないようご 注意ください。

また、imx-boot\_armadillo\_x2.sign は SRK の異なるボードには当たり 前ですが利用できません。誤って書き込まないようご注意ください。

# 5.6.4. 暗号化 Linux カーネルイメージの生成

secureboot.conf を開発環境に合わせて更新していきます。

[ATDE ~]\$ vi imx-boot-[VERSION]/secureboot.conf

Linux カーネルとデバイスツリーブロブがある場所を参照するように変更します。

```
LINUX IMAGE="/home/atmark/baseos/boot/Image"
LINUX DTB="/home/atmark/baseos/boot/armadillo_iotg_g4.dtb"
```
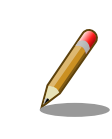

設定の詳細については [「5.11.1. secureboot.conf の設定方法」](#page-52-0) を参照 してください。

Linux カーネルイメージを作ります。

```
[ATDE ~]$ cd imx-boot-[VERSION]
[ATDE ~/imx-boot-[VERSION]]$ ./secureboot.sh linux
```
ビルド後に以下のイメージがあれば成功です。

```
[ATDE ~/imx-boot-[VERSION]]$ ls ../secureboot
Image.signed
```
# 5.6.5. 暗号化セキュアブート対応 swu の作成

暗号鍵 (dek.blob) を組み込み処理を行う SWUpdate ファイル (swu)を作っていきます。

まず、dek.blob の組み込み処理を記述した desc ファイルの用意します。desc ファイルの修正のた めにファイルをコピーします。

[ATDE ~]\$ cp /usr/share/mkswu/examples/encrypted imxboot update.desc ./mkswu

以下のように変更してください。

[ATDE ~]\$ vi mkswu/encrypted imxboot update.desc

swdesc\_boot\_enc "../secureboot/imx-boot\_armadillo\_x2.enc" \ "../secureboot/armadillo\_x2.dek\_offsets"

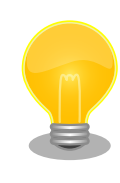

```
desc ファイル
```
SWUpdate ではファームウェアアップデート処理中にユーザー定義の追 加処理を行うことが可能です。ユーザー定義の追加処理は desc ファイル に記述します。desc ファイルは独自のシンタックスをもつアットマーク テクノ製ツール (mkswu) 用のスクリプトファイルです。Armadillo Base OS に最適化されています。mkswu パッケージのインストール先に desc ファイルの例があります。

desc のシンタックスの詳細仕様は Armadillo-IoT ゲートウェイ G4 製品 マニュアルの「[mkswu の desc ファイル](https://manual.atmark-techno.com/armadillo-iot-g4/armadillo-iotg-g4_product_manual_ja-1.8.0/ch09.html#sct.mkswu-desc) [\[https://manual.atmark](https://manual.atmark-techno.com/armadillo-iot-g4/armadillo-iotg-g4_product_manual_ja-1.8.0/ch09.html#sct.mkswu-desc)[techno.com/armadillo-iot-g4/armadillo-iotg](https://manual.atmark-techno.com/armadillo-iot-g4/armadillo-iotg-g4_product_manual_ja-1.8.0/ch09.html#sct.mkswu-desc)q4 product manual ja-1.8.0/ch09.html#sct.mkswu-desc]」を参照 してください。

実際に swu ファイルを作ります。

[ATDE ~]\$ cd mkswu [ATDE ~/mkswu]\$ mkswu initial\_setup.desc encrypted\_imxboot\_update.desc \ -o initial\_setup\_encboot.swu

以下のファイルができていれば成功です。

[ATDE ~/mkswu]\$ ls initial\_setup\_encboot.swu

<span id="page-40-0"></span>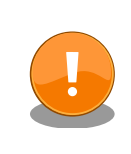

initial setup encboot.swu は暗号化セキュアブート専用になります。こ の手順以外では基本的には利用できません。誤って書き込まないようご注 意ください。

# 5.6.6. ルートファイルシステムのビルド

まず、ルートファイルシステムに組み込むために、署名された Linux カーネルのイメージをビルド用 のリソースディレクトリに配置します。

[ATDE ~]\$ mkdir -p build-rootfs-[VERSION]/ax2/resources/boot [ATDE ~]\$ cp secureboot/Image.signed build-rootfs-[VERSION]/ax2/resources/boot/Image

生成した暗号化セキュアブート対応 swu を配置します。

[ATDE ~]\$ cp mkswu/initial setup encboot.swu build-rootfs-[VERSION]/ax2/installer

組み込むファイルの準備が終わったので、次にルートファイルシステムをビルドします。

[ATDE ~]\$ cd build-rootfs-[VERSION] [ATDE ~/build-rootfs-[VERSION]]\$ sudo ./build rootfs.sh

以下のファイルがあればルートファイルシステムのビルドは成功しています。以下は例なので、ファ イル名などはバージョンや日付によって変化します。

[ATDE ~/build-rootfs-[VERSION]]\$ ls baseos-[VERSION]. [DATE]. tar.zst

## 5.6.7. セキュアブートセットアップ用 SD boot ディスクの作成

SD boot するための起動イメージを作ります。

[ATDE ~/build-rootfs-[VERSION]]\$ sudo ./build\_image.sh

以下のファイルができていれば成功です。ファイルに含まれる日付やバージョンは変化します。

[ATDE ~/build-rootfs-[VERSION]]\$ ls baseos-[VERSION].[DATE].img

次に、上記の起動イメージを使って SD boot で初回書き込みを行うためのディスクイメージを作成し ます。上記のイメージで SD boot して、これからつくるイメージを eMMC に書き込んでいきます。

同じコマンドを使って引数を変えることで可能です。--installer には上記のイメージを指定します。- boot には生成したブートローダーを指定します。

[ATDE ~/build-rootfs-[VERSION]]\$ sudo ./build image.sh \ --installer baseos-[VERSION]. [DATE]. img \ --boot ../secureboot/imx-boot armadillo x2.signed

以下のファイルができていれば成功です。ファイルに含まれる日付やバージョンは変化します。

[ATDE ~/build-rootfs-[VERSION]]\$ ls baseos-[VERSION].[DATE]-installer.img

上記で作成した SD boot イメージを、Armadillo-IoT ゲートウェイ G4 の製品マニュアルの[「ブート](https://manual.atmark-techno.com/armadillo-iot-g4/armadillo-iotg-g4_product_manual_ja-1.8.0/ch09.html#sct.make-bootdisk) [ディスクの作成](https://manual.atmark-techno.com/armadillo-iot-g4/armadillo-iotg-g4_product_manual_ja-1.8.0/ch09.html#sct.make-bootdisk) [\[https://manual.atmark-techno.com/armadillo-iot-g4/armadillo-iotg](https://manual.atmark-techno.com/armadillo-iot-g4/armadillo-iotg-g4_product_manual_ja-1.8.0/ch09.html#sct.make-bootdisk)q4 product manual ia-1.8.0/ch09.html#sct.make-bootdisk1」を参考にして SD カードに書き込ん でください。

SD boot 用の SD カードの作成が終わったら、次からは実際に[「5.8. Armadillo-IoT ゲートウェイ G4](#page-47-0) [上の作業」](#page-47-0)を行います。

# 5.7. ストレージの暗号化のセットアップ

ここではストレージを暗号化する方法を説明します。

## 5.7.1. 実装仕様の概要

Armadiilo Base OS では、ストレージの暗号化に LUKS2 (Linux Unified Key Setup)を採用しまし た。CAAM を用いた方法もありますが、CAAM は AES XTS モードをサポートしておらず、AES CBC/ ECB モードのみサポートされています。パフォーマンスが極端に悪いので、CAAM を利用せずに LUKS2 で ARM Cryptographicextension を利用しています。

LUKS2 に与える鍵は CAAM の Black key 技術によって保護されます。Black key はデバイス固有 の鍵を利用してファイルを暗号化することができます。デバイス固有の鍵を利用しているので、Black key を別のボートにコピーしても、鍵を利用することはできません。Black key をフル機能で利用する ためには、セキュアブートが必須なので、暗号化セキュアブートも利用します。

Armadillo Base OS ではストレージの2つの領域の暗号化をサポートします。

- 1. アプリケーションを配置するコンテナのファイルシステム
- 2. Armadioo Base OS のルートファイルシステム

build-rootfs のスクリプト (build\_image.sh) では、1 (USERFS) か 1+2 (ALL) の設定が可能です。

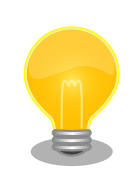

セキュアブートのフロー[は「5.11.3. セキュアブートのフロー」](#page-55-0) を参照し てください。

イメージの詳しいフォーマットと展開先について[は「5.11.2. 署名済みイ](#page-53-0) [メージと展開先」](#page-53-0) を参照してください。

アップデートのフローの詳細については [「5.11.5. ファームウェアアップ](#page-59-0) [デートのフロー」を](#page-59-0)参照してください。

## 5.7.2. セットアップの流れ

ストレージ暗号化のセットアップの流れは以下のとおりです。

### PC 上の作業

#### 事前準備

- 1. [「5.3. 署名環境を構築する」](#page-25-0)
- 2. [「5.3.7. 署名鍵を生成する」](#page-29-0)

#### ビルド

- 3. 「5.7.3. 署名済みブートローダーの作成」
- 4. [「5.7.4. 署名済み Linux カーネルイメージの作成」](#page-43-0)
- 5. [「5.7.5. セキュアブート対応 swu の作成」](#page-44-0)
- 6. [「5.7.6. ルートファイルシステムのビルド」](#page-45-0)
- 7. [「5.7.7. セキュアブートセットアップ用 SD boot ディスクの作成」](#page-46-0)

### Armadillo-IoT ゲートウェイ G4 上の作業

- 8. [「5.8. Armadillo-IoT ゲートウェイ G4 上の作業」](#page-47-0)
- 9. [「5.8.4. ファームウェアの書き込みをはじめる」](#page-49-0)
- 10.[「5.10. セットアップ完了後のアップデートの運用について」](#page-52-0)

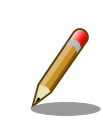

ビルドの全体的なプロセスフローについて[は「5.11.4. ビルドのプロセス](#page-58-0) [フロー」に](#page-58-0)図があります。

## 5.7.3. 署名済みブートローダーの作成

セキュアブートと暗号化に対応したブートローダーをビルドします。Armadillo-IoT ゲートウェイ G4 製品マニュアルの[「ブートローダーをビルドする](https://manual.atmark-techno.com/armadillo-iot-g4/armadillo-iotg-g4_product_manual_ja-1.8.0/ch09.html#sct.build-imx-boot) [\[https://manual.atmark-techno.com/armadillo-iot](https://manual.atmark-techno.com/armadillo-iot-g4/armadillo-iotg-g4_product_manual_ja-1.8.0/ch09.html#sct.build-imx-boot)[g4/armadillo-iotg-g4\\_product\\_manual\\_ja-1.8.0/ch09.html#sct.build-imx-boot\]](https://manual.atmark-techno.com/armadillo-iot-g4/armadillo-iotg-g4_product_manual_ja-1.8.0/ch09.html#sct.build-imx-boot)」を参考にビルド してください。

以下のファイルが作られていれば、ビルドに成功しています。

[ATDE ~]\$ ls imx-boot-[VERSION] imx-boot\_armadillo\_x2

次に、ビルドしたイメージを署名して、イメージに署名を付加していきます。セキュアブートに対応 するために、特別な修正は必要ありません。アットマークテクノからリリースされているブートローダー をそのまま利用できます。既にビルドされたブートローダーを利用します。

<span id="page-43-0"></span>署名をブートローダーイメージに付加していきます。

[ATDE ~]\$ cd ./imx-boot-[VERSION] [ATDE ~/imx-boot-[VERSION]]\$ ./secureboot.sh imxboot [ATDE ~/imx-boot-[VERSION]]\$ ./secureboot.sh imxboot\_enc

ビルド後に以下の3つのファイルが作られれば成功です。

```
[ATDE ~/imx-boot-[VERSION]]$ ls ../secureboot
secureboot/imx-boot armadillo x2.enc
secureboot/imx-boot_armadillo_x2.signed
secureboot/imx-boot_armadillo_x2.dek_offsets
```
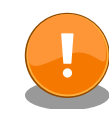

imx-boot armadillo x2.enc は暗号化セキュアブート専用になります。 この手順以外では基本的には利用できません。誤って書き込まないようご 注意ください。

また、imx-boot armadillo x2.sign は SRK の異なるボードには当たり 前ですが利用できません。誤って書き込まないようご注意ください。

## 5.7.4. 署名済み Linux カーネルイメージの作成

まず、initrd 用のルートファイルシステムをビルドします。

[ATDE ~]\$ cd build-rootfs-[VERSION] [ATDE ~/build-rootfs-[VERSION]]\$ sudo ./build\_rootfs.sh

以下のファイルがあればルートファイルシステムのビルドは成功しています。以下は例なので、ファ イル名などはバージョンや日付によって変化します。

[ATDE ~/build-rootfs-[VERSION]]\$ ls baseos-[VERSION].[DATE].tar.zst

次に、initrd の作成します。ストレージ暗号化に対応するためには、通常の Armadillo Base OS には ない、暗号鍵などの設定を行うための initrd が必要になります。

[ATDE ~/build-rootfs-[VERSION]]\$ sudo ./build\_initrd.sh

以下のファイルがあれば initrd のビルドは成功しています。以下は例なので、ファイル名などはバー ジョンや日付によって変化します。

[ATDE ~/build-rootfs-[VERSION]]\$ ls initrd-baseos-[VERSION].[DATE].zst

次に、secureboot.conf を開発環境に合わせて更新していきます。

<span id="page-44-0"></span>[ATDE ~]\$ vi imx-boot/secureboot.conf

Linux カーネルとデバイスツリーブロブがある場所を参照するように変更します。

LINUX IMAGE="/home/atmark/baseos/boot/Image" LINUX DTB="/home/atmark/baseos/boot/armadillo iotg g4.dtb"

上記で作った initrd を参照するように設定を変更します。

```
LINUX_INITRD="../build-rootfs-[VERSION]/initrd-baseos-[VERSION].[DATE].zst"
```
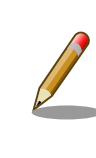

設定の詳細については [「5.11.1. secureboot.conf の設定方法」](#page-52-0) を参照 してください。

最後に、Linux カーネルイメージを作ります。

[ATDE ~]\$ cd imx-boot-[VERSION] [ATDE ~/imx-boot-[VERSION]]\$ ./secureboot.sh linux

ビルド後に以下のイメージが更新されていれば成功です。

```
[ATDE ~/imx-boot-[VERSION]]$ ls ../secureboot
Image.signed
```
# 5.7.5. セキュアブート対応 swu の作成

ストレージ暗号化対応の SWUpdate 用のファイル (swu) を作っていきます。

まず、設定ファイルの準備します。swu を作成するために必要なファイルを集めます。desc ファイ ルは swu を作成するアットマークテノ製ツール mkswu の入力となる設定ファイルです。修正のために ファイルをコピーします。

[ATDE ~]\$ cp /usr/share/mkswu/examples/enable disk encryption.desc ./mkswu [ATDE ~]\$ cp /usr/share/mkswu/examples/encrypted imxboot update.desc ./mkswu

以下のように変更してください。

[ATDE ~]\$ vi mkswu/encrypted\_imxboot\_update.desc

```
swdesc_boot_enc "../secureboot/imx-boot_armadillo_x2.enc" \
^{\prime}../secureboot/armadillo_x2.dek_offsets"
```
<span id="page-45-0"></span>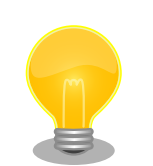

### desc ファイル

SWUpdate ではファームウェアアップデート処理中にユーザー定義の追 加処理を行うことが可能です。ユーザー定義の追加処理は desc ファイル に記述します。desc ファイルは独自のシンタックスをもつアットマーク テクノ製ツール (mkswu) 用のスクリプトファイルです。Armadillo Base OS に最適化されています。mkswu パッケージのインストール先に desc ファイルの例があります。

desc のシンタックスの詳細仕様は Armadillo-IoT ゲートウェイ G4 製品 マニュアルの「[mkswu の desc ファイル](https://manual.atmark-techno.com/armadillo-iot-g4/armadillo-iotg-g4_product_manual_ja-1.8.0/ch09.html#sct.mkswu-desc) [\[https://manual.atmark](https://manual.atmark-techno.com/armadillo-iot-g4/armadillo-iotg-g4_product_manual_ja-1.8.0/ch09.html#sct.mkswu-desc)[techno.com/armadillo-iot-g4/armadillo-iotg](https://manual.atmark-techno.com/armadillo-iot-g4/armadillo-iotg-g4_product_manual_ja-1.8.0/ch09.html#sct.mkswu-desc)q4 product manual ja-1.8.0/ch09.html#sct.mkswu-desc]」を参照 してください。

実際に swu ファイルを作ります。

[ATDE ~]\$ cd mkswu [ATDE ~/mkswu]\$ mkswu initial\_setup.desc enable\_disk\_encryption.desc \ encrypted imxboot update.desc -o initial setup encryption.swu

以下のファイルができていれば成功です。

[ATDE ~/mkswu]\$ ls initial\_setup\_encryption.swu

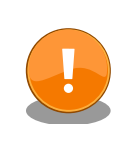

initial\_setup\_encryption.swu はストレージ暗号化専用になります。この 手順以外では基本的には利用できません。誤って書き込まないようご注意 ください。

# 5.7.6. ルートファイルシステムのビルド

まず、ルートファイルシステムに組み込むために、署名された Linux カーネルのイメージをビルド用 のリソースディレクトリに配置します。

[ATDE ~]\$ mkdir -p build-rootfs-[VERSION]/ax2/resources/boot [ATDE ~]\$ cp secureboot/Image.signed build-rootfs-[VERSION]/ax2/resources/boot/Image

生成したストレージ暗号化対応 swu も配置します。

[ATDE ~]\$ cp mkswu/initial setup encryption.swu build-rootfs-[VERSION]/ax2/installer

組み込むファイルの準備が終わったので、次にルートファイルシステムをビルドします。

<span id="page-46-0"></span>[ATDE ~]\$ cd build-rootfs-[VERSION] [ATDE ~/build-rootfs-[VERSION]]\$ sudo ./build\_rootfs.sh

以下のファイルがあればルートファイルシステムのビルドは成功しています。以下は例なので、ファ イル名などはバージョンや日付によって変化します。

[ATDE ~/build-rootfs-[VERSION]]\$ ls baseos-[VERSION]. [DATE]. tar.zst

## 5.7.7. セキュアブートセットアップ用 SD boot ディスクの作成

SD boot するための起動イメージを作ります。

[ATDE ~/build-rootfs-[VERSION]]\$ sudo ./build\_image.sh

以下のファイルができていれば成功です。ファイルに含まれる日付やバージョンは変化します。

[ATDE ~/build-rootfs-[VERSION]]\$ ls baseos-[VERSION].[DATE].img

次に、上記の起動イメージを使って SD boot で初回書き込みを行うためのディスクイメージを作成し ます。上記のイメージで SD boot して、これからつくるイメージを eMMC に書き込んでいきます。

同じコマンドを使って引数を変えることで可能です。--installer には上記のイメージを指定します。- boot には生成したブートローダーを指定します。

```
[ATDE \tilde{\phantom{a}}/build-rootfs-[VERSION]]$ sudo ./build image.sh \
--encrypt all ¥
--installer baseos-[VERSION]. [DATE]. img \
--boot ../secureboot/imx-boot armadillo x2.signed
```
ストレージの暗号化を行う範囲は2通り選択可能です。

--encrypt オプション

- userfs : アプリケーション領域
- all : アプリケーション領域と Linux rootfs 領域

以下のファイルができていれば成功です。ファイルに含まれる日付やバージョンは変化します。

[ATDE ~/build-rootfs-[VERSION]]\$ ls baseos-[VERSION].[DATE]-installer.img

<span id="page-47-0"></span>上記で作成した SD boot イメージを、Armadillo-IoT ゲートウェイ G4 の製品マニュアルの[「ブート](https://manual.atmark-techno.com/armadillo-iot-g4/armadillo-iotg-g4_product_manual_ja-1.8.0/ch09.html#sct.make-bootdisk) [ディスクの作成](https://manual.atmark-techno.com/armadillo-iot-g4/armadillo-iotg-g4_product_manual_ja-1.8.0/ch09.html#sct.make-bootdisk) [https://manual.atmark-techno.com/armadillo-iot-q4/armadillo-iotgq4 product manual ja-1.8.0/ch09.html#sct.make-bootdisk]」を参考にして SD カードに書き込ん でください。

SD boot 用の SD カードの作成が終わったら、次からは実際に「5.8. Armadillo-IoT ゲートウェイ G4 上の作業」を行います。

# 5.8. Armadillo-IoT ゲートウェイ G4 上の作業

以下は作業の流れです。セキュアブート、暗号化セキュアブート、ストレージの暗号化で共通の作業 になります。

- 1. 「5.8.1. Armadillo-IoT ゲートウェイ G4 の準備」
- 2. 「5.8.2. SRK ハッシュの書き込み」
- 3. [「5.8.4. ファームウェアの書き込みをはじめる」](#page-49-0)

以降はアップデート処理によって自動的にセットアップが行われます。

### 5.8.1. Armadillo-IoT ゲートウェイ G4 の準備

Armadillo IoT G4 の電源を投入する前に 以下の作業を行ってください。

- CON1(SD インターフェース)に作った SD カードを挿入する
- JP1 ジャンパーをショート(SD ブートに設定)します。

また、minicom などのシリアル通信ソフトウェアを起動して、デバッグ入出力を受け付けられるよう にしておいてください。

### 5.8.2. SRK ハッシュの書き込み

電源を投入するとすぐに以下のように uboot からデバッグ出力されます。その間にシリアル通信ソフ トウェア上で何らかのキーを押して、uboot の プロンプトに入ってください。

```
Hit any key to stop autoboot: 2
u-boot=>
```
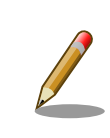

uboot プロンプトへの遷移に間に合わなかった場合は、そのままの状態 (SD カードを挿したまま、JP1 をショート)で電源を切って再投入後に再 試行して下さい。

セキュアブートを有効にするためには、i.MX 8M Plus の eFuse に SRK のハッシュ値を書く必要が あります。i.MX 8M Plus の OCOTP (On-chip One-Time Programmable Element Controller) のレ ジスタ経由で書き込むことになります。uboot-imx には OCOTPA へのアクセスを行う fuse コマンド があります。

以下は手順のはじめに出てきた secureboot.sh print\_srk\_fuse の結果です。あくまで例なのでハッ シュ値は生成された鍵毎に異なります。このまま入力しないでください。

u-boot=> fuse prog -y 6 0 0xC04FA990 0x6C4BCFCC 0x90DAC78E 0x6C6CED49 u-boot=> fuse prog -y 7 0 0x535C7B3E 0x2695B4D4 0x9B3D028E 0x9FF5EFFB u-boot= $>$  fuse prog -y 0 0 0x200

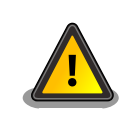

eFuse は OTP なので一度作業を行うと変更はできません。注意して作業 してください。

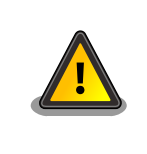

ハッシュ値は生成された鍵毎にことなります。例の値をそのまま書かない で下さい。

次に、これまでのビルド作業や実機上の作業を簡単に確認するために、HAB の状態を確認します。次 のステップである close 処理を行うとセキュアブートに対応したファームウェアでしか起動できなくな ります。まだ、close 処理されていない状態ではセキュアブートの必要がないので、問題の解析がしやす くなります。

まず、再起動します。

u-boot=> reset

uboot のプロンプトで以下のコマンドで確認してください。以下は正常時のログになります。

u-boot=> hab\_status

Secure boot enabled

HAB Configuration: 0xcc, HAB State: 0x99 No HAB Events Found!

### 問題が発生した場合

原理確認などを行っているケースでは作業内容に何かしらの問題がある可 能性があります。ログで今までの作業内容を見直してください。製造ライ ンなどで同じ作業を繰り返しているケースでは問題は発生しないはずです が、個体不良の解析のためにここでチェックすることをお勧めします。

## 5.8.3. close 処理

SRK ハッシュを書いただけでは署名確認に失敗しても起動自体は継続されます。close 処理を行うこ とで署名確認に失敗すると起動に失敗するようになります。

<span id="page-49-0"></span>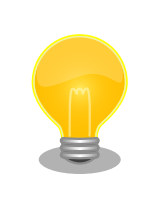

開発フェーズなどでセキュアブート処理を確認する場合は、この close 処 理をスキップすることをすることをお勧めします。

i.MX 8M plus 内にある SNVS (Secure Non-Volatile Storage) で利用さ れる鍵は、close 処理をしないとテスト用の鍵が使われます。テスト用の 鍵はデバイス間で共通なため、そのままでは簡単に復号できてしまいま す。close 処理を行うことで、デバイスに固有な鍵を利用するようになり ます。

close 処理は以下のコマンドで efuse を書き込むことで行います。

 $u-boot=\nightharpoonup$  fuse prog -y 1 3 0x2000000

### 5.8.4. ファームウェアの書き込みをはじめる

次に、アップデート作業をはじめるためにリセットします。今後の作業は全て自動的に行われます。

u-boot=> reset

### 以下のログが表示されたら、電源が入った状態で JP1 ジャンパーをショート(SD ブートに設定)を解 除してください。

mkfs.fat 4.2 (2021-01-31) Finished writing mmc. powering off now

最終的に Linux のログインプロンプトが表示できたら作業は完了です。

- 問題が発生して作業が中断した場合は「5.8.5. 作業が中断した場合」を参照してください
- 問題なくログインプロンプトが表示できた[ら「5.9. 動作確認」進](#page-50-0)んでください

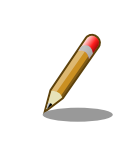

アップデートのフローの詳細については [「5.11.5. ファームウェアアップ](#page-59-0) [デートのフロー」を](#page-59-0)参照してください。

### 5.8.5. 作業が中断した場合

万が一、電源断などで作業が中断してしまった場合に作業を完了させる方法について説明します。

<span id="page-50-0"></span>まず、電源を切った状態で [「5.8.1. Armadillo-IoT ゲートウェイ G4 の準備」](#page-47-0) が維持されていること を確認してください。そのうえで、状況に応じて以下の作業を行ってください。

- SRK ハッシュを書いていない場合は[、「5.8.2. SRK ハッシュの書き込み」か](#page-47-0)ら作業をやり直します
- close 処理を完了していない場合は、SRK ハッシュの書き込みをスキップしてください
- ファームウェアの書き込みが完了していない場合は、SRK ハッシュの書き込みと close 処理をス キップします。具体的な手順としては、電源を投入した直後 (だいたい数秒後) に電源が入った状態 で JP1 ジャンパーのショートを解除して、処理が完了するのを待ってください

最終的に立ち上がってきたら、次の動作確認に進んでください。

# 5.9. 動作確認

### 5.9.1. ストレージ暗号化の確認

ストレージの暗号化が成功したかどうかは、Armadillo IoT G4 上で以下のコマンドを実行することで 確認できます。TYPE が crypt となっているパーティションが暗号化されています。

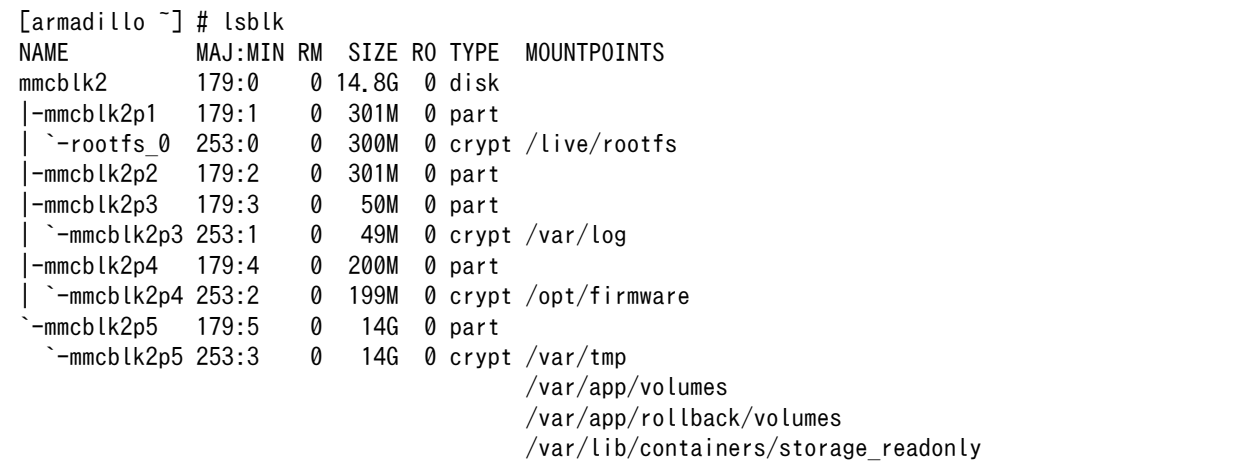

## 5.9.2. セキュアブートの確認

Linux カーネルが立ち上がることを確認してください。Linux カーネルまで立ち上がらない場合、 uboot-imx のコマンドで HAB の状態を確認することができます。

Linux 起動まで正常な起動ログ

```
: (省略)
Booting from mmc ...
## Checking Image at 40480000 ...
Unknown image format!
53522 bytes read in 22 ms (2.3 MiB/s)
Authenticate image from DDR location 0x40480000...
Secure boot enabled \bullet
```
HAB Configuration: 0xcc, HAB State: 0x99 No HAB Events Found! <sup>2</sup> ## Flattened Device Tree blob at 45000000 Booting using the fdt blob at 0x45000000 Using Device Tree in place at 0000000045000000, end 0000000045010111 Starting kernel ... : (省略)

0 セキュアブートが有効な場合に表示されます

問題がない場合はイベントが表示されません Ø

ブートローダーに問題がある場合の起動ログ

: (省略) spl: ERROR: image authentication unsuccessful ### ERROR ### Please RESET the board ### : (省略)

Linux カーネルイメージに問題がある場合の起動ログ

```
: (省略)
Authenticate image from DDR location 0x40480000...
bad magic magic=0x14 length=0xa1 version=0x0
bad length magic=0x14 length=0xa1 version=0x0
bad version magic=0x14 length=0xa1 version=0x0
Error: Invalid IVT structure
Allowed IVT structure:<br>IVT HDR = 0x4X200
             = 0x4X2000D1IVT ENTRY = 0xXXXXXXXX
IVT RSV1 = 0 \times 0<br>IVT DCD = 0 \times 0IVT DCD
IVT BOOT_DATA = 0xXXXXXXXX
IVT SELF = 0xXXXXXXXX
IVT CSF = 0xXXXXXXXX
IVT RSV2 = 0x0Authenticate Image Fail, Please check \bullet: (省略)
```
 $\bullet$ 

認証に失敗しています

#### u-boot コマンドの hab\_status

問題がない場合

u-boot=> hab\_status

Secure boot enabled

<span id="page-52-0"></span>HAB Configuration: 0xcc, HAB State: 0x99 No HAB Events Found!

Linux カーネルイメージの署名確認で問題がある場合

```
u-boot=> hab_status
Secure boot disabled
HAB Configuration: 0xf0, HAB State: 0x66
--------- HAB Event 1 -----------------
event data:
         0xdb 0x00 0x14 0x45 0x33 0x0c 0xa0 0x00
         0x00 0x00 0x00 0x00 0x40 0x1f 0xdd 0xc0
         0x00 0x00 0x00 0x20
STS = HAB FAILURE (0x33)
RSN = HAB_INV_ASSERTION (0x0C)
CTX = HAB_CTX_ASSERT (0xA0)
ENG = HAB ENG ANY (0x00)
```
# 5.10. セットアップ完了後のアップデートの運用について

コンテナ内のアプリケーションのアップデートはセットアップとは関係なく、とくに特別な対応なし で通常どおりの方法でアップデートが可能です。Armadillo-IoT ゲートウェイ G4 製品マニュアルの [「Armadillo のソフトウェアをアップデートする \[https://manual.atmark-techno.com/armadillo-iot](https://manual.atmark-techno.com/armadillo-iot-g4/armadillo-iotg-g4_product_manual_ja-1.8.0/ch09.html#sct.build-imx-boot)g4/armadillo-iotg-g4\_product\_manual\_ia-1.8.0/ch09.html#sct.build-imx-boot]」を参考にしてく ださい。

ブートローダーや Linux カーネルを更新するのは若干の違いがあります。以下のオプションをつける ことが必要になります。

ブートローダーの更新 (encrypted\_imxboot\_update.desc)

[ATDE ~/mkswu]\$ mkswu encrypted\_imxboot\_update.desc -o update\_boot.swu

Linux カーネルの更新 (encrypted rootfs linux update.desc)

[ATDE  $\gamma$ mkswu]\$ mkswu encrypted rootfs linux update.desc -o update linux.swu

# 5.11. 補足情報

## 5.11.1. secureboot.conf の設定方法

secureboot.conf はセキュアブートイメージ生成スクリプト secureboot.sh の設定ファイルです。 以下はコンフィグの一部です。

CST\_ECC 既存の CA 証明書を利用するかどうかを設定する

• y: EC を利用する

• n: RSA を利用する

#### 鍵長を設定する

<span id="page-53-0"></span>CST\_KEYLEN, CST\_KEYTYPE

#### 表 5.4 セキュアブート用の鍵の種類

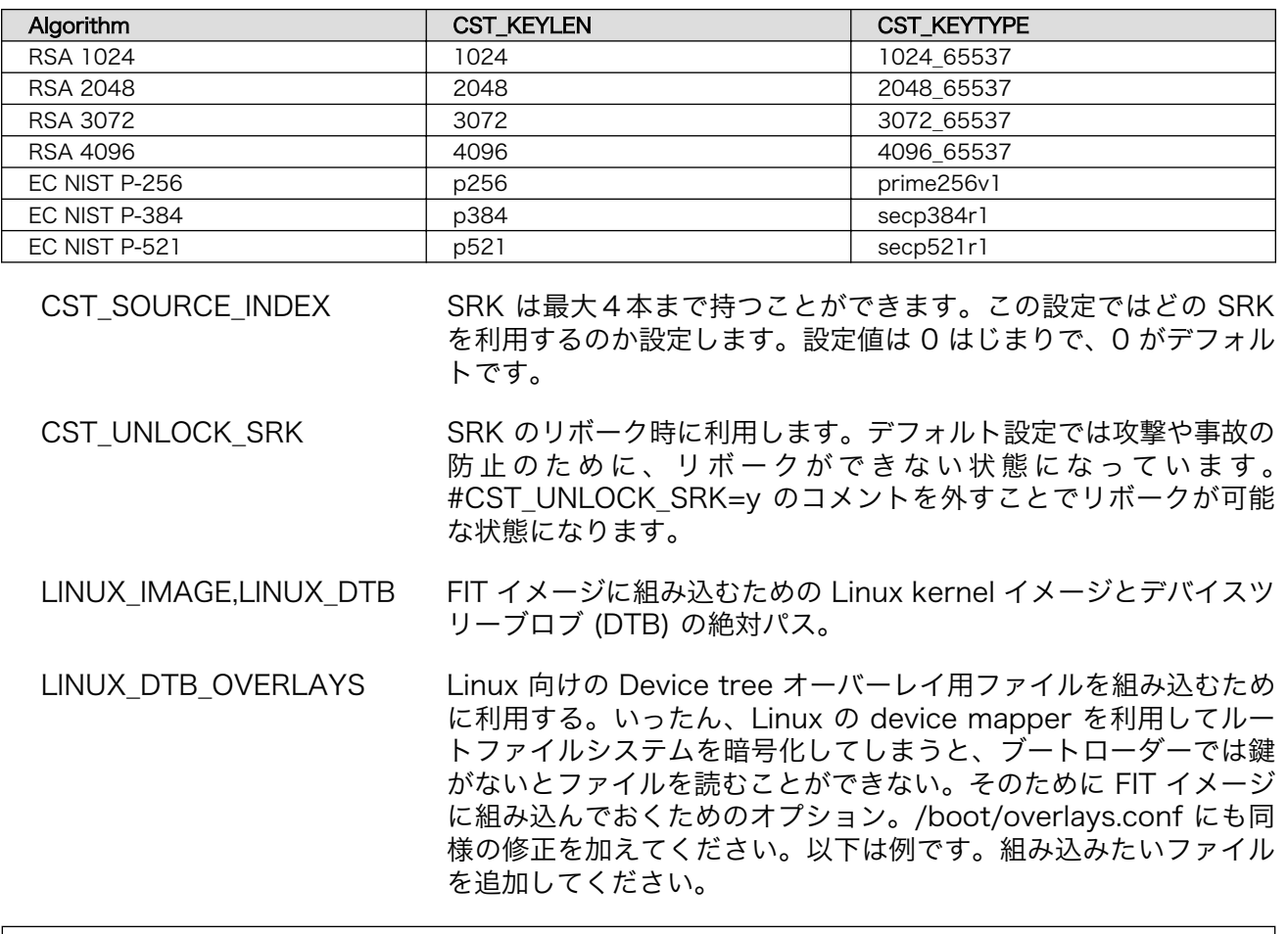

LINUX\_DTB\_OVERLAYS=( armadillo\_iotg\_g4-nousb.dtbo armadillo iotg g4-sw1-wakeup.dtbo

)

LINUX\_INITRD 暗号化されたルートファイルシステムを復号するための処理を行うための initrd の絶対パス。encrypted boot を利用しない場合には設定は不要です。

# 5.11.2. 署名済みイメージと展開先

以下にブートローダーの署名済みイメージと展開先についての例を示します。緑色の部分が BootROM によって署名検証される部分、橙色の部分は SPL によって署名検証される部分になります。

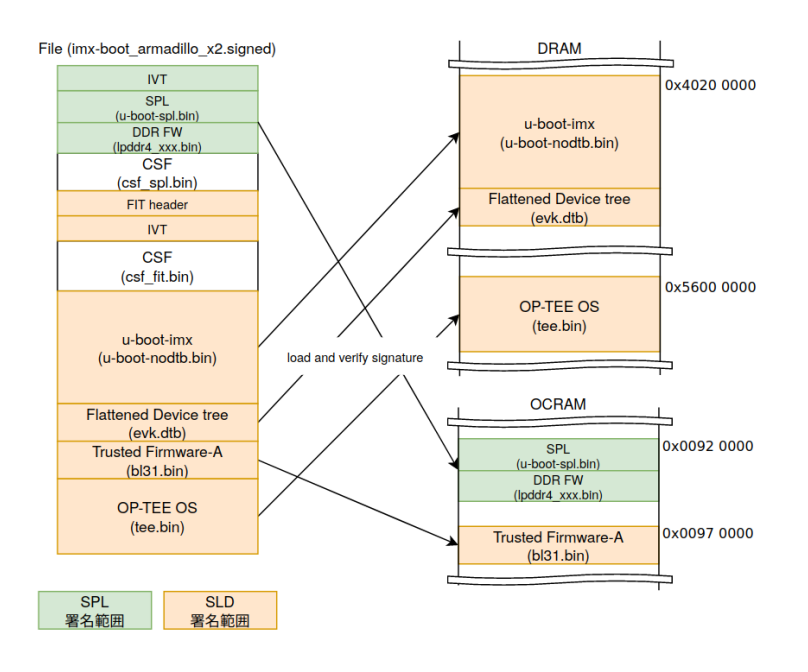

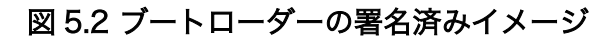

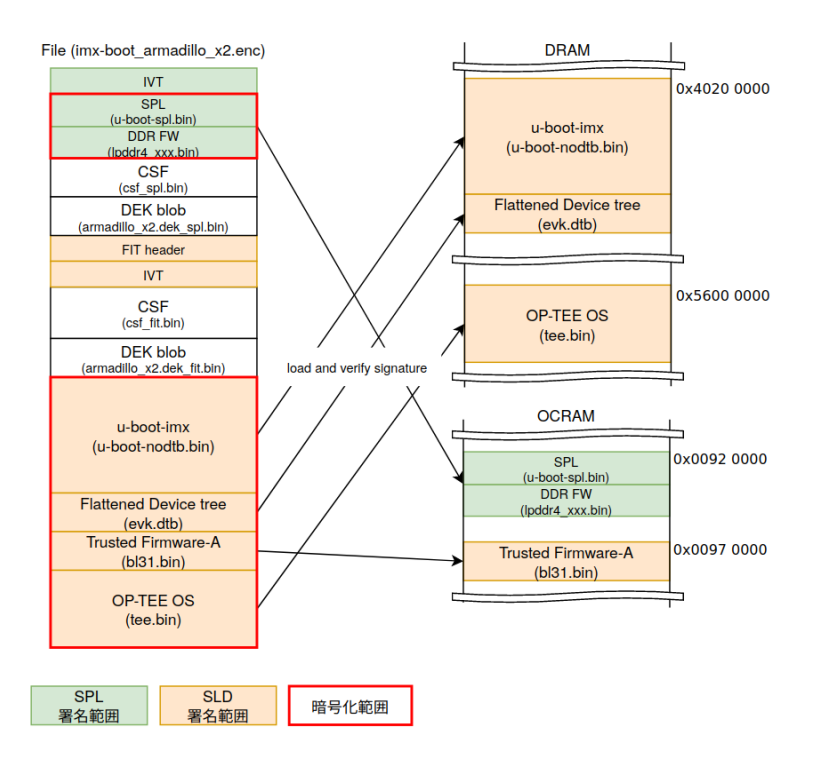

### 図 5.3 暗号化ブートローダーの署名済みイメージ

Linux の署名済みイメージと展開先の例は以下のとおりです。水色の部分は u-boot によって署名検証 される部分になります。

<span id="page-55-0"></span>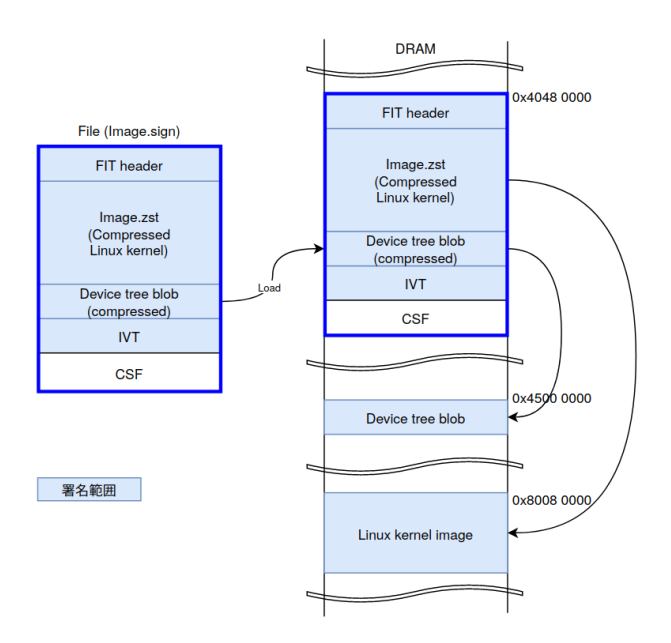

図 5.4 Linux カーネルの署名済みイメージ

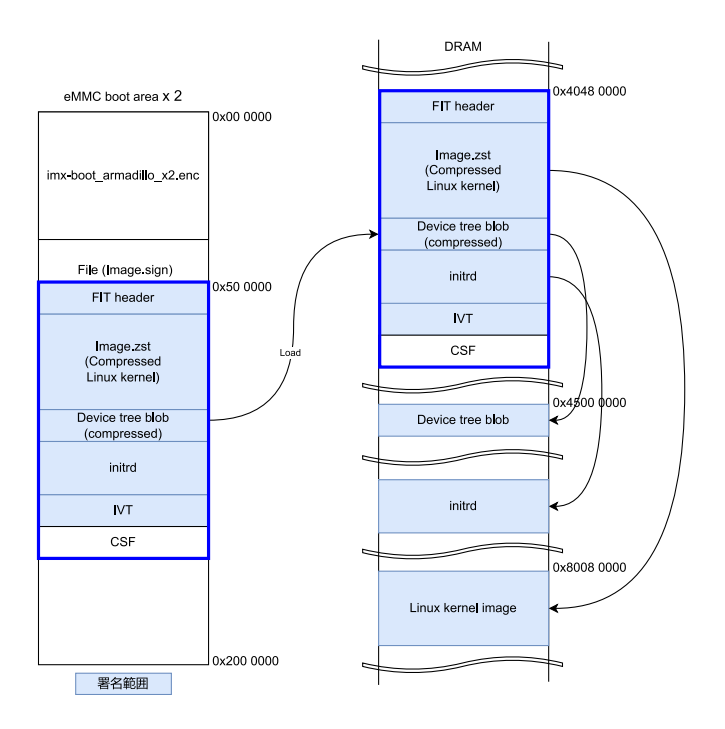

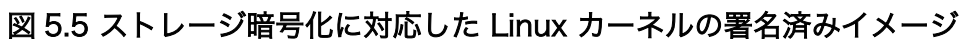

# 5.11.3. セキュアブートのフロー

以下に SPL (Secondary Program Loader) のブートフローの概要を示します。点線で囲っている部 分はセキュアブートで有効になる処理です。

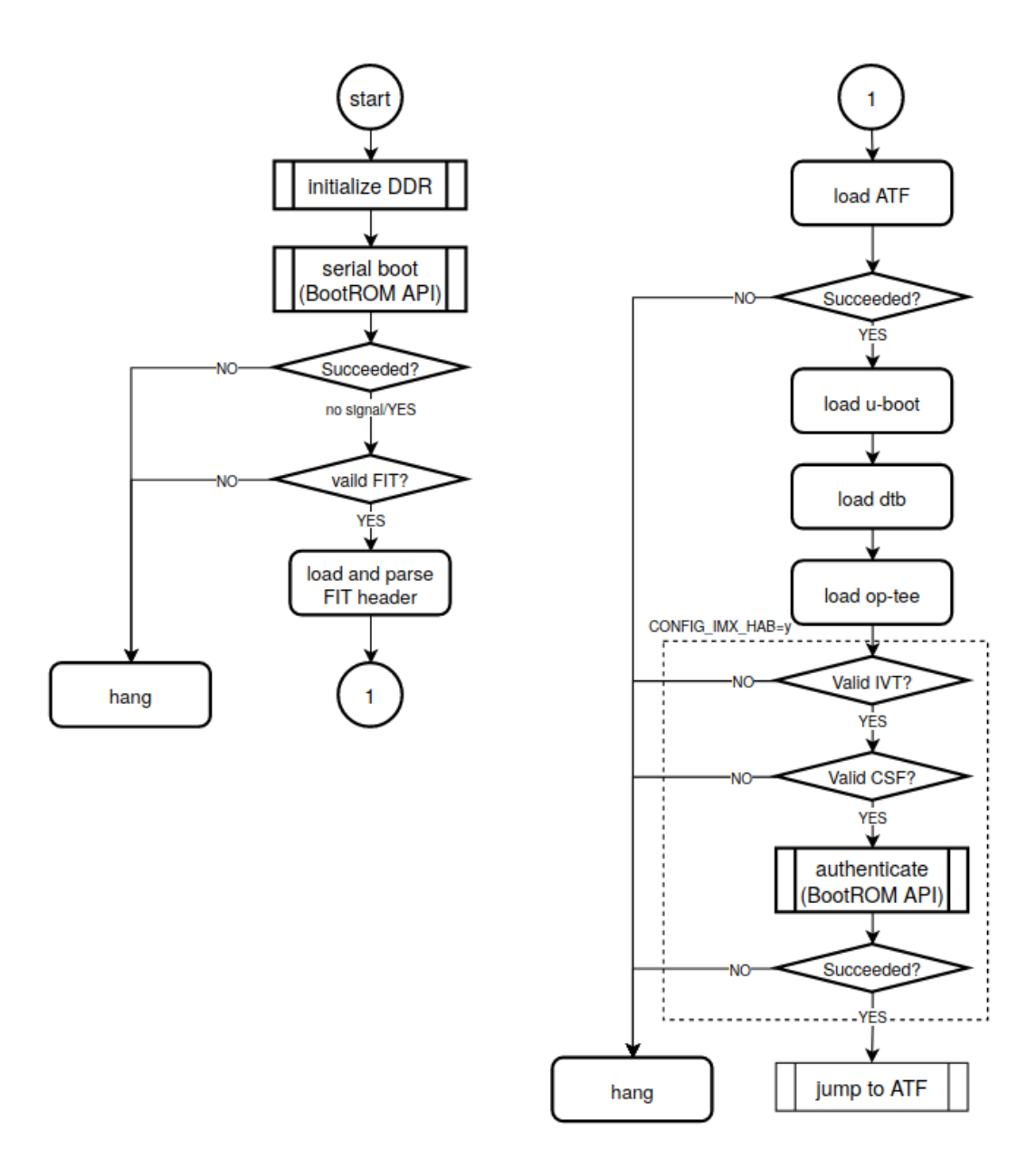

# 図 5.6 SPL セキュアブートのフロー

u-boot のブートフローの概要は以下のとおりです。SPL と同様に点線で囲っている部分はセキュア ブートで有効になる処理です。

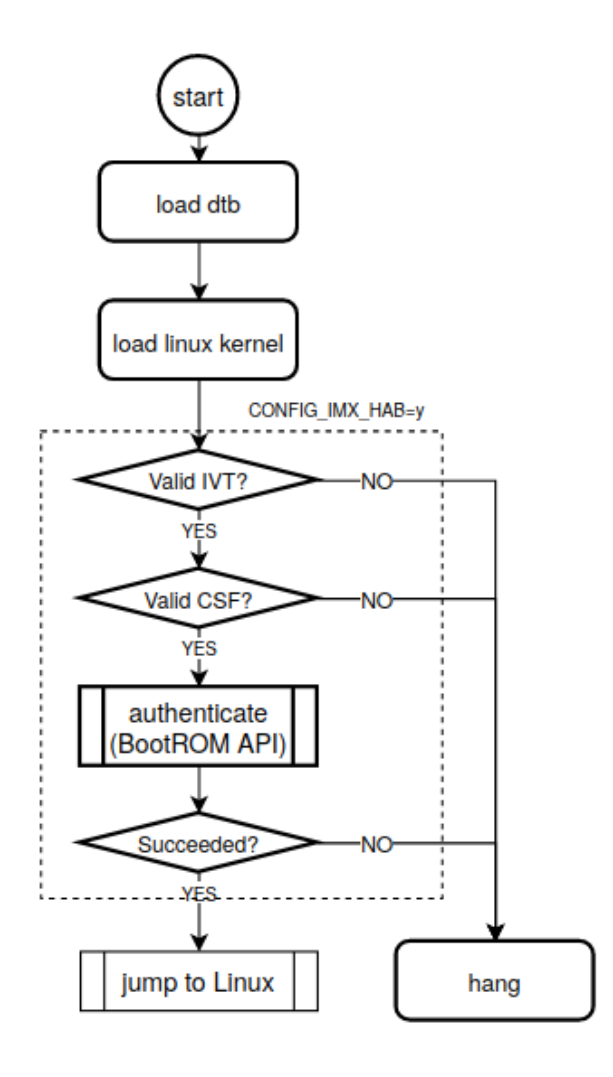

図 5.7 u-boot セキュアブートのフロー

# <span id="page-58-0"></span>5.11.4. ビルドのプロセスフロー

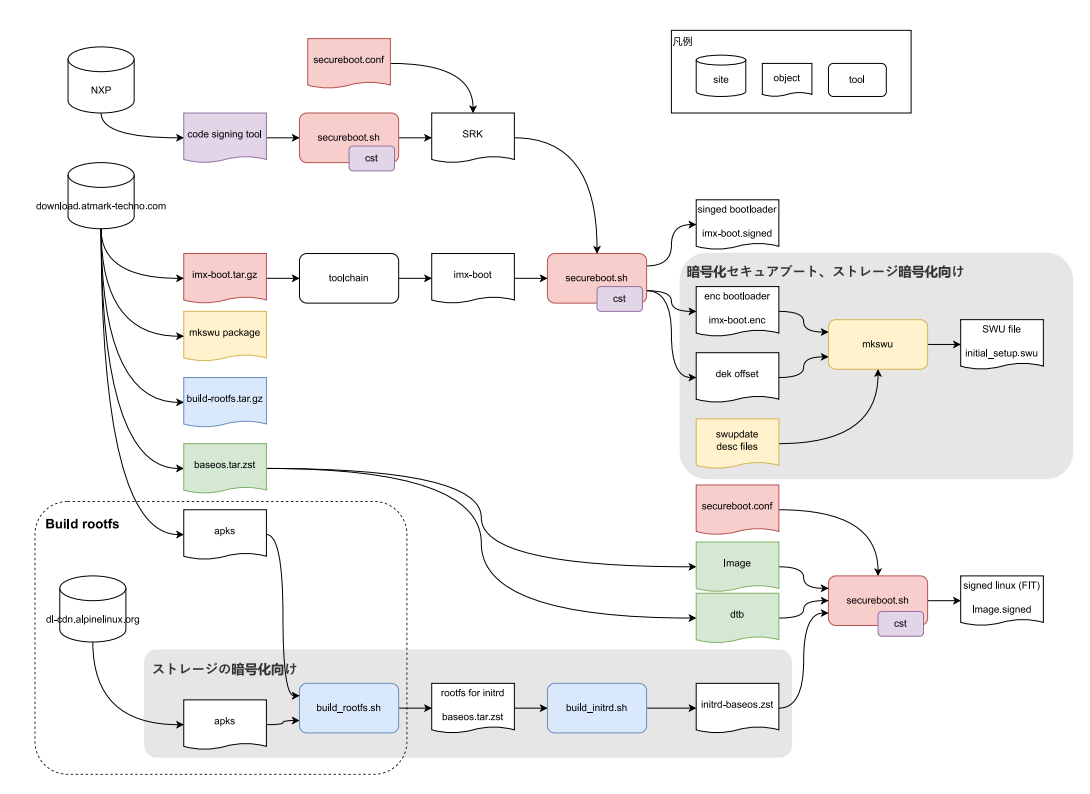

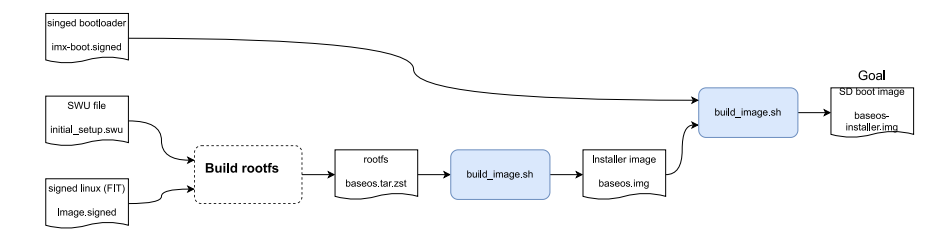

図 5.8 セキュアブートのビルドフロー

# <span id="page-59-0"></span>5.11.5. ファームウェアアップデートのフロー

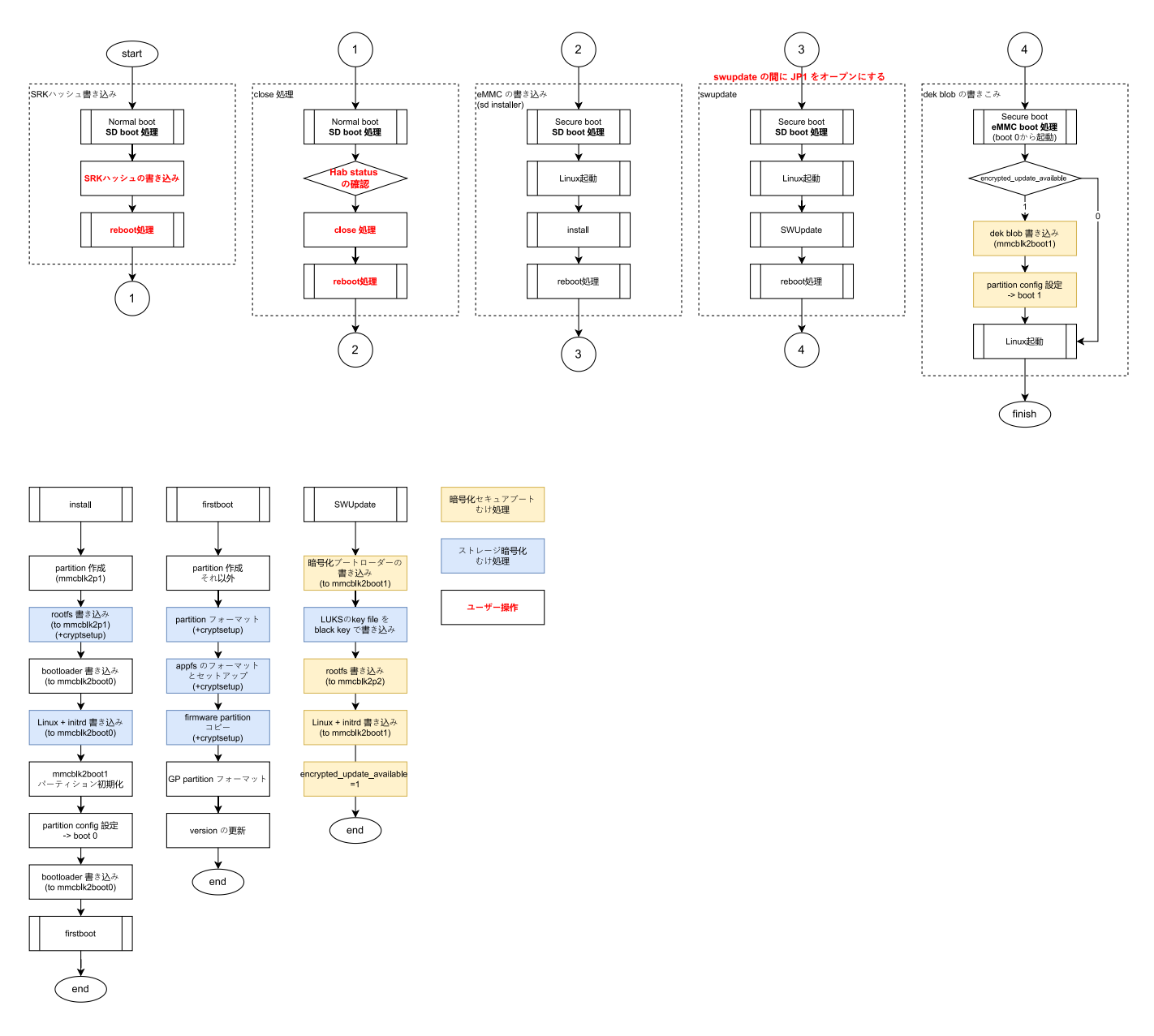

### 図 5.9 ファームウェアアップデートのフロー

## 5.11.6. SRK の無効化と切り替え

何らかのインシデント対応による鍵更新、また、鍵の定期更新などが必要な場合、その時点で利用し ている鍵を無効化して、別の鍵に切り替えることが可能です。ただし、その場合は複数 (i.MX 8M Plus の場合、最大4つ) の SRK が書かれていることが前提となります。

### 5.11.6.1. SRK の無効化 (revocation)

ここでは SRK1 (index 0) から SRK2 (index 1) に変更する例を説明します。

1. secureboot.conf の revocation のロックを解除する設定を有効にします

デフォルトでは eFuse の revoke レジスタはロックされているので書き込みできません。ロッ クは HAB の設定で解除することができます。常にロックを解除すると攻撃者に悪用される可能 性があるので通常はロックされるべきです。

imx-boot-[VERSION}/secureboot.conf を開いて、CST\_UNLOCK\_SRK=y のコメントを外し てください。secureboot.conf の詳細については [「5.11.1. secureboot.conf の設定方法」](#page-52-0) を 参照してください。

[ATDE ~]\$ vi imx-boot-[VERSION]/secureboot.conf

2. 署名済みイメージを書き込む

環境に合わせて、署名済みか、暗号化+署名済みのイメージを作成して、イメージを書き込んで ください。

- 3. 再起動
- 4. Unlock を確認する

再起動時の uboot-imx のプロンプトを立ち上げてレジスタ値を確認します。以下のコマンドを 実行してください。bit1 (SRK\_REVOKE\_LOCK) が落ちていると Unlock 状態です。

u-boot=> md 0x30350050 1 30350050: 00007dbc

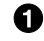

**1 7dbc の bit 1 が落ちているので unlock 状態** 

5. SRK を無効化する

ビットフィールドはビットは 0 はじまりで、鍵の番号は 1 はじまり (1,2,3,4) になります。bit0 が SRK1、bit1 が SRK2、bit2 が SRK3、bit3 が SRK4 です。

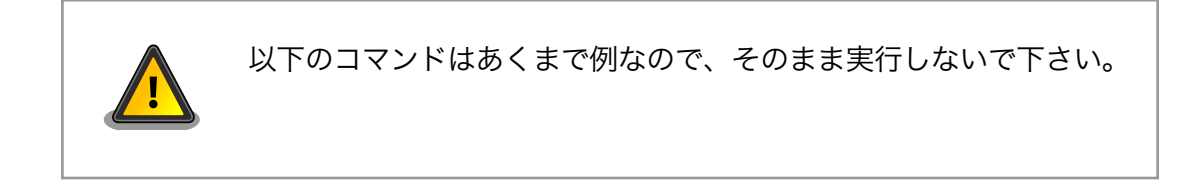

SRK1 を無効化する場合は以下のコマンドを実行してください。最終引数が無効化する鍵の設定 値です。

 $u$ -boot= $\gt$  fuse prog 9 3 1

### 5.11.6.2. SRK の切り替え

ここでは SRK1 (index 0) から SRK2 (index 1) に変更する例を説明します。

1. SRK の変更

secureboot.conf の CST\_SOURCE\_INDEX を 0 から 1 に変更してください。 secureboot.conf の詳細については [「5.11.1. secureboot.conf の設定方法」](#page-52-0) を参照してくだ さい。

[ATDE ~]\$ vi imx-boot-[VERSION]/secureboot.conf

2. 再署名する

環境に合わせて、署名済みか、暗号化+署名済みのイメージを作成して、イメージを書き込んで ください。

# 6. ソフトウェア実行環境の保護

この章ではソフトウェア実行環境を守るセキュリティ技術を適用する方法を説明します。 説明するセ キュリティ技術は以下のとおりです。

- OP-TEE
	- CAAM を利用した OP-TEE
	- SE050 を利用した OP-TEE

# 6.1. OP-TEE

## 6.1.1. Arm TrustZone と TEE の活用

Linux を利用するシステムでは、自社開発したソフトウェアだけでなく複数の OSS が導入されるケー スがあります。このような状況下では、自社開発したタスクだけでなく、同時に OSS のタスクが実行さ れることになり、システムのどこかに悪意のあるコードが含まれるのか、その可能性を排除することは 困難です。仮にすべての OSS が信頼できるものであったとしても、不具合がないことを保証することは ほぼ不可能であり、結局のところどのソフトウェアが脆弱性のきっかけになるかは分からないのです。

そういった背景から Arm は TrustZone 技術を導入しました。リソースアクセス制限によって敵対的 なソフトウェアからソフトウェア実行環境を隔離することができます。TrustZone の導入によって、自 社開発以外のソフトウェアが多数動作する状況においても、通常はセキュアワールドにその影響が及び ません 。 TrustZone を利用したものとして 、 GlobalPlatform の TEE (Trusted Execution Environment) を実現するソフトウェアがいくつか存在します。TEE を活用すると secure world にお いて信頼できるソフトウェアだけを実行させることが可能です。

では、どういったケースで TEE を採用するべきでしょうか。一概には言えませんが、情報資産とその 資産を処理するライブラリなどをまとめて保護するケースで利用することが考えられます。具体的には、 電子決済処理、証明書の処理、有料コンテンツの処理、個人情報の処理などで利用するケースが考えら れます。

## 6.1.2. OP-TEE とは

商用、OSS の TEE などいくつかの TEE 実装が存在します。Armadillo Base OS では OP-TEE を採 用します。OSS である OP-TEE は Arm コア向け TEE 実装の 1 つです。Arm TrustZone テクノロジー によって情報資産とその処理をセキュアワールドに隔離して攻撃から保護します。OP-TEE は GlobalPlatform によって定義される TEE Client API や TEE Core API といった GlobalPlatformAPI に準拠したライブラリを提供しています。これらの API を利用することでユーザーはカスタムアプリケー ションを開発することが可能です。imx-optee-xxx は NXP による i.MX ボートのサポート対応が含まれ る OP-TEE の派生プロジェクトです。

OP-TEE の詳しい情報は公式のドキュメントを参照してください。

### OP-TEE documentation

<https://optee.readthedocs.io/en/latest/>

# 6.2. OP-TEE の構成

OP-TEE を構成する主要なリポジトリは以下のとおりです。

- imx-optee-os
	- セキュアワールドで動作する TEE。optee-os の派生
- imx-optee-client
	- TEE を呼び出すためのノンセキュア、セキュアワールド向けの API ライブラリ。optee-client の派生
- imx-optee-test
	- OP-TEE の基本動作のテスト、パフォーマンス測定を行う。optee-test の派生。NXP 独自のテ ストが追加される
- optee\_examples
	- サンプルアプリケーション

このうち、imx- というプレフィックスが付加されるリポジトリは、アップストリームのリポジトリに 対して NXP による i.MX シリーズ向けの対応が入ったリポジトリになります。OP-TEE を利用するため には imx-optee-os をブートローダーに配置するだけでなく、Linux 上で動作するコンパニオン環境 (imxoptee-client) が必要です。また、TEE を利用するために CA (Client Application), TA (Trusted Application) を、imx-optee-os と imx-optee-client を用いてビルドします。必要に応じてテスト環 境 (imx-optee-test) も追加してください。

詳しい OP-TEE のシステム構成については [「6.7.1. ソフトウェア全体像」](#page-85-0) を参照してください。

OP-TEE git に関する詳しい情報は公式のドキュメントを参照してください。 OP-TEE gits <https://optee.readthedocs.io/en/latest/building/gits/>

# <span id="page-64-0"></span>6.2.1. Armadillo Base OS への組み込み

前節で説明した OP-TEE の主要なリポジトリを実際に Armdillo BaseOS に適用する場合、Armadillo Base OS とどのように関係するのか全体像を説明します。

以下が Armadillo Base OS との関係を表した全体像。

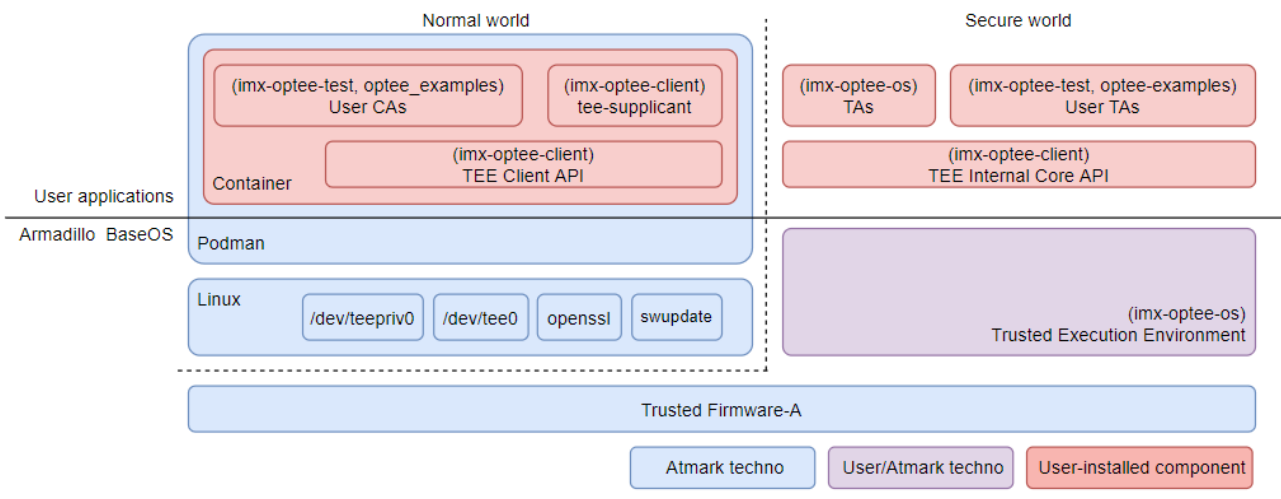

### 図 6.1 Armadillo Base OS と OP-TEE の担当範囲

- 青色の部分は Armadillo Base OS によってカバーされる範囲
- 赤色の部分は OP-TEE を組み込むために用意しなければならない部分
- 紫色の部分は デフォルトで Armadillo Base OS に組み込まれているが更新が必要な部分

imx-optee-os を組み込む作業は煩雑です。ユーザーの手間を省くために Armadillo Base OS には常 に imx-optee-os バイナリがブートローダーに組み込むように実装されています。工場出荷状態イメー ジや製品アップデート向け Armadillo Base OS イメージにも含まれます。しかし、セキュリティ上の懸 念から OP-TEE が利用できる状態で組み込まれていません。詳しくは 「6.3.1. 鍵の更新」 で説明します。

# 6.3. OP-TEE を利用する前に

OP-TEE を組み込むための準備を行います。

## 6.3.1. 鍵の更新

imx-optee-os リポジトリには TA を署名するためのデフォルトの秘密鍵が配置されています。その秘 密鍵はあくまでテストや試行のためのものです。そのまま同じ秘密鍵を使い続けると、攻撃者がデフォ ルトの秘密鍵で署名した TA が動作する環境になってしまいます。各ユーザーが新しい鍵を用意する必 要があります。

- 1. ソースコードを取得する Armadillo-IoT ゲートウェイ G4 製品マニュアルの「[ブートローダーを](https://manual.atmark-techno.com/armadillo-iot-g4/armadillo-iotg-g4_product_manual_ja-1.8.0/ch09.html#ch.yakushima-softwarebuild) [ビルドする](https://manual.atmark-techno.com/armadillo-iot-g4/armadillo-iotg-g4_product_manual_ja-1.8.0/ch09.html#ch.yakushima-softwarebuild) [\[https://manual.atmark-techno.com/armadillo-iot-g4/armadillo-iotg](https://manual.atmark-techno.com/armadillo-iot-g4/armadillo-iotg-g4_product_manual_ja-1.8.0/ch09.html#ch.yakushima-softwarebuild)[g4\\_product\\_manual\\_ja-1.8.0/ch09.html#ch.yakushima-softwarebuild\]](https://manual.atmark-techno.com/armadillo-iot-g4/armadillo-iotg-g4_product_manual_ja-1.8.0/ch09.html#ch.yakushima-softwarebuild)」の章を参考にして ビルド環境の構築と、ブートローダーのソースコードの取得を行ってください。
- 2. RSA 鍵ペアを生成します。

次のコマンドを実行します。RSA/ECC を選択できます。

[PC ~]\$ cd imx-boot/imx-optee-os/keys [PC ~/imx-boot/imx-optee-os/keys]\$ openssl genrsa -out rsa4096.pem 4096 [PC ~/imx-boot/imx-optee-os/keys]\$ openssl rsa -in rsa4096.pem -pubout -out rsa4096\_pub.pem

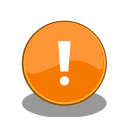

生成した秘密鍵 (上記の rsa4096.pem) は TA を更新していくために、今 後も利用するものです。壊れにくい、セキュアなストレージにコピーして おくことをお勧めします。

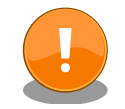

鍵の更新は計画性を持って行ってください。たとえば開発時のみ利用する 鍵、運用時に利用する鍵を使い分ける。また、鍵は定期的に更新が必要で す。以下を参考にしてください。

BlueKrypt Cryptographic Key Length Recommendation

<https://www.keylength.com/>

鍵の更新に関する詳しい情報は公式のドキュメントを参照してください。 Offline Signing of TAs [https://optee.readthedocs.io/en/latest/building/](https://optee.readthedocs.io/en/latest/building/trusted_applications.html#offline-signing-of-tas) [trusted\\_applications.html#offline-signing-of-tas](https://optee.readthedocs.io/en/latest/building/trusted_applications.html#offline-signing-of-tas)

# 6.4. CAAM を活用した TEE を構築する

i.MX 8M Plus には CAAM (Cryptographic Acceleration and Assurance Module) と呼ばれる高 機能暗号アクセラレータが搭載されています。CAAM は SoC 内部にあるためセキュアかつ高速に暗号 処理を行うことが可能です。

## 6.4.1. ビルドの流れ

OP-TEE が含まれるブートローダーをビルドしていきます。Armadillo Base OS を利用した OP-TEE のビルドの流れは以下のとおりです。

- 1. ブートローダーをビルドする
- 2. imx-optee-client をビルドする
- 3. TA, CA をビルドする
- 4. ビルド結果を集める

本マニュアルで説明するビルド環境でのディレクトリ構成の概略は以下のとおりです。

optee\_examples はユーザーアプリケーションを配置する場所です。本マニュアルでは Linaro が提 供するアプリケーションのサンプルプログラムである optee\_examples としました。本来は各ユーザー のアプリケーションを配置する場所になります。

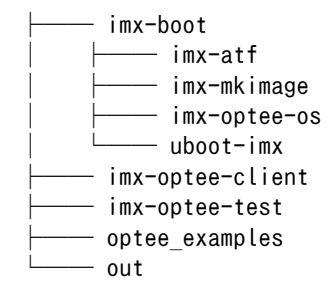

## 6.4.2. ビルド環境を構築する

Armadillo-IoT ゲートウェイ G4 製品マニュアルの「[ブートローダーをビルドする](https://manual.atmark-techno.com/armadillo-iot-g4/armadillo-iotg-g4_product_manual_ja-1.8.0/ch09.html#ch.yakushima-softwarebuild) [[https://](https://manual.atmark-techno.com/armadillo-iot-g4/armadillo-iotg-g4_product_manual_ja-1.8.0/ch09.html#ch.yakushima-softwarebuild) [manual.atmark-techno.com/armadillo-iot-g4/armadillo-iotg-g4\\_product\\_manual\\_ja-1.8.0/](https://manual.atmark-techno.com/armadillo-iot-g4/armadillo-iotg-g4_product_manual_ja-1.8.0/ch09.html#ch.yakushima-softwarebuild) [ch09.html#ch.yakushima-softwarebuild\]](https://manual.atmark-techno.com/armadillo-iot-g4/armadillo-iotg-g4_product_manual_ja-1.8.0/ch09.html#ch.yakushima-softwarebuild)」を参考にしてビルド環境の構築と、ブートローダーのソー スコードの取得、ビルドを事前に行ってください。

imx-optee-test をビルドするために必要になります。

[PC ~]\$ sudo apt install g++-aarch64-linux-gnu

# 6.4.3. ブートローダーを再ビルドする

新しい鍵を取り込むためにブートローダーを再ビルドする必要があります。

uboot-imx の localversion について

- Armadillo-IoT ゲートウェイ G4 セキュリティガイド 1.1.0 以前では localversion を利用したバージョン更新を説明していましたが、 SWUpdate の記述ファイル (desc) を利用した方法を推奨します。 localversion との併用は可能です。すでに運用中の方はそのままご利用い ただけます。
- 1. ブートローダーをビルドする

次のコマンドを実行します。デフォルトの設定ではデフォルトの鍵を利用してしまうので make 引数で鍵のパスを渡す必要があります[。「6.3.1. 鍵の更新」](#page-64-0) で生成した鍵のパスを変数 TA\_SIGN\_KEY で渡します。ここでは鍵名を rsa4096 としましたが、各ユーザーの環境に合わ せた鍵名と読み替えてください。

[PC ~]\$ make CFG\_CC\_OPT\_LEVEL=2 \ TA SIGN  $\overline{KEY="\$ \{PWD\}/imx-boot/imx-optee-os/keys/rsa4096.pem"$ -C imx-boot imx-boot\_armadillo\_x2

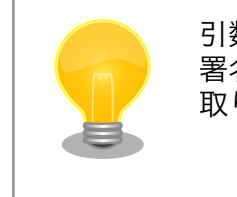

引数 TA\_SIGN\_KEY で秘密鍵をわたすことで、ビルド時に TA の 署名に利用されます。また、実行時の署名確認のためには公開鍵を 取り出して実行バイナリに取り込みます。

ビルド結果をコピーしておきます。

 $[PC$  <sup>-</sup>]\$ install -D -t \${PWD}/out/lib/optee armtz \ -m644 \${PWD}/imx-boot/imx-optee-os/out/export-ta\_arm64/ta/\*

# 6.4.4. imx-optee-client をビルドする

imx-optee-client は TA, CA が利用するライブラリ。アプリケーションをビルドする前にビルド必要 がある。

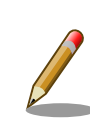

imx-optee-client は imx-optee-os のビルド結果を参照しているので、事 前にブートローダーをビルドする必要があります。

1. imx-optee-client をクローンする

imx-boot のディレクトリと並列に配置されるように imx-optee-client をクローンして、必要に 応じて適切なブランチなどをチェックアウトしてください。

[PC ~]\$ git clone https://source.codeaurora.org/external/imx/imx-optee-client.git \ -b lf-5.10.72\_2.2.0

2. imx-optee-client をビルドする

基本的な情報を参照するために TA DEV KIT DIR を渡します。フォルトのターゲットでインス トールも合わせて行うので DESTDIR を渡します。アプリケーションをビルドする際に API ライ ブラリとして利用されます。

[PC ~]\$ make -C imx-optee-client \ DESTDIR="\${PWD}/out" \ CROSS COMPILE="aarch64-linux-gnu-" \ TA DEV KIT DIR="\${PWD}/imx-boot/imx-optee-os/out/export-ta\_arm64"

# 6.4.5. アプリケーションをビルドする

本来はユーザーが独自に作ったアプリケーションをビルドしますが、ここでは参考までにサンプルア プリケーション optee\_examples をビルドします。アプリケーション開発の参考にしてください。

• アプリケーションをビルドするためには imx-optee-os, imx-opteeclient のビルド結果を参照しているので、一度は imx-boot, imxoptee-client をビルドする必要があります

· optee\_examples にはインストールする make ターゲットがないの で、ビルド後に手動で集める作業が必要があります

1. optee examples をクローンする

imx-boot や imx-optee-client ディレクトリと並列に配置されるように optee\_examples をク ローンして、必要に応じて適切なブランチなどをチェックアウトしてください。

 $[PC \tilde{\neg}]\$  git clone https://github.com/linaro-swg/optee\_examples.git \and  $-b$  3.15.0

2. optee\_examples をビルドする

基本的な情報を参照するために TA\_DEV\_KIT\_DIR、TA を署名するために TA\_SIGN\_KEY、ラ イブラリ参照のために TEEC\_EXPORT を渡します。インストールターゲットがないので後ほど 手動でビルド結果を収集する必要があります。

 $[PC$   $\tilde{ }$   $]$ \$ make -C optee examples  $\tilde{ }$ TA CROSS COMPILE="aarch64-linux-gnu-" \ HOST CROSS COMPILE="aarch64-linux-gnu-" \ TA DEV KIT DIR="\${PWD}/imx-boot/imx-optee-os/out/export-ta\_arm64" \ TEEC EXPORT="\${PWD}/out/usr" \ TA\_SIGN\_KEY="\$PWD/imx-boot/imx-optee-os/keys/rsa4096.pem"

ビルド結果をコピーしておきます。

 $[PC$   $\bar{ }$  install  $-D$  -t  $\frac{C}{2}$   $\frac{PWD}{\omega t}/\frac{L}{b}/\text{optee}$  armtz  $-\text{m644}$   $\frac{C}{b}/\text{optee}$  examples/out/ta/\* [PC ~]\$ install -D -t \${PWD}/out/usr/bin -m755 \${PWD}/optee\_examples/out/ca/\*

## 6.4.6. imx-optee-test をビルドする

imx-optee-test は必ずしも必要ではありません。利用機会は限られますが、OP-TEE の基本動作を確 認するため、パフォーマンスを計測するために imx-optee-test を利用することができます。組み込むか どうかの判断はお任せします。

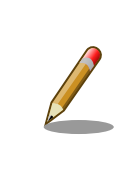

アプリケーションをビルドするためには imx-optee-os, imx-optee-client のビルド結果を参照しているので、一度は imx-boot, imx-optee-client をビルドする必要があります。

1. imx-optee-test をクローンする

imx-boot や imx-optee-client ディレクトリと並列に配置されるように imx-optee-client をク ローンして、必要に応じて適切なブランチなどをチェックアウトしてください。

 $[PC \text{ } ^{-}]$ \$ git clone https://source.codeaurora.org/external/imx/imx-optee-test.git \ -b lf-5.10.72\_2.2.0

2. imx-optee-test をビルドする

基本的な情報を参照するために TA\_DEV\_KIT\_DIR、TA を署名するために TA\_SIGN\_KEY、ラ イブラリ参照のために TEEC\_EXPORT を渡します。ビルドとインストールは別のターゲットな のでそれぞれ make を実行する必要があります。

 $\Gamma$ PC  $\tilde{ }$  3\$ CFLAGS=-02 make -R -C imx-optee-test  $\tilde{ }$ CROSS\_COMPILE="aarch64-linux-gnu-" \ TA DEV KIT DIR="\${PWD}/imx-boot/imx-optee-os/out/export-ta\_arm64" \ OPTEE CLIENT EXPORT="\${PWD}/out/usr" \ TA\_SIGN\_KEY="\${PWD}/imx-boot/imx-optee-os/keys/rsa4096.pem"

インストールします。

[PC ~]\$ make -C imx-optee-test install \ DESTDIR="\${PWD}/out" \ TA DEV KIT DIR="\${PWD}/imx-boot/imx-optee-os/out/export-ta\_arm64" \ OPTEE\_CLIENT\_EXPORT="\${PWD}/out/usr"

本リリース時点では xtest 1014 にてエラーになる問題があります。その ため環境変数で CFLAGS=-O2 を渡しています。make 引数で渡すとヘッ ダファイルの include 設定がなくなります。ブートローダーのビルド時 に O2 としているのも同様の理由です。

NXP LS Platforms: pkcs\_1014 test is failing #4909[https://](https://github.com/OP-TEE/optee_os/issues/4909) [github.com/OP-TEE/optee\\_os/issues/4909](https://github.com/OP-TEE/optee_os/issues/4909)

# 6.4.7. ビルド結果の確認と結果の収集

imx-optee-os, imx-optee-client の最小構成では以下のとおりです。

```
out/
|-- lib
    \leftarrow optee_armtz \bullet| |-- 023f8f1a-292a-432b-8fc4-de8471358067.ta
         | |-- f04a0fe7-1f5d-4b9b-abf7-619b85b4ce8c.ta
          -- fd02c9da-306c-48c7-a49c-bbd827ae86ee.ta
    usr
     |-- include
        |-- ck_debug.h
```

```
 | |-- optee_client_config.mk
      | |-- pkcs11.h
     | |-- pkcs11_ta.h
    |-- tee_bench.h
     | |-- tee_client_api.h
     | |-- tee_client_api_extensions.h
     | |-- tee_plugin_method.h
     `-- teec_trace.h
|- lib \bullet | |-- libckteec.a
     | |-- libckteec.so -> libckteec.so.0
    |--|ibckteec.so.0 -> libckteec.so.0.1
    |--|ibckteec.so.0.1 -> libckteec.so.0.1.0
     | |-- libckteec.so.0.1.0
     | |-- libteec.a
     | |-- libteec.so -> libteec.so.1
    |-- libteec.so.1 \rightarrow libteec.so.1.0.0
    |-- libteec.so.1.0 \rightarrow libteec.so.1.0.0
     | `-- libteec.so.1.0.0
`-- sbin \bm{\Theta} `-- tee-supplicant
```
- $\bullet$ Dynamic TA。Linux のファイルシステムに保存される 2 TEE client API, TEE, internal core API
- ❸ Linux 上で動作する OP-TEE の補助的な機能をもつ

imx-optee-test, optee\_examples を含めたビルド結果は以下のとおりです。

```
out
|-- bin
     | `-- xtest
|-- lib
     -- optee armtz
        | |-- 023f8f1a-292a-432b-8fc4-de8471358067.ta
        | |-- 2a287631-de1b-4fdd-a55c-b9312e40769a.ta
        | |-- 380231ac-fb99-47ad-a689-9e017eb6e78a.ta
        | |-- 484d4143-2d53-4841-3120-4a6f636b6542.ta
        | |-- 528938ce-fc59-11e8-8eb2-f2801f1b9fd1.ta
        | |-- 5b9e0e40-2636-11e1-ad9e-0002a5d5c51b.ta
        | |-- 5ce0c432-0ab0-40e5-a056-782ca0e6aba2.ta
        | |-- 5dbac793-f574-4871-8ad3-04331ec17f24.ta
        | |-- 614789f2-39c0-4ebf-b235-92b32ac107ed.ta
        | |-- 690d2100-dbe5-11e6-bf26-cec0c932ce01.ta
        | |-- 731e279e-aafb-4575-a771-38caa6f0cca6.ta
        | |-- 873bcd08-c2c3-11e6-a937-d0bf9c45c61c.ta
        | |-- 8aaaf200-2450-11e4-abe2-0002a5d5c51b.ta
        | |-- a4c04d50-f180-11e8-8eb2-f2801f1b9fd1.ta
        | |-- a734eed9-d6a1-4244-aa50-7c99719e7b7b.ta
        | |-- b3091a65-9751-4784-abf7-0298a7cc35ba.ta
        | |-- b689f2a7-8adf-477a-9f99-32e90c0ad0a2.ta
        | |-- b6c53aba-9669-4668-a7f2-205629d00f86.ta
        | |-- c3f6e2c0-3548-11e1-b86c-0800200c9a66.ta
        | |-- cb3e5ba0-adf1-11e0-998b-0002a5d5c51b.ta
        | |-- d17f73a0-36ef-11e1-984a-0002a5d5c51b.ta
        | |-- e13010e0-2ae1-11e5-896a-0002a5d5c51b.ta
```
| |-- e626662e-c0e2-485c-b8c8-09fbce6edf3d.ta | |-- e6a33ed4-562b-463a-bb7e-ff5e15a493c8.ta | |-- f04a0fe7-1f5d-4b9b-abf7-619b85b4ce8c.ta | |-- f157cda0-550c-11e5-a6fa-0002a5d5c51b.ta | |-- f4e750bb-1437-4fbf-8785-8d3580c34994.ta | |-- fd02c9da-306c-48c7-a49c-bbd827ae86ee.ta -- ffd2bded-ab7d-4988-95ee-e4962fff7154.ta  $--$  usr |-- bin | |-- optee\_example\_acipher | |-- optee\_example\_aes | |-- optee\_example\_hello\_world | |-- optee\_example\_hotp | |-- optee\_example\_plugins | |-- optee\_example\_random `-- optee example secure storage -- include  $|--$  ck\_debug.h | |-- optee\_client\_config.mk | |-- pkcs11.h | |-- pkcs11\_ta.h | |-- tee\_bench.h | |-- tee\_client\_api.h | |-- tee\_client\_api\_extensions.h | |-- tee\_plugin\_method.h .<br>'-- teec\_trace.h |-- lib | |-- libckteec.a | |-- libckteec.so -> libckteec.so.0 | |-- libckteec.so.0 -> libckteec.so.0.1  $|--|i$ bckteec.so.0.1 -> libckteec.so.0.1.0 | |-- libckteec.so.0.1.0 | |-- libteec.a  $|--|$  libteec.so  $->$  libteec.so.1  $|--$  libteec.so.1  $\rightarrow$  libteec.so.1.0.0  $|--|$  libteec.so.1.0  $->$  libteec.so.1.0.0 | |-- libteec.so.1.0.0 -- tee-supplicant `-- plugins -- f07bfc66-958c-4a15-99c0-260e4e7375dd.plugin -- shin `-- tee-supplicant

ターゲット上のコンテナに展開するために、tarball で固めます。

[PC ~]\$ tar -caf optee.tar.gz -C out .

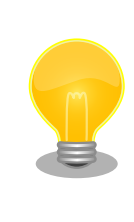

Armadillo-IoT ゲートウェイ G4 製品マニュアルの「[アプリケーションを](https://manual.atmark-techno.com/armadillo-iot-g4/armadillo-iotg-g4_product_manual_ja-1.8.0/ch09.html#ch.yakushima-container) [コンテナで実行する](https://manual.atmark-techno.com/armadillo-iot-g4/armadillo-iotg-g4_product_manual_ja-1.8.0/ch09.html#ch.yakushima-container) [[https://manual.atmark-techno.com/armadillo](https://manual.atmark-techno.com/armadillo-iot-g4/armadillo-iotg-g4_product_manual_ja-1.8.0/ch09.html#ch.yakushima-container)[iot-g4/armadillo-iotg-g4\\_product\\_manual\\_ja-1.8.0/](https://manual.atmark-techno.com/armadillo-iot-g4/armadillo-iotg-g4_product_manual_ja-1.8.0/ch09.html#ch.yakushima-container) [ch09.html#ch.yakushima-container\]](https://manual.atmark-techno.com/armadillo-iot-g4/armadillo-iotg-g4_product_manual_ja-1.8.0/ch09.html#ch.yakushima-container)を参考にしてコンテナ作成の時に 組み込むことをお勧めします。
### 6.4.8. OP-TEE を組み込む

SWUpdate 用のファイルをつくり、ターゲットデバイスのブートローダーを更新します。更新後に debian コンテナを起動して OP-TEE 関連ファイルを展開します。

セットアップの完了後はテストプログラム (xtest) とサンプルプログラム (optee example hello world) を動作させます。

- 1. ATDE を立ち上げる
- 2. imx-boot\_update.desc ファイルをつくる

SWUpdate の記述ファイル (desc) をつくります。desc ファイルはアットマークテクノ独自 の SWUpdate を制御するためのファイルです。

[ATDE ~]\$ vi imx-boot update.desc

以下の例を参考に、path などを変更してください。

```
# version
swdesc_option version=1
# swdesc boot <bootfile>
swdesc_boot /path/imx-boot/imx-boot_armadillo_x2
# swdesc files [--basedir <br/> <br/> <br/> <br/> <br/> <br/> <br/> <br/> <br/><br/><br/><br/>\tag**}swdesc files --dest optee /path/optee.tar.gz
```
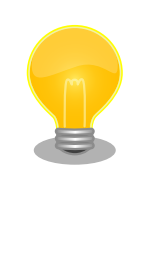

swdesc\_option version=<version>

新しいソフトウェアのバージョンを指定します。デバイス上のソフ トウェアのバージョンより大きな値を設定するとアップデートが実 行されます。OP-TEE を更新するたびにバージョンを上げてくださ い。この option を使うと uboot-imx の localversion を利用する 必要はありません。

<version>: バージョンには xx.yy.zz や yyyymmdd のフォーマッ トが利用できます。

swdesc\_option <br/>bootfile>

ブートローダーの更新のために利用します。

bootfile: 書き込むブートローダーを指定します。

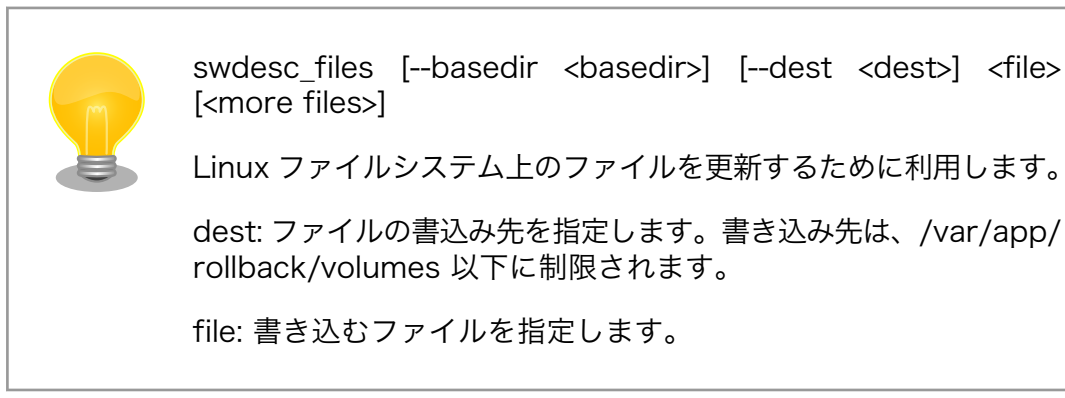

3. swu ファイルを作成する

以下のコマンドで swu ファイルを作ります。

[ATDE ~]\$ mkswu /path/imx-boot update.desc -o ./update imx-boot.swu Enter pass phrase for /home/atmark/mkswu/swupdate.key: (password を入力) Successfully generated update imx-boot.swu

4. SWUpdate を実行する

usb memory などに update\_imx-boot.swu をコピーしてターゲットデバイス上で SWUpdate を実行します。

以下のように armadillo 上で swupdate を実行してください。アップデートが完了すると、シ ステムは再起動します。

```
\lceil \text{armadi llo} \rceil \text{ } \frac{1}{2} swupdate -i /path/update imx-boot.swu
Licensed under GPLv2. See source distribution for detailed copyright notices.
[INFO ] : SWUPDATE running : [main] : Running on iot-g4-es2 Revision at1
[INFO ] : SWUPDATE started : Software Update started !
[ 549.345329] exFAT-fs (mmcblk2p2): invalid boot record signature
  [ 549.351277] exFAT-fs (mmcblk2p2): failed to read boot sector
[ 549.356956] exFAT-fs (mmcblk2p2): failed to recognize exfat type
[ 549.384407] F2FS-fs (mmcblk2p2): Can't find valid F2FS filesystem in 1th superblock
[ 549.392313] F2FS-fs (mmcblk2p2): Can't find valid F2FS filesystem in 2th superblock
[ 549.470793] exFAT-fs (mmcblk2p2): invalid boot record signature
[ 549.476739] exFAT-fs (mmcblk2p2): failed to read boot sector
[ 549.482478] exFAT-fs (mmcblk2p2): failed to recognize exfat type
[ 549.509020] F2FS-fs (mmcblk2p2): Can't find valid F2FS filesystem in 1th superblock
[ 549.517000] F2FS-fs (mmcblk2p2): Can't find valid F2FS filesystem in 2th superblock
[INFO] : SWUPDATE running : [read lines notify] : No base os update: copying current os \downarrow \oplusover
[INFO ] : SWUPDATE running : [read lines notify] : Waiting for btrfs to flush deleted \bigoplussubvolumes
[INFO ] : SWUPDATE running : [read lines notify] : Removing unused containers
[INFO ] : SWUPDATE running : [read lines notify] : swupdate triggering reboot!
```
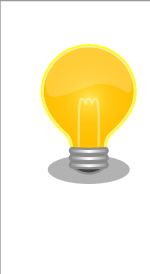

usb memory の root に swu ファイルを置いておくと、usb 接続 時、もしくは、システム起動時に自動的に swupdate が走ります。 アップデートが完了するとシステムは再起動します。

swupdate 中に swupdate を二重起動はできません。アップデー ト中はお待ちください。

5. ビルド結果をコンテナに展開する

/var/app/rollback/volumes/ 以下にまとめた tarball がコピーされます。上記の例では /var/ app/rollback/volumes/optee に展開されています。

再起動後にコンテナを起動して tarball をコンテナに展開します。

コンテナを起動します。/dev/tee0 と /dev/teepriv0 を利用する以外は任意の設定で問題あり ません。

[armadillo ~]# podman run -it --name=dev\_optee --device=/dev/tee0 \ --device=/dev/teepriv0 -v "\$(pwd)":/mnt docker.io/debian /bin/bash

コンテナを起動したらファイルを展開します。

```
[container \tilde{=}# tar xavf /path/optee.tar.gz -G /
./
./lib/
./lib/optee_armtz/
./lib/optee_armtz/b3091a65-9751-4784-abf7-0298a7cc35ba.ta
./lib/optee_armtz/731e279e-aafb-4575-a771-38caa6f0cca6.ta
./lib/optee_armtz/873bcd08-c2c3-11e6-a937-d0bf9c45c61c.ta
./lib/optee_armtz/5b9e0e40-2636-11e1-ad9e-0002a5d5c51b.ta
./lib/optee_armtz/690d2100-dbe5-11e6-bf26-cec0c932ce01.ta
./lib/optee_armtz/528938ce-fc59-11e8-8eb2-f2801f1b9fd1.ta
./lib/optee_armtz/f157cda0-550c-11e5-a6fa-0002a5d5c51b.ta
./lib/optee_armtz/d17f73a0-36ef-11e1-984a-0002a5d5c51b.ta
./lib/optee_armtz/8aaaf200-2450-11e4-abe2-0002a5d5c51b.ta
./lib/optee_armtz/c3f6e2c0-3548-11e1-b86c-0800200c9a66.ta
./lib/optee_armtz/f04a0fe7-1f5d-4b9b-abf7-619b85b4ce8c.ta
./lib/optee_armtz/b6c53aba-9669-4668-a7f2-205629d00f86.ta
./lib/optee_armtz/a734eed9-d6a1-4244-aa50-7c99719e7b7b.ta
./lib/optee_armtz/380231ac-fb99-47ad-a689-9e017eb6e78a.ta
./lib/optee_armtz/a4c04d50-f180-11e8-8eb2-f2801f1b9fd1.ta
./lib/optee_armtz/5dbac793-f574-4871-8ad3-04331ec17f24.ta
./lib/optee_armtz/023f8f1a-292a-432b-8fc4-de8471358067.ta
./lib/optee_armtz/5ce0c432-0ab0-40e5-a056-782ca0e6aba2.ta
./lib/optee_armtz/cb3e5ba0-adf1-11e0-998b-0002a5d5c51b.ta
./lib/optee_armtz/fd02c9da-306c-48c7-a49c-bbd827ae86ee.ta
./lib/optee_armtz/484d4143-2d53-4841-3120-4a6f636b6542.ta
./lib/optee_armtz/f4e750bb-1437-4fbf-8785-8d3580c34994.ta
./lib/optee_armtz/e6a33ed4-562b-463a-bb7e-ff5e15a493c8.ta
./lib/optee_armtz/e13010e0-2ae1-11e5-896a-0002a5d5c51b.ta
./lib/optee_armtz/614789f2-39c0-4ebf-b235-92b32ac107ed.ta
./lib/optee_armtz/25497083-a58a-4fc5-8a72-1ad7b69b8562.ta
```

```
./lib/optee_armtz/b689f2a7-8adf-477a-9f99-32e90c0ad0a2.ta
./lib/optee_armtz/2a287631-de1b-4fdd-a55c-b9312e40769a.ta
./lib/optee_armtz/ffd2bded-ab7d-4988-95ee-e4962fff7154.ta
./lib/optee_armtz/e626662e-c0e2-485c-b8c8-09fbce6edf3d.ta
./bin/
./bin/xtest
./usr/
./usr/lib/
./usr/lib/libteec.so.1.0.0
./usr/lib/tee-supplicant/
./usr/lib/tee-supplicant/plugins/
./usr/lib/tee-supplicant/plugins/f07bfc66-958c-4a15-99c0-260e4e7375dd.plugin
./usr/lib/libteec.a
./usr/lib/libteec.so
./usr/lib/libteec.so.1
./usr/lib/libckteec.a
./usr/lib/libteec.so.1.0
./usr/lib/libckteec.so
./usr/lib/libckteec.so.0.1.0
./usr/lib/libckteec.so.0
./usr/lib/libckteec.so.0.1
./usr/bin/
./usr/bin/optee_example_hello_world
./usr/bin/optee_example_acipher
./usr/bin/optee_example_secure_storage
./usr/bin/optee_example_aes
./usr/bin/optee_example_hotp
./usr/bin/optee_example_plugins
./usr/bin/optee_example_random
./usr/include/
./usr/include/pkcs11_ta.h
./usr/include/tee plugin method.h
./usr/include/tee_client_api.h
./usr/include/pkcs11.h
./usr/include/tee_bench.h
./usr/include/tee_client_api_extensions.h
./usr/include/ck debug.h
./usr/include/optee_client_config.mk
./usr/include/teec_trace.h
./usr/sbin/
./usr/sbin/tee-supplicant
```
6. tee-supplicant を起動する

[container ~]# tee-supplicant -d

7. xtest で動作を確認する

xtest で OP-TEE の基本動作を確認します。以下のログは全テストをパスしたログです。

```
[container ~]# xtest
Run test suite with level=0
TEE test application started over default TEE instance
######################################################
```

```
#
# regression+pkcs11+regression_nxp
#
######################################################
* regression_1001 Core self tests
   regression_1001 OK
: (省略)
+-----------------------------------------------------
33939 subtests of which 0 failed
114 test cases of which 0 failed
0 test cases were skipped
TEE test application done!
```
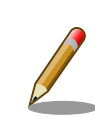

xtest の全テストをパスできない場合は環境構築から見直していただくこ とをお勧めします。問題が解決できないようであればサポートにご連絡く ださい。

1. アプリケーションを起動する

ビルド結果を展開したことで CA も TA も配置されました。目的の CA を起動してください。こ こでは optee\_examples の optee\_example\_hello\_world を実行します。

[container ~]# optee\_example\_hello\_world D/TA: TA\_CreateEntryPoint:39 has been called D/TA: TA\_OpenSessionEntryPoint:68 has been called I/TA: Hello World! D/TA: inc\_value:105 has been called I/TA: Got value: 42 from NW I/TA: Increase value to: 43 I/TA: Goodbye! Invoking TA to increment 42 TA incremented value to 43 D/TA: TA DestroyEntryPoint:50 has been called

D/TA: や I/TA: といった OP-TEE のログが出力されないケース

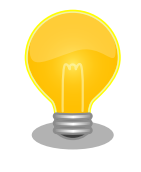

OP-TEE OS は uart を直接叩いてます。Linux の仕組みでは出力してい ないため、ssh や syslog などを利用してもログを閲覧できません。

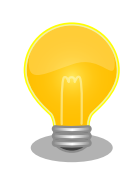

tee-supplicant は OP-TEE の linux 環境のコンパニオンプロセスです。 OP-TEE を利用するためにはなくてはならないものです。自動起動するこ とをお勧めします。詳しくは、Armadillo-IoT ゲートウェイ G4 製品マ ニュアルの「[アプリケーションをコンテナで実行する](https://manual.atmark-techno.com/armadillo-iot-g4/armadillo-iotg-g4_product_manual_ja-1.8.0/ch09.html#ch.yakushima-container) [[https://](https://manual.atmark-techno.com/armadillo-iot-g4/armadillo-iotg-g4_product_manual_ja-1.8.0/ch09.html#ch.yakushima-container) [manual.atmark-techno.com/armadillo-iot-g4/armadillo-iotg-](https://manual.atmark-techno.com/armadillo-iot-g4/armadillo-iotg-g4_product_manual_ja-1.8.0/ch09.html#ch.yakushima-container) [g4\\_product\\_manual\\_ja-1.8.0/ch09.html#ch.yakushima-container](https://manual.atmark-techno.com/armadillo-iot-g4/armadillo-iotg-g4_product_manual_ja-1.8.0/ch09.html#ch.yakushima-container)] 」 を参考にしてください。

# 6.5. パフォーマンスを測定する

xtest を利用することで AES, SHA アルゴリズムの OP-TEE OS のパフォーマンスを測定することが できます。

AES のパフォーマンスを計測するために次のコマンドを実行します。この結果は例になります。

```
[container ~]# xtest --aes-perf
min=113.753us max=191.881us mean=116.426us stddev=4.10202us (cv 3.5233%) (8.38786MiB/s)
```
SHA のパフォーマンスを計測するためのコマンドを実行します。この結果も例になります。

[container ~]# xtest --sha-perf min=50.876us max=123.003us mean=52.8036us stddev=2.4365us (cv 4.61427%) (18.494

# 6.6. Edgelock SE050 を活用した TEE を構築する

NXP Semiconductors の EdgeLock SE050 は IoT アプリケーション向けのセキュアエレメントで す。様々なアルゴリズムに対応した暗号エンジン、セキュアストレージを搭載します。GlobalPlatform によって標準化されている Secure Channel Protocol 03 に準拠し、バスレベル暗号化 (AES)、ホスト とカードの相互認証 (CMAC ベース) を行います。

OP-TEE で SE050 を用いるユースケースとしては、IoT アプリケーション向けに特化された豊富な機 能を活用した上で、ホスト側の処理を守りたい場合に利用することが考えられます。OP-TEE を組み合 わせることで SE050 へアクセスする部分、保存された情報資産を取り出して実際に処理する部分を守 ることができます。

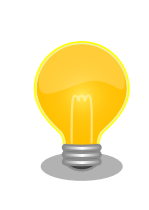

ユーザーが SE050 にアクセスする場合は、OP-TEE の TEE Client API や TEE Core API といった GlobalPlatformAPI を呼び出すことになりま す。デバイスの変更などの状況で比較的容易に移植が可能になります。

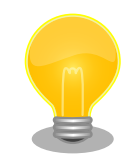

SE050 の詳細については以下の NXP Semiconductors のページから検 索して、ご確認ください。

SE050 datasheet[https://www.nxp.com/docs/en/data-sheet/](https://www.nxp.com/docs/en/data-sheet/SE050-DATASHEET.pdf) [SE050-DATASHEET.pdf](https://www.nxp.com/docs/en/data-sheet/SE050-DATASHEET.pdf)

# <span id="page-78-0"></span>6.6.1. OP-TEE 向け plug-and-trust ライブラリ

NXP Semiconductors が開発するライブラリ plug-and-trust を利用して SE050 にアクセスしま す。OP-TEE への移植は Foundries.io によって行われ、Github にて公開されています。現状、SE050 の全ての機能を使えるわけではありません。主に暗号強度が弱い鍵長が無効化されています。

#### 現状で対応する処理:

- RSA 2048, 4096 encrypt/decrypt/sign/verify
- ECC sign/verify
- AES CTR
- RNG
- SCP03 (i2c communications between the processor and the device are encrypted)
- DieID generation
- cryptoki integration

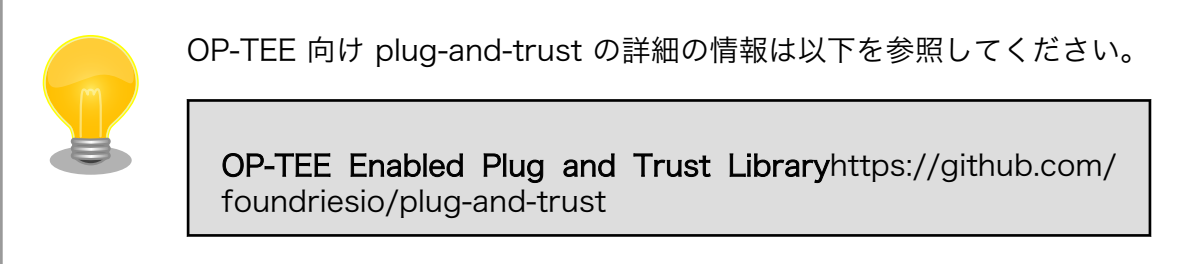

本ガイドで利用したバージョンは以下のとおりです。

- plug-and-trust: 0.0.2
- imx-optee: If-5.10.72\_2.2.0 (3.15.0 ベース)
- trusted-fimware-a: If v2.4 (2.4 ベース)

# 6.6.2. ビルドの流れ

基本的には CAAM の場合と同様の流れになる。

- 1. ブートローダーをビルドする
- 2. imx-optee-client をビルドする
- 3. TA, CA をビルドする
- 4. ビルド結果を集める

ディレクトリ構成の概略は以下のとおりです。

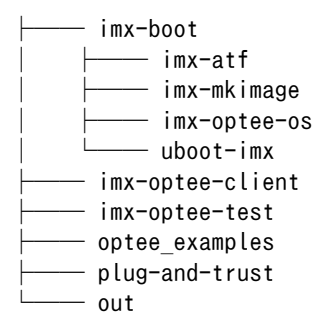

### 6.6.3. ビルド環境を構築する

OP-TEE 向け plug-and-trust をビルドするために必要なパッケージをインストールします。

[PC ~]\$ sudo apt install cmake

### 6.6.4. OP-TEE 向け plug-and-trust をビルドする

1. OP-TEE 向け plug-and-trust をクローンする

imx-boot や imx-optee-client ディレクトリと並列に配置されるように OP-TEE 向け plug-andtrust をクローンして、必要に応じて適切なブランチなどをチェックアウトしてください。

[PC ~]\$ git clone https://github.com/foundriesio/plug-and-trust.git -b optee\_lib

2. OP-TEE 向け plug-and-trust をビルドする

```
[PC ~]$ mkdir -p plug-and-trust/optee_lib/build
[PC ~]$ cd plug-and-trust/optee_lib/build
[PC \sqrt{p\log -}and-trust/optee_lib/build]$ cmake \
        -DCMAKE C FLAGS="-mstrict-align -mgeneral-regs-only" \
        -DCMAKE C COMPILER=aarch64-linux-gnu-gcc \
        -DOPTEE TREE="${PWD}/\ldots/\ldots/imx-boot/imx-optee-os"...
-- The C compiler identification is GNU 10.2.1
-- The CXX compiler identification is GNU 10.2.1
: (省略)
-- Generating done
-- Build files have been written to: /path/plug-and-trust/optee lib/build
```

```
[PC \ \tilde{\ }/plug-and-trust/optee lib/build]$ make
make
Consolidate compiler generated dependencies of target se050
[ 4%] Building C object CMakeFiles/se050.dir/path/plug-and-trust/hostlib/hostLib/ ⏎
libCommon/infra/global_platf.c.o
[ 8%] Building C object CMakeFiles/se050.dir/path/plug-and-trust/hostlib/hostLib/ ⏎
libCommon/infra/sm_apdu.c.o
: (省略)
```
[100%] Linking C static library libse050.a [100%] Built target se050

## 6.6.5. imx-optee-os のコンフィグの修正

SE050 を crypto driver として利用するためにコンフィグを修正する。

SE050 向けにビルドするために imx-boot/Makefile を追加する。

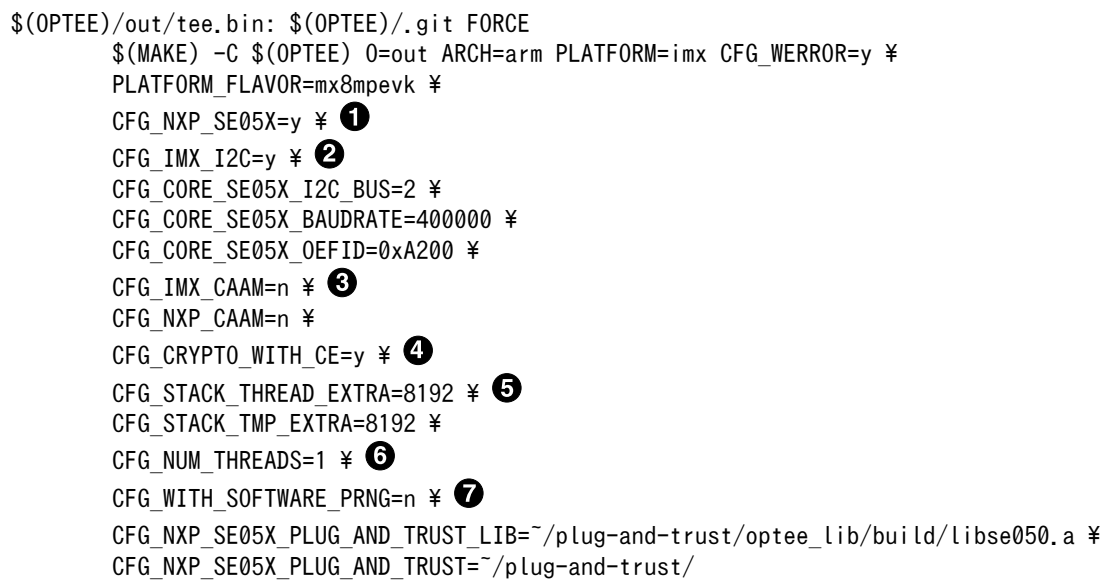

#### コンフィグの修正に関する詳細

- $\bullet$ SE050 を利用するために有効にする
- $\boldsymbol{\Omega}$ imx-i2c ドライバ を有効にする
- $\boldsymbol{\Theta}$ CAAM は無効化する
- $\bullet$ AES や SHA は高速な Arm CE を利用する
- $\mathbf{\Theta}$ スタックを通常よりも多く消費するためにスタックを増量する
- $\mathbf{\Theta}$ スレッドによる複数のコンテキストに対応していないためスレッドを1つとする
- $\boldsymbol{\Omega}$ ハードウェア乱数発生器を利用するために無効にする
- $\boldsymbol{\Omega}$ SE050 のドライバの実装は OP-TEE 向け plug-and-trust ライブラリ内に存在する

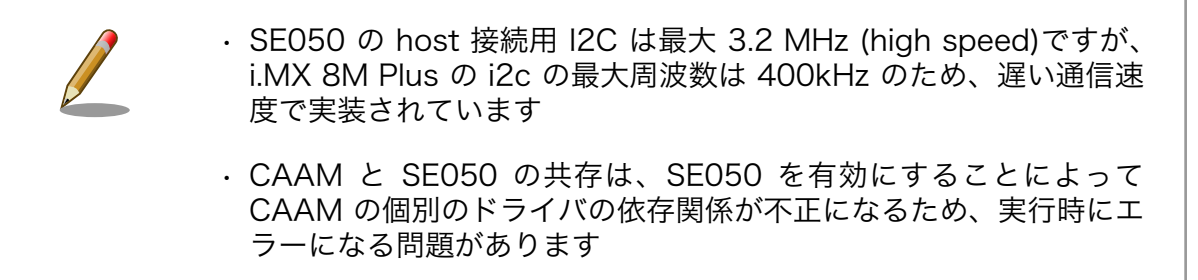

## <span id="page-81-0"></span>6.6.6. uboot-imx の修正

Armadillo は消費電力の削減のためサスペンド時に SE050 を Deep Power-down モードに設定して パワーゲーティングしています。SE050 を Linux の起動前、あるいは Linux がサスペンド中に利用す るためには、i.MX 8M Plus に接続されている SE050 の ENA ピンをアサートする必要があります。 ENA ピンをアサートすると SE050 は一定時間の後に起動するので SE050 を利用すためには若干の待 ち時間が必要となります。OP-TEE OS は起動時にドライバの初期化等を行う実装になっています。その ため、OP-TEE OS が起動する前に生存している SPL (Secondary Program Loader) で Deep Powerdown を解除することで待ち時間を稼いでいます。

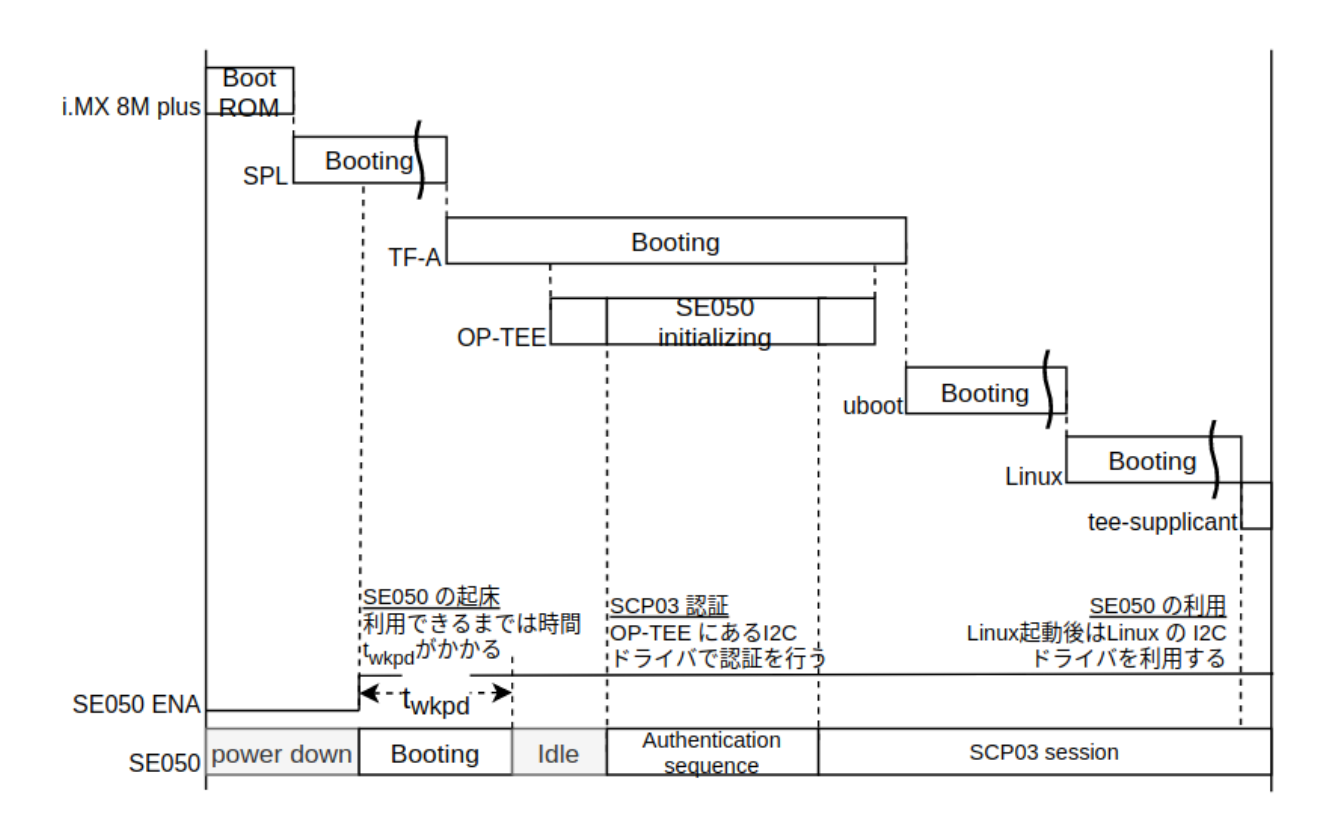

以下はシステムの起動と SE050 の関係を示したシーケンス図。

#### 図 6.2 SE050 向け OP-TEE の起動シーケンス図

```
ENA をアサートするために以下のように変更する
```

```
diff --git a/board/atmark-techno/armadillo x2/spl.c b/board/atmark-techno/armadillo x2/spl.c
index fd886970f805..3aed04ccf2b2 100644
--- a/board/atmark-techno/armadillo_x2/spl.c
+++ b/board/atmark-techno/armadillo_x2/spl.c
@@ -111,6 +111,11 @@ static struct fsl_esdhc_cfg usdhc_cfg[2] = {
         {USDHC3_BASE_ADDR, 0, 8},
 };
+#define SE_RST_N IMX_GPIO_NR(1, 12)
+static iomux v3 cfg t const se rst n pads[] = {
+ MX8MP_PAD_GPIO1_IO12__GPIO1_IO12 | MUX_PAD_CTRL(NO_PAD_CTRL),
+};
+
```

```
int board mmc init(bd t *bis)
 {
        int i, ret;
@@ -254,6 +259,11 @@ void spl_board_init(void)
       clock_enable(CCGR_GIC, 1);
 #endif
+ imx_iomux_v3_setup_multiple_pads(se_rst_n_pads,
+ ARRAY SIZE(se rst n pads));
+ gpio_request(SE_RST_N, "se_rst_n");
+ gpio direction output(SE RST N, 1);
+
      puts("Normal Boot\n");
 }
```
また、Linux で suspend を使用する場合は suspend 時に SE050 が無効化されないようにするた め se\_en の dtb ノードを無効化します (linux 5.10.205-r0 以降)。

```
diff --git a/arch/arm64/boot/dts/freescale/armadillo iotg g4-customize.dts b/arch/arm64/boot/dts/ \Boxfreescale/armadillo iotg g4-customize.dts
index dbf416b532b3..b36adb8b13d8 100644
--- a/arch/arm64/boot/dts/freescale/armadillo_iotg_g4-customize.dts
+++ b/arch/arm64/boot/dts/freescale/armadillo_iotg_g4-customize.dts
@@ -12,5 +12,6 @@
 #include "imx8mp-pinfunc.h"
-\frac{1}{\sqrt{2}} Replace this empty section by your configuration
-8{/} {};
+&se_en {
+ status = "broken";
+};
```
### 6.6.7. imx-optee-os の imx-i2c ドライバの修正

imx-optee-os の imx-i2c ドライバには i.MX 8M Plus の対応が入っていないため、レジスタ等の定 義を追加する必要がある。imx-optee-os には lf-5.10.y\_2.0.0 から SE050 ドライバが取り込まれている。

以下のように修正する。

```
diff --git a/core/arch/arm/plat-imx/conf.mk b/core/arch/arm/plat-imx/conf.mk
index b4fbfed5..3f6388f3 100644
--- a/core/arch/arm/plat-imx/conf.mk
+++ b/core/arch/arm/plat-imx/conf.mk
@@ -555,7 +555,7 @@ endif
 else
-$(call force, CFG CRYPTO DRIVER, n)
-\(call force, CFG_WITH_SOFTWARE_PRNG, y)
+#$(call force, CFG CRYPTO DRIVER, n) \bullet+#$(call force, CFG WITH SOFTWARE PRNG, y) \bullet ifneq (,$(filter y, $(CFG_MX6) $(CFG_MX7) $(CFG_MX7ULP)))
```
0

```
diff --git a/core/arch/arm/plat-imx/registers/imx8m.h b/core/arch/arm/plat-imx/registers/imx8m.h
index 9b6a50ee..59fcea88 100644
--- a/core/arch/arm/plat-imx/registers/imx8m.h
+++ b/core/arch/arm/plat-imx/registers/imx8m.h
@@ -42,6 +42,17 @@
 #define IOMUXC_I2C1_SDA_CFG_OFF 0x480
 #define IOMUXC_I2C1_SCL_MUX_OFF 0x214
#define IOMUXC_I2C1_SDA_MUX_OFF
+#elif defined(CFG_MX8MP)
+#define I2C1_BASE 0x30a20000
+#define I2C2_BASE 0x30a30000
+#define I2C3_BASE 0x30a40000
+
+#define IOMUXC I2C1 SCL CFG OFF 0x460
+#define IOMUXC I2C1 SDA CFG OFF 0x464
+#define IOMUXC_I2C1_SCL_MUX_OFF 0x200
+#define IOMUXC I2C1 SDA MUX OFF 0x204
+#define IOMUXC_I2C1_SCL_INP_OFF 0x5A4
+#define IOMUXC_I2C1_SDA_INP_OFF 0x5A8
  #endif
 #endif /* __IMX8M_H__ */
diff --git a/core/drivers/imx_i2c.c b/core/drivers/imx_i2c.c
index a318c32c..a9dab31c 100644
--- a/core/drivers/imx_i2c.c
+++ b/core/drivers/imx_i2c.c
@@ -34,6 +34,16 @@
  /* Clock */
#define I2C CLK CGRBM(x) 0 /* Not implemented */
#define I2C CLK CGR( x) CCM CCRG_I2C##_x
+#elif defined(CFG_MX8MP)
+/* IOMUX */
+#define I2C_INP_SCL(x) (IOMUXC_I2C1_SCL_INP_OFF + ((x) - 1) * 0x8)
+#define I2C_INP_SDA(_x) (IOMUXC_I2C1_SDA_INP_OFF + ((_x) - 1) * 0x8)
+#define I2C_INP_VAL(_x) ((\underline{y}) = 1 | (\underline{y}) = 2) ? 0x2 : 0x4)+#define I2C_MUX_VAL(__x) 0x010
+#define I2C_CFG_VAL(__x) 0x1c6
+/* Clock */
+#define I2C CLK CGRBM(x) 0 /* Not implemented */
+#define I2C CLK CGR( x) CCM CCRG_I2C##_x
 #elif defined(CFG_MX6ULL)
  /* IOMUX */
#define I2C_INP_SCL(\quad x) (IOMUXC_I2C1_SCL_INP_OFF + ((\quad x) - 1) * 0x8)
@@ -182,7 +192,7 @@ static void i2c_set_bus_speed(uint8_t bid, int bps)
       vaddr t addr = i2c clk.base.va;
       uint32 t val = 0;
-#if defined(CFG_MX8MM)
+#if defined(CFG_MX8MM) || defined(CFG_MX8MP)
       addr += CCM CCGRx SET(i2c clk.i2c[bid]);
       val = CCM CCGRx ALWAYS ON(0);
 #elif defined(CFG_MX6ULL)
```
以下は imx プラットフォームの makefile の問題です。回避するためにコメントアウトします。

imx プラットフォームで CAAM 以外の crypto driver を利用することを想定していない

0 CAAM の HWRNG を利用しないということは PRNG を使うことしか想定しない

### 6.6.8. ビルドとターゲットボードへの組み込み

修正した後は、ビルドからターゲットボードへの組み込みまで CAAM 向けの OP-TEE と同様の手順 で作業することが可能です。 [「6.4.3. ブートローダーを再ビルドする」](#page-66-0) の作業から開始して組み込みし てください。

#### 6.6.9. xtest の制限

[「6.6.1. OP-TEE 向け plug-and-trust ライブラリ」](#page-78-0) で説明したように一部のアルゴリズムに制限があ ります。そのため xtest の全てのテスト項目をパスするわけではありません。以下に失敗するテスト項 目を列挙する。

仕様どおりのエラー:

- regression 1009 TEE Wait cancel
	- キャンセル処理をするために OP-TEE はマルチスレッドが有効な構成でなくてはならない。 SE050 へのアクセスをシリアライズする利用するために imx-optee-os の make 時にスレッド を1つにしているため

対応していない鍵長のためにエラー:

- regression 4006 Test TEE Internal API Asymmetric Cipher operations
- regression 4007 rsa.1 Generate RSA-256 key
- regression 4011 Test TEE Internal API Bleichenbacher attack
- pkcs11 1021.3 RSA-1024: Sign & verify oneshot CKM\_MD5\_RSA\_PKCS
- pkcs11 1022.2 RSA-1024: Sign & verify oneshot RSA-PSS/SHA1
- pkcs11 1023.2 RSA OAEP key generation and crypto operations

optee os の不具合 (既知の問題):

- regression 4009 Test TEE Internal API Derive key ECDH
- regression 6018 Large object
- pkcs11 1019.3 P-256: Sign & verify oneshot CKM\_ECDSA\_SHA1

以下は特に問題はないが時間がかかるためにフリーズしているかのように見える。

- regression 1006 Secure time source
- regression nxp 0001, regression\_nxp\_0003

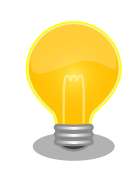

xtest を行う際にはデフォルトでテストに失敗しても先に進む設定となっ ています。ただ、時間のかかるテストは無効にすることも可能です。

[container ~]# xtest -x 1006 -x regression\_nxp\_0003

# 6.7. imx-optee-os 技術情報

## 6.7.1. ソフトウェア全体像

OP-TEE のアーキテクチャの概要を説明する。ここでは i.MX 8M Plus に搭載される Cortex-A53 コ アのアーキテクチャである aarch64 を前提に話を進める。

以下にのシステム図を示す。

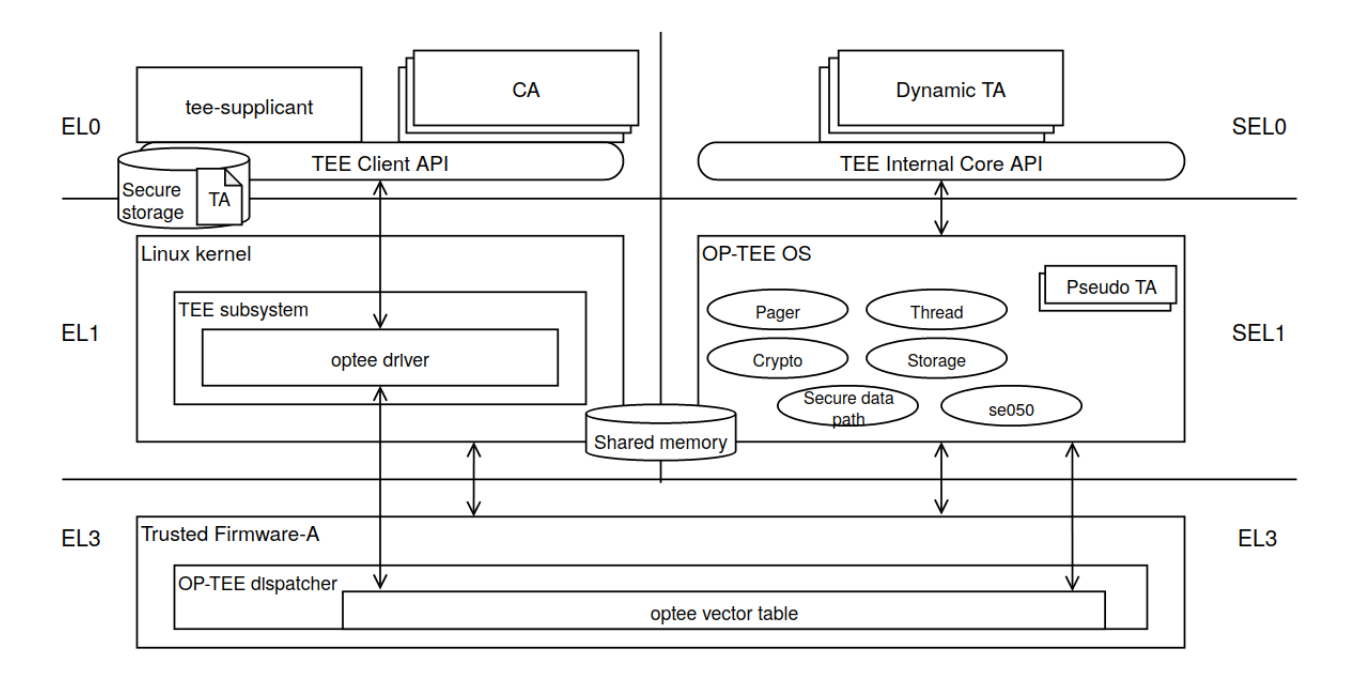

#### 図 6.3 OPTEE のシステム図

以下のコンポーネントによってシステムが構成される。概要と主な責務について説明する。

- OP-TEE
	- GlobalPlatform の TEE 実装。secure EL1 に配置される
- Trusted Firmware-A
	- Linaro によって開発される Secure monitor の実装
	- secure state と non-secure state の遷移管理、PSCI に準拠した電源管理などを担当する
	- optee dispatcher と呼ばれる OP-TEE の呼び出しモジュールを内部に持つ
- Client Application (CA)
	- TA を呼び出すアプリケーション
- Trusted Application (TA)
	- TEE 上で CA からの呼び出しを処理
	- Dynamic TA と Pesudo TA がある
		- Pesudo は TA ではありません。通常は Dynamic TA を利用してください。Pesudo TA は OP-TEE OS に直接リンクされるため TEE Internal Core API は呼べません
	- Dynamic TA は Linux のファイルシステム上に配置される。tee-supplicant によって OP-TEE OS に引き渡される
- tee-supplicant
	- Linux user 空間で動作する OP-TEE を補うプロセス。目的は Linux のリソースを OP-TEE OS が利用するため

### 672 フロー

TEE を呼び出すフローについて説明する。

#### CA が OP-TEE 上の TA とのセッションを確立する流れ

- 1. Linux 上の CA が、セッションを開くために uuid を指定して TEE Client API を呼び出す
	- システムコールで tee driver が呼ばれる
- 2. tee driver は セキュアモニタコールで Trusted Firmware-A (ATF) 上の OP-TEE dispacher を呼び出す
- 3. OP-TEE dispatcher は optee vector table に登録されている OP-TEE のハンドラを呼び出す
	- この段階ではまだ EL3 の状態
- 4. OP-TEE OS は自ら SEL1 に落ちて、内部処理をしてから、ここまでの逆順で tee-supplicant を呼び出す
- 5. tee-supplicant は uuid を基に TA をロードして共有メモリに配置して OP-TEE OS を呼び出す
- 6. OP-TEE は TA をロードする
- 7. セッションができる

#### CA が TEE Client API を通して TA 上である処理を実行する流れ

- 1. Linux 上の CA が TEE Client API を呼び出す
	- システムコールで tee driver が呼ばれる
- 2. tee driver は セキュアモニタコールで Trusted Firmware-A (ATF) 上の OP-TEE dispacher を呼び出す
- 3. OP-TEE dispatcher は optee vector table に登録されている OP-TEE のハンドラを呼び出す
- 4. ハンドラ (OP-TEE OS) は自ら SEL1 に落ちる。内部処理をしてから、SEL0 に落ちて TA を呼 び出す
- 5. TA は API の引数を基にある処理を実行する
- 6. ここまでの逆順で CA まで戻る

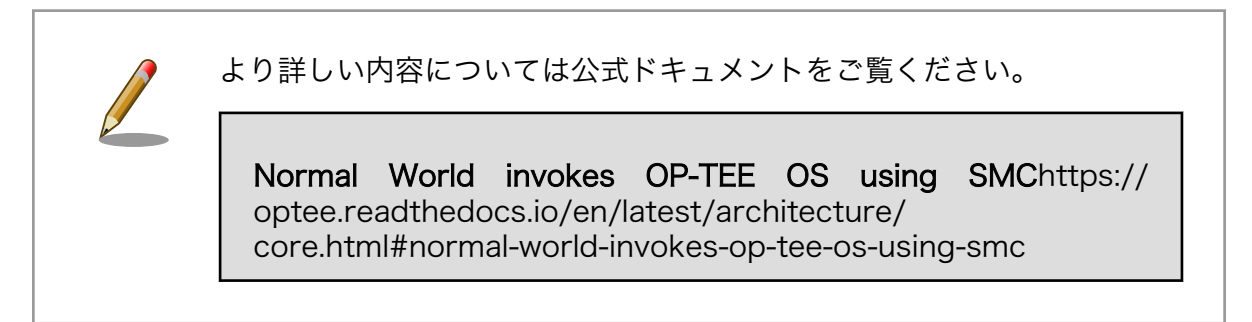

# 6.7.3. メモリマップ

セキュリティ関連の領域を含めた i.MX 8M Plus の物理メモリマップを次に示します。

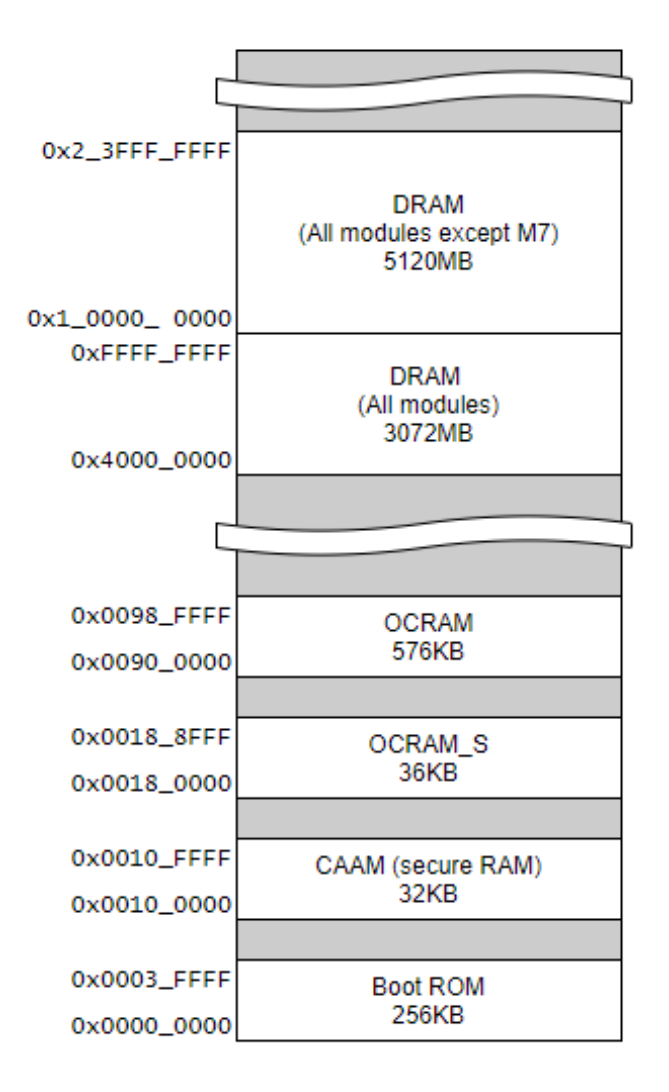

#### 図 6.4 i.MX 8M Plus の物理メモリマップ

imx-optee-os のメモリマップを次に示します。デバッグ等にお役立てください。

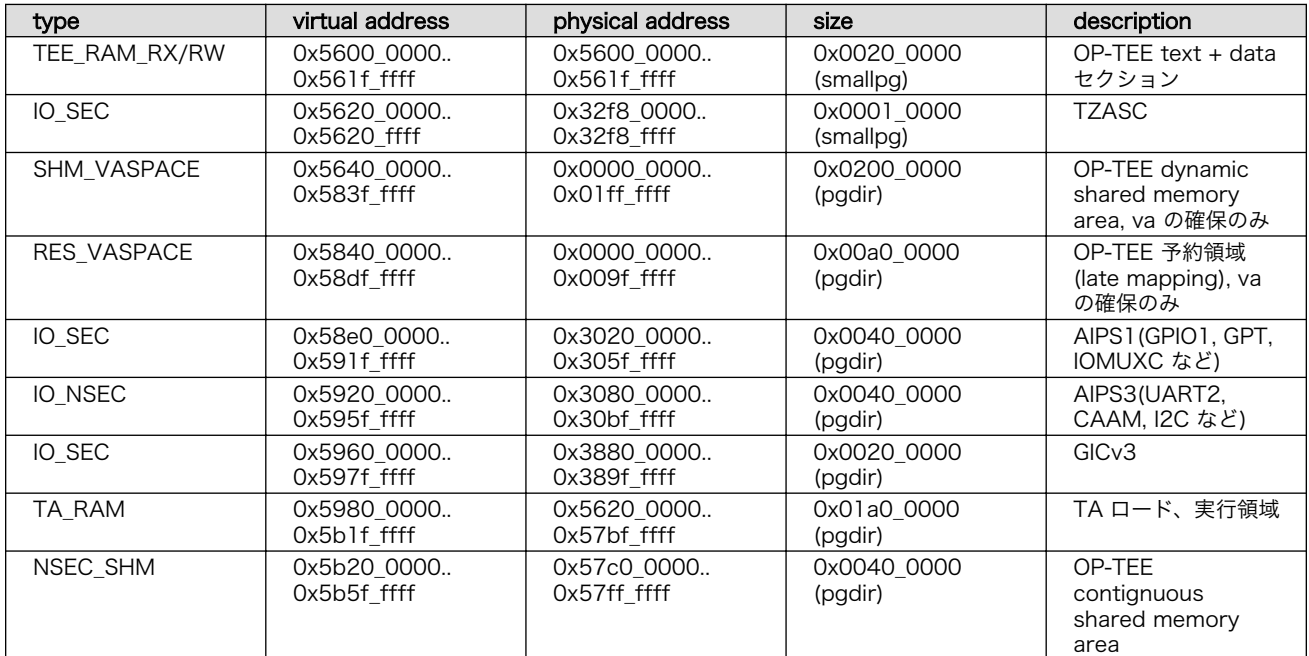

#### 表 6.1 OP-TEE メモリマップ

# 7. 市場出荷に向けてデバッグ機能を閉じる

ここでは、デバッグ機能を閉じる方法とその影響について説明します。

デバッグ機能は開発の効率を向上させるために開発フェーズではなくてはならないものです。製品が 市場に出荷されると市場不良の解析にも効果を発揮します。しかし、開発者にとって便利であるという ことは、同時に攻撃者にとっても便利な解析手段となり得ます。想定される製品の運用形態によって、 デバッグ機能が必須である運用形態もあります。セキュリティリスクとのトレードオフになる可能性が あるので、有効にするかどうかを検討することをお勧めします。

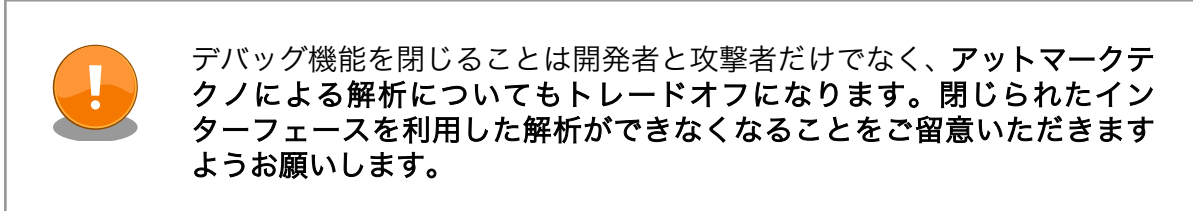

# 7.1. JTAG を無効化する

Armadillo-IoT ゲートウェイ G4 の出荷時は、JTAG ポートは有効なままで出荷されます。当たり前 ですが JTAG が有効なままだと攻撃者のコードを走らせたり、メモリをダンプして鍵を抜いたり、平文 データを抜いたりと何でも可能です。市場に出荷される最終段階では JTAG を無効化することをお勧め します。

i.MX 8M Plus では Secure JTAG を有効/無効にする設定と、Secure JTAG 有効時の3つのモード の設定があります。

#### Secure JTAG 無効

完全に JTAG が利用できない状態になります。

#### Secure JTAG 有効 (default)

- 1. JTAG enable mode (default)
	- 認証無しで JTAG を有効化できる
- 2. Secure JTAG mode
	- チャレンジ & レスポンス認証によって JTAG を有効化できる
- 3. No debug mode
	- バウンダリースキャンやパワーモードステータスビットの可視化などテストやボード接続の チェックを行うための機能を除き、すべての JTAG 機能が無効となる

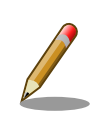

Secure JTAG については詳しくは以下を参照してください。efuse の情 報もあります。

#### Secure Debug in i.MX 6/7/8M Family of Applications **Processors**

<https://www.nxp.com/search?keyword=AN4686>

また、内部バスのトレースも無効にすることができます。

必要とするセキュリティレベルに合わせて設定してください。JTAG を無効化する設定は efuse なの で一度書き込むと、そのデバイスの設定を戻すことはできません。

起動時に uboot のプロンプトを立ち上げて以下のコマンドを実行してください。

#### Secure JTAG を無効化

[21]:

• 0 (0x000000): Secure JTAG is enabled (default)

• 1 (0x200000): Secure JTAG is disabled

 $u - boot =$  fuse prog  $-y$  1 3 0x200000

#### Secure JTAG の設定

[23:22]:

- 00 (0x000000): JTAG enable mode (default)
- 01 (0x400000): Secure JTAG mode
- 11 (0xc00000): No debug mode

 $u$ -boot=> fuse prog -y 1 3 value

#### 内部バスのトレースの無効化を行う

[20]:

- 0 (0x000000): bus tracing is enabled (default)
- $\cdot$  1 (0x100000): kill trace enable

 $u - boot \Rightarrow$  fuse prog -y 1 3 0x100000

# 7.2. SD boot を無効化する

SD boot は SD メディアを挿すだけで起動する便利な機能です。その反面、SD メディアの盗難や流 出によってシステムへの侵入、SD boot を利用したセキュアブート鍵に対する攻撃が考えられます。こ

れらのリスクは、SD boot を無効にすることで排除することが可能です。しかし、SD boot はシステム の復旧の役割も担っています。SD boot を無効化することによって、eMMC boot が起動できない 状態 に陥った場合、合わせて JTAG の無効化が合わせて設定されていると、二度と復旧することができない デバイスになる (廃棄するしかない)可能性があることを考慮してください。SD boot を無効化する設定 は efuse なので一度書き込むと、そのデバイスの設定を戻すことはできません。

ブートモードを eMMC ブートに固定することで SD boot の無効化を実現します。固定するために は i.MX 8M Plus のハードウェアピンへの参照を無効化して、efuse のみを起動時に参照するようにし ます。

以下が efuse (BOOT\_MODE\_FUSES = 2) のみを参照するための条件になります 。 BOOT\_MODE\_PINS を利用するとハードウェアの攻撃を受ける可能性があるので 、 FORCE BT FROM FUSE を 1 にするべきです。

(BOOT MODE PINS=0 or FORCE BT\_FROM\_FUSE = 1) and BT\_FUSE\_SEL=1

以下はブートモードに関係するポートと efuse です。

BOOT\_MODE\_PINS: hardware pins

BOOT\_MODE\_FUSES (0x470[15:12]):

• 2: USDHC3 (eMMC boot only, SD3 8-bit)

FORCE\_BT\_FROM\_FUSE (0x480[20]):

- 0: Boot Mode pins
- 1: Boot from programmed fuses

BT\_FUSE\_SEL (0x470[28]):

- 0: Boot mode configuration is taken from GPIOs.
- 1: Boot mode configuration is taken from fuses.

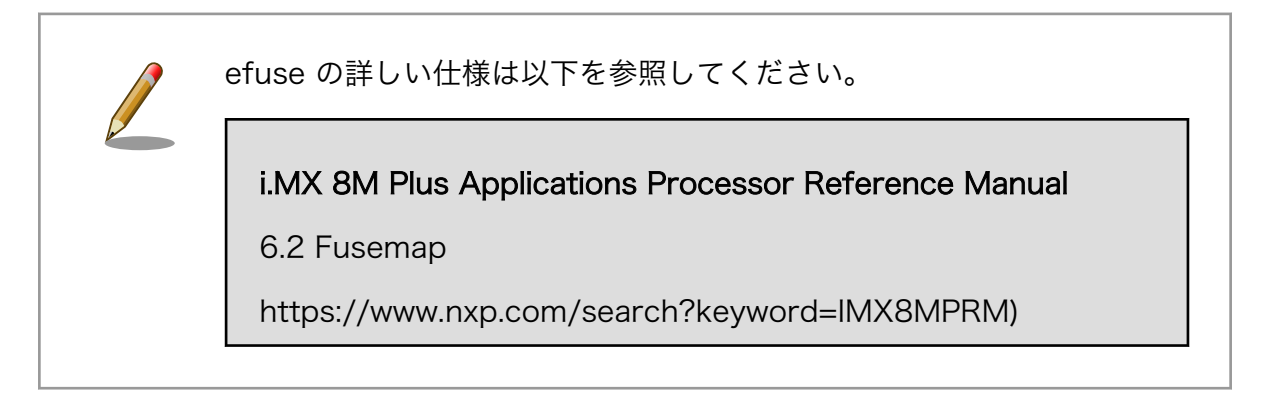

#### 以上のことを理解した上で SD boot を無効化する場合は、起動時に uboot のプロンプトを立ち上げ て以下のコマンド起動してください。

BOOT\_MODE\_FUSES (0x470[15:12]):

• 2 (0x2000): USDHC3 (eMMC boot only, SD3 8-bit)

 $u$ -boot=> fuse prog -y 1 3 0x2000

FORCE\_BT\_FROM\_FUSE (0x480[20]):

- 0 (0x000000): Boot Mode pins (default)
- 1 (0x100000): Boot from programmed fuses

 $u - boot \Rightarrow$  fuse prog -y 2 0 0x100000

BT\_FUSE\_SEL (0x470[28]):

- 0 (0x00000000): Boot mode configuration is taken from GPIOs.(default)
- 1 (0x10000000): Boot mode configuration is taken from fuses.

u-boot=> fuse prog -y 1 3 0x10000000

# 7.3. BOOT\_CFG\_LOCK について

efuse はビットの状態によってはビットを書き換えてしまうことが可能です。また、i.MX 8M Plus は RAM にシャドウされた値を参照しています。

攻撃者によって efuse やシャドウの変更によって、デバイスの挙動を変えられてしまう可能性があり ます。i.MX 8M Plus には efuse をロックする機能があります。出荷前にロックすることをお勧めします。

BOOT CFG LOCK は 0x470-4B0 の範囲の efuse をロックすることができます。本手順書で言及し ている efuse 以外も範囲に含まれます。影響範囲を確認してからの作業をお勧めします。

ロック範囲については以下を参照してください。

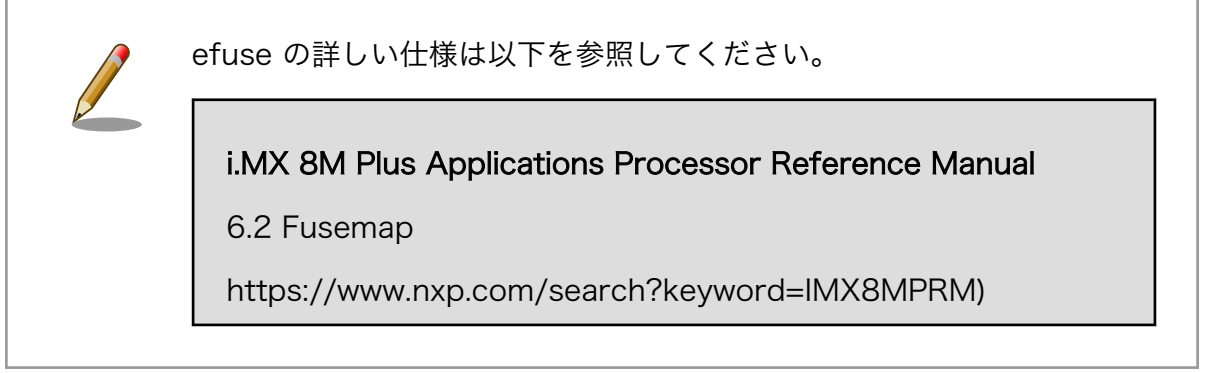

efuse のロック を行う場合は 起動時に uboot のプロンプトを立ち上げて、以下のコマンドを実行し てください。

- 00 (0x0): no protect (default)
- 01 (0x4): WP (write protect)
- 10 (0x8): OP (overridden protect)

<span id="page-93-0"></span>• 11 (0xc): OP (overridden protect) and WP (write protect)

 $u$ -boot=> fuse prog -y 0 0 0xc

# 7.4. u-boot プロンプトを無効にする

Armadillo Base OS の u-boot はデフォルトで autoboot が有効になっています。autoboot が有効 な状態では決まったディレイ (bootdelay) の間キー入力を待ち、入力がなければ自動的に bootcmd を 実行して Linux を起動します。一方、決まった時間にキー入力があるとプロンプトが表示されて、様々 なコマンドを実行することができます。これらのコマンドはとても便利なものですが、攻撃者にとって も攻撃を仕掛けるために有効な手段となり得ます。ここでは、決まった時間待つ処理を無効化する方法 を説明します。

bootdelay • 2 : デフォルト。2秒待つ

- 0 : 待ち時間なし。ただしキー入力でプロンプトが表示される
- -1 : autoboot が無効
- -2 : 待ち時間なし。キー入力も無効

Armadillo Base OS の /boot/uboot\_env.d/no\_prompt の様なファイルを作って、そちらに変数を設定 すれば今後のアップデートにも適用されます。

詳細は、Armadillo-IoT ゲートウェイ G4 製品マニュアルの「[u-boot の環境変数の設定](https://manual.atmark-techno.com/armadillo-iot-g4/armadillo-iotg-g4_product_manual_ja-1.8.0/ch09.html#sct.uboot-env) [[https://](https://manual.atmark-techno.com/armadillo-iot-g4/armadillo-iotg-g4_product_manual_ja-1.8.0/ch09.html#sct.uboot-env) [manual.atmark-techno.com/armadillo-iot-g4/armadillo-iotg-g4\\_product\\_manual\\_ja-1.8.0/](https://manual.atmark-techno.com/armadillo-iot-g4/armadillo-iotg-g4_product_manual_ja-1.8.0/ch09.html#sct.uboot-env) [ch09.html#sct.uboot-env](https://manual.atmark-techno.com/armadillo-iot-g4/armadillo-iotg-g4_product_manual_ja-1.8.0/ch09.html#sct.uboot-env)]」を参考にしてください。

[armadillo ~]# vi /boot/uboot\_env.d/no\_prompt # bootdelay を -2 に設定することで u-boot のプロンプトを無効化します bootdelay=-2 [armadillo ~]# persist\_file -v /boot/uboot\_env.d/no\_prompt  $\overline{N}$ /boot/uboot\_env.d/no\_prompt' -> '/mnt/boot/uboot\_env.d/no\_prompt' [armadillo  $\tilde{ }$ ]# fw\_setenv -s /boot/uboot\_env.d/no\_prompt  $\bullet$ Environment OK, copy 0 [armadillo  $\tilde{\ }$ ]# fw printenv | grep bootdelay  $\bullet$ bootdelay=-2

⋒ コンフィグファイルを生成します。

- $\boldsymbol{\Omega}$ ファイルを永続化します。
- ଈ. 変数を書き込みます。swupdate で書き込む場合は自動的に行われています。
- $\boldsymbol{a}$ 書き込んだ変数を確認します。

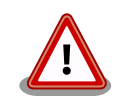

CONFIG BOOTDELAY は環境変数で管理されてますので、ビルドした際 に設定しても Armadillo Base OS に含まれているデフォルトの変数が適 用されて CONFIG BOOTDELAY が無効になります。

必ず /boot/uboot env.d で設定してください。

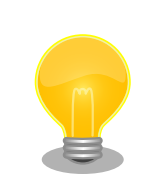

ここで説明した以外にもいくつかの方法があります。ソースコードにド キュメントがあります。以下を参照してください。

imx-boot-[VERSION]/uboot-imx/doc/README.autoboot

# <span id="page-95-0"></span>8. 悪意のある攻撃者への対策

この章では悪意のある攻撃者から Armadillo-IoT ゲートウェイ G4 を守る方法を説明します。

# 8.1. KASLR

KASLR(Kernel Address Space Location Randomization)は、Linux カーネルの実行時の仮想アド レス空間を起動のたびにランダム化するセキュリティ機能です。

KASLR を有効化すると、攻撃者が Linux カーネル内の特定の機能やデータのアドレスを予測すること が困難になります。それによって、アドレスが判明している場合に可能な攻撃に対する保護レベルを向 上させることができます。

工場出荷状態の Armadillo-IoT ゲートウェイ G4 では、KASLR は無効化されています。

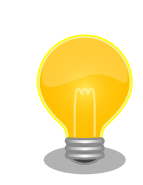

ユーザランドでも同様の仕組みとして ASLR という機能があります。工場 出荷状態の Armadillo-IoT ゲートウェイ G4 では、ASLR は有効化されて います。

ASLR が有効化されていることを確認するには、randomize\_va\_space の値が 0 以外になっていることを確認してください。

[armadillo<sup>-</sup>]# cat /proc/sys/kernel/randomize va space

ここからは KASLR を有効化し、有効化されていることを確認する方法を説明します。

### 8.1.1. KASLR の有効化

電源を投入するとすぐに以下のように uboot からデバッグ出力されます。その間にシリアル通信ソフ トウェア上で何らかのキーを押して、uboot の プロンプトに入ってください。

```
Hit any key to stop autoboot: 2
u-boot=>
```
2

環境変数 optargs の値を確認します。nokaslr が指定されている場合は、KASLR は無効化されていま す。

u-boot=> env print optargs optargs=quiet nokaslr

環境変数 optargs から nokaslr を削除します。上記で、quiet と nokaslr が指定されていることを確 認したので、quiet のみを指定します。

u-boot=> env set optargs quiet

設定が反映されていることを確認します。optargs に quiet のみが指定されていることが確認できます。

u-boot=> env print optargs optargs=quiet

設定を保存します。

u-boot=> env save Saving Environment to MMC... Writing to MMC(2)... OK

以上で KASLR の有効化を終わります。

### 8.1.2. KASLR の有効化確認

Linux を起動して、シンボルのアドレスを確認します。ここでは例として vprintk\_deferred のアドレ スを確認します。

```
[armadillo ~]# cat /proc/kallsyms | grep vprintk_deferred
ffffdaffcac98530 T vprintk_deferred
```
ffffdaffcac98530 であることが確認できます。再起動後、再度 vprintk\_deferred のアドレスを確認 します。

[armadillo ~]# reboot : (省略) [armadillo ~]# cat /proc/kallsyms | grep vprintk\_deferred ffffa5c2de898530 T vprintk\_deferred

ffffa5c2de898530 であることが確認でき、アドレスが変化していることが確認できました。

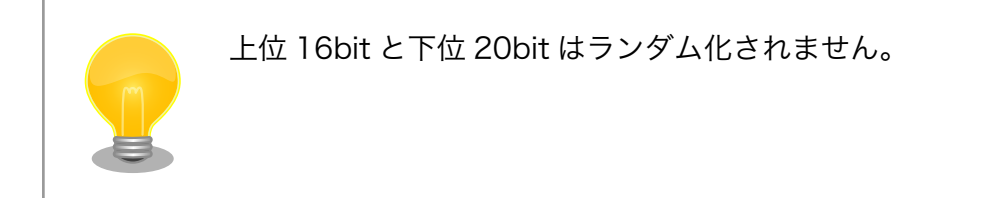

#### 改訂履歴

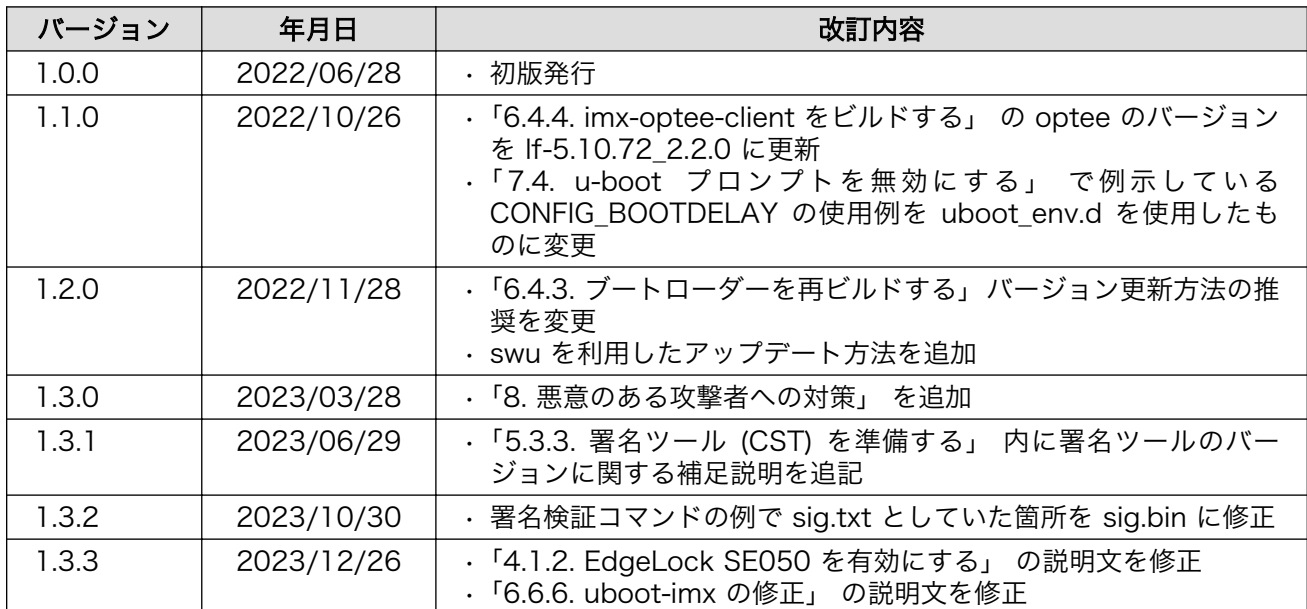

Armadillo-IoT ゲートウェイ G4 セキュリティガイド Version 1.3.3 2023/12/26